# CMS (Center Management System) User Manual

Issue: 1.4 Date: 2020/02/26

# Introduction

## Overview

This document describes in detail the configuration and use of the video management of CMS.

## Reader

This document is intended for:

- Technical Support Engineer
- System Manager
- System Operator

# **Symbol Convention**

The following symbols may appear in this document, and their meanings are as follows:

| Symbol                       | Description                                                                                                    |
|------------------------------|----------------------------------------------------------------------------------------------------|
|                              | Alert you to a high risk hazard that could, if not avoided, result in death or serious injury.                                                                    |
|                              | Alert you to a medium or low risk hazard that could, if not avoided, result in moderate or minor injury.                                                          |
|                              | Alert you to a potentially hazardous situation which, if not avoided, result in equipment damage, data loss, performance deterioration, or unanticipated results. |
| <b>G</b> =− <sup>™</sup> TIP | Provide a tip that may help in solving a problem or saving time.                                                                                                  |
|                              | Provide additional information to emphasize or supplement<br>important points in the main text.                                                                   |

## Server Name

| Acronym | Full Name                 | Note                        |
|---------|---------------------------|-----------------------------|
| CMU     | Central Manager Unit      | Central Manager Server      |
| MDU     | Media Distribution Unit   | Media Distribution Server   |
| IAU     | Intelligent Analysis Unit | Intelligent Analysis Server |

# Content

| Introduction                                      | II  |
|---------------------------------------------------|-----|
| Content                                           | III |
| 1 Platform Description                            | 1   |
| 1.1 System Function                               | 1   |
| 1.2 System Components                             | 2   |
| 1.2.1 Central Management Server                   | 2   |
| 1.2.2 Database Server                             | 2   |
| 1.2.3 Media Distribution Server                   | 2   |
| 1.2.4 Intelligent Analysis Server                 | 2   |
| 1.2.5 Client                                      | 3   |
| 1.3 System Requirement                            | 5   |
| 1.4 Deployment Planning                           | 6   |
| 1.4.1 Mini Method (Standalone Deployment)         | 6   |
| 1.4.2 Middle Method (Distributed Deployment)      | 7   |
| 1.4.3 Large Method (Distributed Deployment)       | 7   |
| 2 Installation                                    | 8   |
| 2.1 One-Click Installation                        |     |
| 2.2 Custom Installation                           |     |
| 2.3 Retrieve password                             |     |
| 3 Login                                           | 12  |
| 4 Quick Start                                     |     |
| 4.1 Monitoring Application Configuration Process  | 13  |
| 4.1.1 Add Front-end Device                        | 13  |
| 4.1.2 Add User Permissions                        | 15  |
| 4.2 Intelligent Application Configuration Process | 16  |
| 4.2.1 Add Front-End Device                        | 16  |
| 4.2.2 Add Face Database                           | 16  |
| 4.2.3 Add User Permissions                        | 17  |
| 5 Main Menu Page                                  | 19  |
| 6 Devices Management                              | 26  |
| 6.2 Auto Search                                   |     |
| 6.3 Manual Add                                    |     |
| 6.4 Export and Import Device                      |     |
| 6.5 Device Status                                 |     |
| 7 User Management                                 |     |

| 7.1 Add User                                       |    |
|----------------------------------------------------|----|
| 7.2 Add Role                                       |    |
| 8 Live view                                        |    |
| 8.1 Layout                                         |    |
| 8.2 Device                                         |    |
| 8.3 Operation                                      |    |
| 9 Playback                                         |    |
| 9.1 Playback the Device Video                      |    |
| 9.2 Back up the Device Video                       |    |
| 10 Real-Time Alarm                                 |    |
| 11 Alarm Search                                    | 44 |
| 12 Layout Management                               | 46 |
| 13 E-Map                                           |    |
| -<br>13.1 Add Electronic Map                       |    |
| 13.2 Edit Map                                      |    |
| 13.3 Deploy Monitoring Site                        | 51 |
| 13.4 Quick Navigation                              | 51 |
| 14 Group                                           | 54 |
| 14.1 Add Group                                     |    |
| 15 Log Management                                  | 56 |
| 16 Report Statistics                               | 58 |
| 17 Monitoring Center                               | 59 |
| 18 Device Configuration                            | 60 |
| 19 Servers Management                              | 62 |
| 19.1 Central Management Server                     |    |
| 19.2 Data Backup                                   |    |
| 19.3 Date Recovery                                 |    |
| 19.4 Media Distribution Server                     |    |
| 19.4.1 Performance                                 |    |
| 19.4.2 Distribution Status                         |    |
| 19.5 Intelligent Analysis Server                   |    |
| 19.5.1 Performance         19.5.2 Snap Information |    |
|                                                    |    |
| 20 Alarm Mail                                      |    |
| 21 Face Recognition                                |    |
| 22 Face Library Manage                             | 70 |

| 22.1 Add Face Library              |    |
|------------------------------------|----|
| 22.1.1 Add Personnel Information   |    |
| 22.1.2 Batch Import                |    |
| 22.1.3 Batch Export                |    |
| 22.1.4 Face setting                |    |
| 22.1.5 Filter                      |    |
| 23 Face Match Configuration        |    |
| 23.1 Face Comparison Configuration |    |
| 24 Face Search                     |    |
| 24.1 Image Searching               |    |
| 24.2 Track                         |    |
| 25 Classification Data Query       |    |
| 26 License Plate Manage            |    |
| 26.1 Add license Plate Library     |    |
| 26.2 Add License Plate Information |    |
| 27 License Plate Configuration     |    |
| 28 Vehicle Identify                | 90 |
| 29 License Plate Search            | 91 |
| 30 AI Recognition                  |    |
| 31 Person and Car Search           | 95 |
| 32 Traffic Statistics              | 96 |
| 33 Attendance Configuration        |    |
| 33.1 Attendance Group              |    |
| 33.2 Schdule Manage                |    |
| 33.3.1 Attendance Point            |    |
| 33.3.2 Holiday Maintenance         |    |
| 33.3.3 App Timing Push             |    |
| 34 Attendance Preview              |    |
| 35 Attendance Statistics           |    |
| 36 Temperature Configuration       |    |
| 37 Temperature Screening           |    |
| 38 Temperature Search              |    |
| 39 Health Archives                 |    |
| 39.1 Arrchives Manage              |    |
| 39.2 Archives Search               |    |

| 40 Temperature Statistics      | 115 |
|--------------------------------|-----|
| 40.2 Group Over Temperature    |     |
| 40.3 Person Over Temperature   |     |
| 41 Thermal Image History       | 117 |
| 42 Thermal Image Configuration | 119 |
| 43 Thermal Image Search        |     |

# **1** Platform Description

The platform can be used for video management of different monitoring scales. It supports centralized management, distributed deployment, multi-user remote access. With user management, device management, server management, alarm management, map management, device configuration, real-time video, video playback, personnel archive management, data statistics, face recognition and other functions. Meets a variety of video surveillance solutions.

## **1.1 System Function**

- Multiple front-end devices can be connected. Support IPC, NVR, face capture camera, panda camera.
- Centralized management and distributed deployment. Unified management of resources such as users and devices, and distributed deployment of servers.
- > Authority management. Different users can be assigned different functional rights.
- > Device management. Support automatic search, manual addition, batch import of devices.
- User rating management. Support the combination of administrative organization structure to achieve user hierarchical management. The superior can manage the subordinates.
- Organizational management. Users of a specific organization can be restricted to only view the content of their organization's camera.
- Real-time monitoring. Support multi-screen layout preview, round tour preview.
- Video playback. Support multi-picture video synchronous playback.
- Video download. Support downloading NVR and DVR recordings to local clients.
- Map management. Support for electronic map-based video preview.
- Real-time alarm. Support alarm display of front-end devices.
- > Data statistics. It can count the alarm data of the platform equipment and online rate of the equipment.
- Personnel information management. The fundamental library for face recognition supports multi-level management and batch import.
- Face recognition comparison. The face of the face capture machine is displayed in real-time and determined by comparing with the fundamental library.
- Search by image. Support fuzzy search for faces and support for finding similar faces through faces of library.
- Attendance management. Support face library for attendance.
- AI recognition. Statistics of vehicle, human, etc.
- > Health archives. Manage the health information of personnel, and show the chosen person's temperature.
- Vehicle identify. Real-time view of the vehicle license plate snapshot pictures, relevant warehousing information.
- Attendance management. The face detection cameras can be used to manage employee attendance and face recognition punching.
- Body temperature monitoring. Support human body thermometer to monitor body temperature in the face database to form a health archive.
- Thermal temperature management. Support for thermal imaging capture, snap search and historical retrieval.
- Monitoring center. Comprehensive monitoring center, visual comprehensive management interface, which mainly displays the current main data of the platform, conventional monitoring, AI intelligence, etc.

## **1.2 System Components**

## **1.2.1** Central Management Server

The central management server centralizes user management, authority management, device management, server management, alarm management, electronic map management, face database management, etc.; Running as a server, can be installed on a separate physical server or installed with other components. Users must first connect to the central management server for permission authentication, and then connect to the media distribution server, intelligent analytics server to use the relevant features.

### 1.2.2 Database Server

The central management server and intelligent analysis server use the MySQL database storage system configuration; and run as a server, and are installed with the central management server.

### **1.2.3 Media Distribution Server**

The media distribution server forwards the audio and video streams of the device to the requesting user, ensuring high performance with end-to-end low latency; support running as a service, can be installed on a separate physical server or installed with other components.

When the media distribution server is installed separately on a server, the IP address of its central management server must be configured so that it can be managed by the central management server. The performance indicators of the media distribution server are as follows: NIC is Gigabit

|         | •              |               |                |  |  |
|---------|----------------|---------------|----------------|--|--|
| Channel | Camera Bitrate | Input Bitrate | Output Bitrate |  |  |
| 200     | 4 Mbps         | 800 Mbps      | 800 Mbps       |  |  |
| 400     | 2 Mbps         | 800 Mbps      | 800 Mbps       |  |  |
| 500     | 1.5 Mbps       | 800 Mbps      | 800 Mbps       |  |  |

### 1.2.4 Intelligent Analysis Server

The intelligent analysis server is used for face recognition applications; it only supports cameras with face detection; it runs as a service and can be installed on a separate physical server or installed with other components. For high performance requirements, it is recommended that the intelligent analysis server be installed separately on a physical server.

The V1.2 version of the intelligent analytics server only supports CPU.

#### **Reference:**

| Туре | Model                 | ROM | Channel of face detection |
|------|-----------------------|-----|---------------------------|
| CPU  | Intel(R) Core i5-7500 | 8 G | 1-3                       |
| CPU  | Intel(R) Core i7-8700 | 8 G | 2-8                       |

| CPU Intel(<br>2630 | (R) Xeon(R) cpu E5-<br>) v4 | 16 G | 4-10 |
|--------------------|-----------------------------|------|------|
|--------------------|-----------------------------|------|------|

## 

In the same configuration, the fewer the access cameras, the higher quality of real-time video, the denser the flow of people (human faces), the worse quality of real-time video, and can be adjusted according to actual needs. This is only a reference, please refer to actual configure.

### 1.2.4.1 Server Management Tool

The server management tool is used to manage the platform server components, which exclude the client; displaying the running status of the component, it can also control the startup, stop, and delete the component; you can manually add the service. If the service component does not start normally, it will flash a reminder in the system tray to find the problem in time. The tool will launch as soon as the installation is successful. As shown in figure 1-1.

| 🚍 Serverlana;  | gerTool |                                        | – ×          |
|----------------|---------|----------------------------------------|--------------|
| Server Name    | Status  | File Path                              |              |
| Database       | Running | D:\CMS\CMS\server\mysql\bin\mysqld.exe |              |
| CMU            | Running | D:\CMS\CMS\server\CMU.exe              |              |
| IAU            | Running | D:\CMS\CMS\server\IAU.exe              |              |
| MDU            | Running | D:\CMS\CMS\server\MDU.exe              |              |
| Watchdog       | Running | D:\CMS\CMS\server\Watchdog.exe         |              |
| <              |         |                                        | >            |
| - MDU<br>Start | Stop 🗐  | Regist 🗙 Delete 🌣 Config 🕂 Add Server  | 📑 Export Log |

| Figure 1-1 | Server Management | UI |
|------------|-------------------|----|
|------------|-------------------|----|

### 1.2.5 Client

#### 1.2.5.1 About PC Client

Currently, the client only supports Windows system. It is a kind of software specially designed for video management. Users can remotely access real-time video and video recordings, and manage users, devices, servers, alarms, etc. and meanwhile control devices. The client integrates common users and administrator users to facilitate unified management of resources. The interface is as follows:

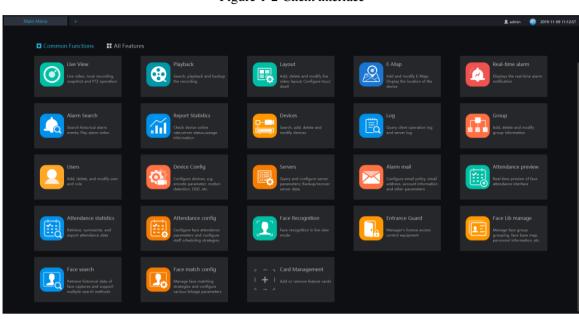

Figure 1-2 Client interface

### 1.2.5.2 About Mobile Client

The Mobile client provides users with wireless-based video surveillance, which allows users to remotely access real-time video and video recorders, receive device alarms and control devices. The interface is as follows

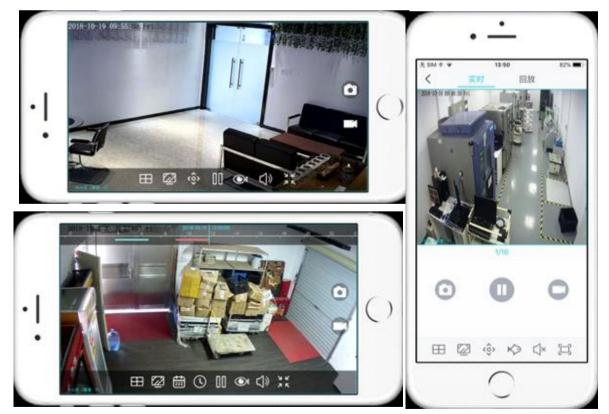

# **1.3 System Requirement**

# 

OS Not support Microsoft Windows 32 bit anymore.

| Name                      | PC Client                                     | Central<br>Management<br>Server                                                                                                    | Distribution  |     | Intelligent<br>Analysis Server<br>(CPU<br>environment) |      | lligent<br>lysis Server<br>U<br>ironment) |  |
|---------------------------|-----------------------------------------------|----------------------------------------------------------------------------------------------------|---------------|-----|--------------------------------------------------------|------|-------------------------------------------|--|
| CPU                       | Intel® Core™<br>i5-7500 or<br>better          | Intel® Core™<br>i5-7500 or better                                                                                                    |               |     | Intel® Core™ i7<br>or better                           |      | Intel® Core <sup>TM</sup> i7<br>or better |  |
| RAM                       | 8 GB or more                                  | 4 GB or more                                                                                                    | 8 GB or more  | 8 0 | GB or more                                             | 8 G] | B or more                                 |  |
| Network<br>Card           |                                               |                                                                                                    | Gigabit/s     |     |                                                        |      |                                           |  |
| HDD                       | 50 GB or<br>Above                             | 50 GB or Above                                                                                                    | 50 GB or Abov | ve  | 50 GB or Abov                                          | ve   | 50 GB or<br>Above                         |  |
| OS                        |                                               | Microsoft® Windows® 7 Pro (64 bit)<br>Microsoft® Windows® 10 Pro (64 bit)<br>Microsoft® Windows® 10 Enterprise (64 bit)<br>Microsoft® Windows® Server 2012<br>Microsoft® Windows® Server 2016 |               |     |                                                        |      |                                           |  |
| Software                  | DirectX 11 or<br>above                        |                                                                                                    |               |     |                                                        |      |                                           |  |
| Display<br>Resoluti<br>on | 1600×960 and<br>above, default<br>1920 x 1080 |                                                                                                    | _             |     |                                                        |      |                                           |  |
| Video<br>Card             |                                               |                                                                                                    |               |     |                                                        |      |                                           |  |

| GPU |  |  |  |  | NVIDIA<br>GTX 1050<br>or better |
|-----|--|--|--|--|---------------------------------|
|-----|--|--|--|--|---------------------------------|

## **1.4 Deployment Planning**

# $\triangle$ caution

This content is suitable for administrators to understand the platform before installing, you can choose the appropriate deployment according to different plans.

The platform has good scalability and can support three deployment methods.

- > Mini type: All components of the platform are installed on the same machine.
- > Middle type: The platform client and server are installed on different machines.
- > Large: All components of the platform are installed on different machines.

### 1.4.1 Mini Method (Standalone Deployment)

All components of the platform, including server components and client components, are deployed on the same physical machine for easy deployment of small-scale monitoring applications.

Figure 1-3 Mini method

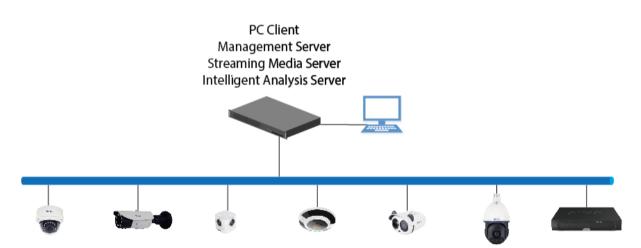

### 1.4.2 Middle Method (Distributed Deployment)

You can install all the server components on one physical machine and the client installs multiple machines.

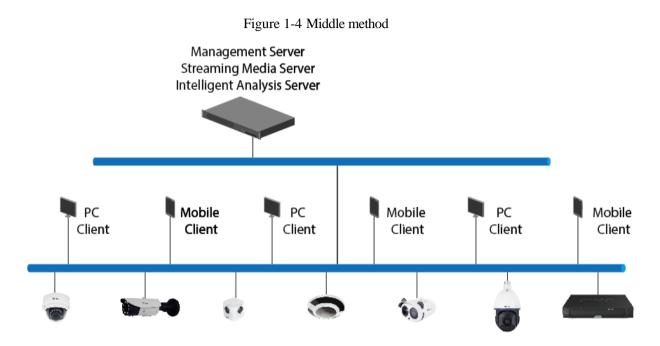

1.4.3 Large Method (Distributed Deployment)

If the system is large or you can install each server component on a different machine and the client installs multiple machines

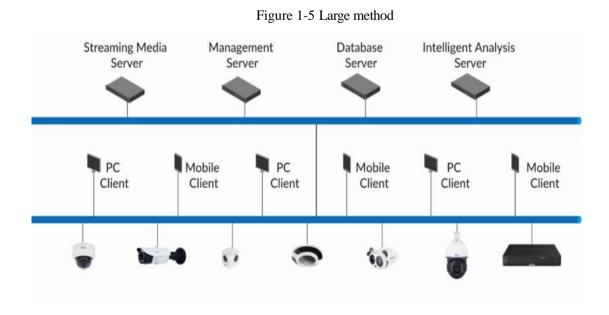

# 2 Installation

## 2.1 One-Click Installation

One-click installation is a simplified installation of the Mini type, and the installation process does not require any configuration. The platform is quickly installed on a single machine and is installed by default in the system disk C:\Program Files (x86)\CMS directory. After installation, the server component and client program are automatically started.

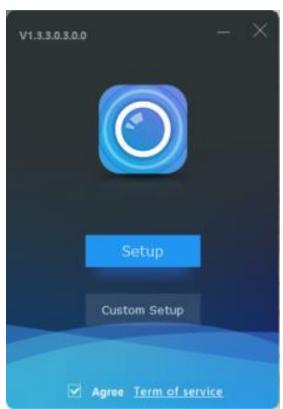

Figure 2-1 One click installation

## 2.2 Custom Installation

Custom installation supports flexible installation. You can choose three installation methods, which correspond to the three deployment modes of the platform. The way is as follows:

Mini method: All components of the platform can be installed on a single machine; it is similar to "one click installation".

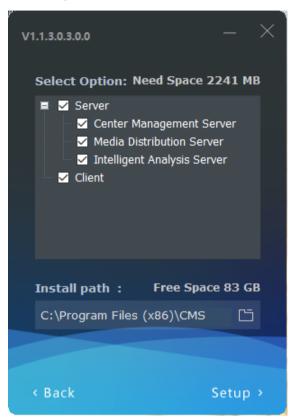

Figure 2-2 Installtion interface

> Middle method: The Sever and Clients installed on differnet machines, build up a distributed deployment

| v1.1.3.0.3.0.0 — ×                                                                                                    | v1.1.3.0.3.0.0 — ×                                                                                                    |
|----------------------------------------------------------------------------------------------------|----------------------------------------------------------------------------------------------------|
| Select Option: Need Space 2241 MB                                                                                                    | Select Option: Need Space 147 MB                                                                                                    |
| <ul> <li>Server</li> <li>✓ Center Management Server</li> <li>✓ Media Distribution Server</li> <li>✓ Intelligent Analysis Server</li> <li>Client</li> </ul> | <ul> <li>■ Server</li> <li>■ Center Management Server</li> <li>■ Media Distribution Server</li> <li>■ Intelligent Analysis Server</li> <li>✓ Client</li> </ul> |
| Install path:  Free Space 83 GB                                                                                                    | Install path : Free Space 83 GB                                                                                                    |
| C:\Program Files (x86)\CMS                                                                                                    | C:\Program Files (x86)\CMS                                                                                                    |
|                                                                                                    |                                                                                                    |
| < Back Setup >                                                                                                    | < Back Setup >                                                                                                    |

Figure 2-3 Server installed on a machine

Large Method: All components of the platform are installed on different machines to form a larger system

Client installed on another machine

#### Figure 2-4

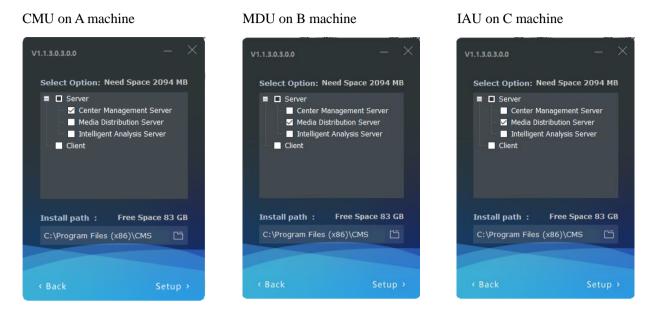

After the server is installed, you need to use the server management tool to configure the IP of the central management server of the media distribution server and the intelligent analysis server, which is convenient for unified management by the central management server. The tool is automatically displayed in the system tray after the system is installed. After displaying the main interface, select the corresponding service and click "Configure", as shown in figure 2-5.

#### 🛄 ΝΟΤΕ

0

If the installation is failed, it is recommended to close the firewall or antivirus software.

The server management tool runs automatically after the server is installed. The system tray icon is

click and open the menu.

| ΗÜ | ServerNanager          | Tool                          |                                         | -        | ×   |
|----|------------------------|-------------------------------|-----------------------------------------|----------|-----|
| Se | rver Name              | Status                        | File Path                               |          |     |
|    | Database               | Running                       | D:\CMS\CMS\server\mysql\bin\mysqld.exe  |          |     |
|    | CMU                    | Running                       | D:\CMS\CMS\server\CMU.exe               |          |     |
|    | IAU<br>MDU<br>Watchdog | Running<br>Running<br>Running | GUID CMU_9C5C8EC2FF010 <br>OK           |          |     |
| <  |                        |                               |                                         |          | >   |
|    | WStart                 | Stop 🖃                        | Regist 🗙 Delete 🏟 Config 🕂 Add Server 🕒 | Export I | Log |

Figure 2-5 Server manager tool

## 2.3 Retrieve password

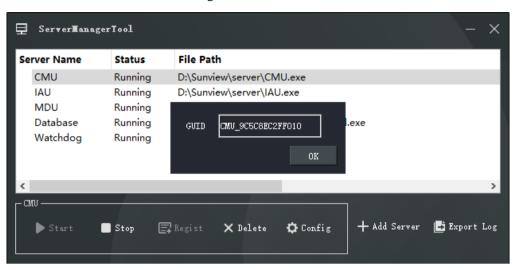

Figure 2-6 GUID

If the user forget the password, please provide the GUID for us, we feedback a new password lasting for one day. User can use it to modify a new password.

# 3 Login

Server installation is complete, double click on the desktop icon O, input the user, password, and central management server IP, click "Login", the login interface is shown in figure 3-1

### 

The default user name and password are both admin. You should modify after first login to make sure safety of system.

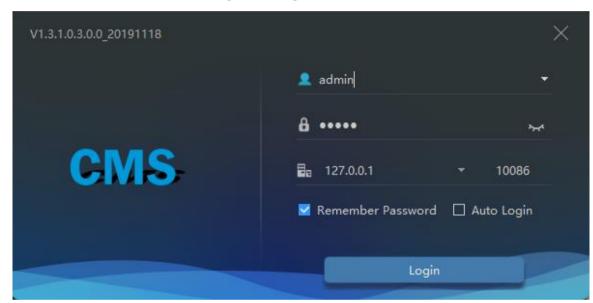

Figure 3-1 Login interface

# 4 Quick Start

After both the client and the server are successfully installed and running normally, the administrator can login to the system through the client to quickly use the platform as follows. The platform includes basic monitoring applications and smart applications. The smart application is suitable for face recognition and supports our camera with face detection function, including face capture camera and human body thermometer.

# 4.1 Monitoring Application Configuration Process

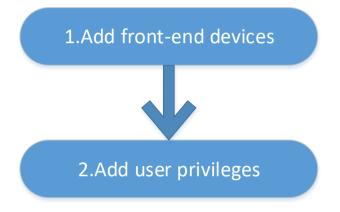

### 4.1.1 Add Front-end Device

Enter the main interface, open "device management, for the introduction of the function menu, you need to cut out the icon, now just a name and then directly interface, it seems more monotonous", if the device and the platform are in the same network segment, you can quickly add by automatic search Equipment, as shown in Figure 4-1:

|              | Devices    |        | +           |            |        |          |               |            | 136.1      | 00.10.11 C |          |      | аг эресчу  |        |           | 👤 adm    | in 🚮    | 2019-11- | 23 15:46:01 |
|--------------|------------|--------|-------------|------------|--------|----------|---------------|------------|------------|------------|----------|------|------------|--------|-----------|----------|---------|----------|-------------|
| √ Filter     |            |        |             |            |        |          |               |            |            | Q          | Auto Sea | arch | + Add Devi | ice 🗙  | لى Delete | Import ن | 企 Expor | t 🛈 Dev  | rice Status |
| 🗆 No.        | Device     | Name   | IP/ID/URL   | Device     | е Туре | Model    |               | Online §   | Group      | Chan       | Protoco  |      | MAC        | Server |           | Oper     | ation   |          |             |
| □ 1          | Q Auto     | Search |             |            |        |          |               |            |            |            |          |      |            |        |           |          |         | ×        |             |
|              | Username   | admin  |             | Password   | ••••   | •        | <del>بر</del> | IP Addres  | ss         |            |          |      |            |        |           |          | Q Start | Search   |             |
| □ 3<br>□ 4   | □ No.      | Device | e Name      |            | IP Add | ress     | MAC           |            | De         | vice Type  |          | Mo   | del        |        | Channel   | Result   |         |          |             |
|              |            |        |             |            |        |          |               |            |            |            |          |      |            |        |           |          |         |          |             |
| 6            |            |        |             |            |        |          |               |            |            |            |          |      |            |        |           |          |         |          |             |
| □ 7          |            |        |             |            |        |          |               |            |            |            |          |      |            |        |           |          |         |          |             |
| 8            |            |        |             |            |        |          |               |            |            |            |          |      |            |        |           |          |         |          |             |
| □ 9<br>□ 10  |            |        |             |            |        |          |               |            |            |            |          |      |            |        |           |          |         |          |             |
|              |            |        |             |            |        |          |               |            |            |            |          |      |            |        |           |          |         |          |             |
| □ 12         |            |        |             |            |        |          |               |            |            |            |          |      |            |        |           |          |         |          |             |
| 13           |            |        |             |            |        |          |               |            |            |            |          |      |            |        |           |          |         |          |             |
| □ 14<br>     |            |        |             |            |        |          |               |            |            |            |          |      |            |        |           |          |         |          |             |
| □ 15<br>□ 16 |            |        |             |            |        |          |               |            |            |            |          |      |            |        |           |          |         |          |             |
|              | All device | types  | ✓ All conne | ct results |        | Jnencryp | oted 👻 A      | wailable 0 | Selected ( |            |          |      |            |        |           | А        | dd      | Cancel   |             |
|              |            |        |             |            |        |          |               |            |            |            |          |      |            |        |           |          |         |          |             |
|              |            |        |             |            |        |          |               |            |            |            |          |      |            |        |           |          |         |          |             |
|              |            |        |             |            |        |          |               |            |            |            |          |      |            |        |           |          |         |          |             |
|              |            |        | >  50       |            | T-4    | al: 17   | 0-            | line : 16  | Offline    |            |          |      |            |        |           |          |         |          |             |
| 15           | < 1        | - >    | >1 50       | , +        | lota   | al: 17   | On            | lline : 16 | Offline    | : 1        |          |      |            |        |           |          |         |          |             |

Figure 4-1 Add device

After selecting the device, click "Add" and the camera can assign the specified server. Figure as below:

## 4.1.2 Add User Permissions

The system has administrator and operator roles by default. You can create users based on the default roles directly. You can assign menu permissions and channel permissions to users. As shown in Figure 4-2:

### 

The monitoring application does not have to assign personnel file permissions, which is used for smart (face recognition) applications.

| + 4 | dd User           |         |                     |        |                        |            |                |      | ×   |
|-----|-------------------|---------|---------------------|--------|------------------------|------------|----------------|------|-----|
|     | Username          |         |                     |        | Password               |            |                | ¥    |     |
|     | Role Name         | Adminis | trator 🔻            |        | Group                  | Default    |                |      |     |
|     | Remark            |         |                     |        |                        |            |                |      |     |
|     | Menu Privileg     | je C    | hannel Privilege    | Face   | e Lib Privilege        |            |                |      |     |
|     | ☑ Select All      |         |                     |        |                        |            |                |      |     |
|     | 🗹 Live View       |         | 🗹 Playback          | 5      | Z Devices              | 🗹 Lay      | out            | Î    | ì   |
|     | 🗹 Log             |         | 🗹 E-Map             |        | 🖌 Real-time alarm      | 🗹 Gro      | up             |      |     |
|     | ☑ Users           |         | 🗹 Alarm Search      | 5      | Report Statistics      | 🗹 Fac      | e Recognition  |      |     |
|     | 🗹 Device Config   |         | ✓ Servers           | 5      | Temperature Search     | h 🗹 Al F   | Recognition    |      |     |
|     | 🗹 Health Archives | s       | 🗹 Vehicle identify  | 5      | Z Entrance Guard       | 🗹 Fac      | e Lib manage   |      |     |
|     | 🗹 License plate n | nanage  | ✓ Face search       | 5      | 🖌 License plate search | n 🔽 Pers   | son and car se | arch |     |
|     | ☑ Face match cor  | nfig    | ☑ License match cor | ıfig 📘 | Temperature config     | 🗹 🗹 🖌      | rm mail        |      |     |
|     | 🗹 Thermal image   | config  | ☑ Thermal image se  | arch 📘 | Thermal image histo    | ory 🔽 Atte | endance previe | w    |     |
|     |                   |         |                     |        | Save an                | d New      | Add            | Can  | cel |

Figure 4-2 Add user

# 4.2 Intelligent Application Configuration Process

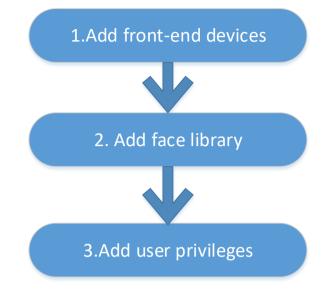

## 4.2.1 Add Front-End Device

Refer to 4.1.1

### 4.2.2 Add Face Database

This function is used for cameras which support face detection.

### 

Enter the main interface, open "Archives Library" > "Face Library", you can add a face library, as shown in Figure 4-3.

| + | AddLib       |                  |      |        | × |
|---|--------------|------------------|------|--------|---|
|   | Library Name |                  |      |        |   |
|   | Face Library | 🕂 Default Librar | у    | -      |   |
|   | Remark       |                  |      |        |   |
|   |              |                  |      |        |   |
|   |              | Save and New     | Save | Cancel |   |
|   |              |                  |      |        |   |

Figure 4-3 Add face library UI

After selecting the face library, you can add personnel information. You should select a face photo, as shown in Figure 4-4

| + | Person Enroll   |                      | ×      |
|---|-----------------|----------------------|--------|
|   | Name            |                      | ]      |
|   | Gender          | Male                 |        |
|   | Birthday        | 2000-01-01 -         |        |
|   | ID Card         |                      | ]      |
|   | Туре            | Teacher -            | B      |
|   | Face Library    | 👫 Default Library 🔻  |        |
|   | Valid Time      | Permanent validity - |        |
|   | Remark          |                      | ]      |
|   | Picture         |                      | -      |
|   |                 |                      |        |
|   | 🖿 Select File   |                      |        |
|   | 🙆 One key photo |                      |        |
|   |                 |                      |        |
|   |                 | Save and New Save    | Cancel |

Figure 4-4 Person enroll

### 4.2.3 Add User Permissions

Refer to 4.1.2, However, if you need to assign different personnel file permissions to different users, you need to assign the file permissions after assigning channel permissions. As shown in Figure 4-5.

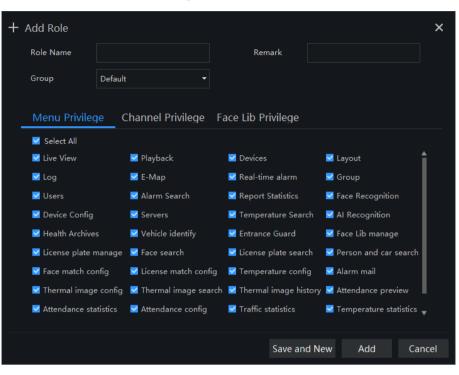

Figure 4-5 Add role

# 5 Main Menu Page

The user enters the function page directly after logging in for the first time, as shown in the figure.

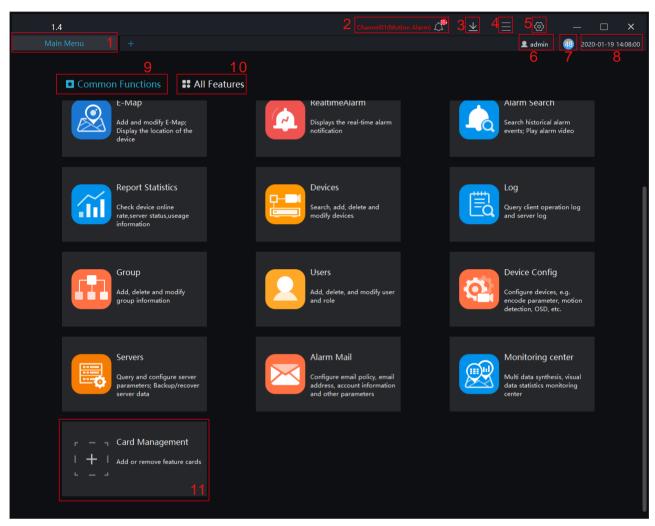

Figure 5-1 Main menu page

#### G=-™ TIP

Click the function in the display area to view the corresponding function module separately. Click to drag outward, the function page can be displayed in multiple screens, which is convenient for multi-page and multi-window to view detailed information.

| No. | Function       | Description                                          |
|-----|----------------|------------------------------------------------------|
| 1   | Main menu page | Main page, user can choose all function at this page |
| 2   | New            | Click and built a new main menu page                 |

| Table 5- | l Main  | Interface | Introduction |
|----------|---------|-----------|--------------|
| 1 auto 5 | i iviam | meriace   | muouucuon    |

| No. | Function      | Description                                                                                                    |
|-----|---------------|----------------------------------------------------------------------------------------------------|
| 3   | Alarm Message | Alarm message reminder, click enter the real-time alarm interface directly; more details please refer to Chapter Real-time alarm.                                                                                                    |
| 4   | Backup        | Backup the task, click to display the list of tasks backup and backup history.                                                                                                    |
| 5   | Operate       | <ul> <li>Admin</li> <li>Lock Screen F10</li> <li>Language</li> <li>Help F1</li> <li>About</li> </ul> User: Switch users and modify passwords. Lock screen: Click to lock the screen, enter the password to unlock the lock screen, and the password is the login password. Language: there are nine languages can be chosen. Help: Click to go to the help page for instructions. About: Platform version information. |
| 6   | Setting       | Click to enter the system configuration, you can set the basic<br>settings, file path, hotkey setting, snapshot setting, log export as<br>shown in Figure 5-2.<br>Click the drop-down menu to select a specific setting.<br>Click "Save" to save the relevant settings.                                                                                                    |
| 7   | User          | Show current user.                                                                                                    |
| 8   | Run status    | Show CPU and RAM running status.                                                                                                    |
| 9   | Date and Time | Current Date and Time.                                                                                                    |

| No. | Function                 | Description                                                                                                    |
|-----|--------------------------|----------------------------------------------------------------------------------------------------|
| 10  | Function display<br>area | All function modules are displayed, and the function interface is<br>quickly entered. You can drag the function module to change the<br>placement position. |
|     |                          | Basic function: Live View, Playback, Layout, E-map, Real-time Alarm, Alarm Search, Report Statistic, as shown in Figure 5-3.                                |
|     |                          | Configuration Maintenance: Devices, Log, Group, Users, Device<br>Config, Servers, Alarm Mail, as shown in Figure 5-4.                                       |
|     |                          | Face Recognition: Face Recognition, Face Library Manage, Face Search, Face Match Config, Classification Data Query, as shown in Figure 5-5.                 |
|     |                          | License Plate Recognition: Vehicle Identify, License Plate<br>Manage, License Plate Search, License Match Config, as shown<br>in Figure 5-6.                |
|     |                          | Multi-target Recognition: AI Recognition, Person and Car Search,<br>Traffic Statistics, as shown in Figure 5-7.                                             |
|     |                          | Attendance: Attendance Preview, Attendance Statistics, Attendance Config, as shown in Figure 5-8.                                                           |
|     |                          | Temperature Monitor: Temperature Screening, Temperature Search, Health Archives, Temperature Config, Temperature Statistics, as shown in Figure 5-9.        |
|     |                          | Thermal Imaging: Thermal Image Config, Thermal Image Search,<br>Thermal Image History, as shown in Figure 5-10.                                             |
| 11  | Card management          | Add or remove feature card to common functions interface, as shown in Figure 5-11.                                                                          |

Figure 5-2 System Setting

| ② System Config                          |                     |                       |                          | × |
|------------------------------------------|---------------------|-----------------------|--------------------------|---|
| Basic Setting                            | Base Setting        |                       |                          | Î |
| File Path                                | Remember Password   | 🗌 Auto Login          | Automatic Startup        | Н |
| (Key) Hotkey Setting                     | Alarm Message       | Alarm Message         |                          | Н |
| () () () () () () () () () () () () () ( | dicker Widget       | 🔲 Max Widget          | Delay Widget             | 1 |
| i Snapshot Setting                       | 🗌 Open Alarm Dialog |                       |                          |   |
| Log Export                               | Alarm Sound         | Ignore                |                          |   |
|                                          | Language            | English               |                          |   |
|                                          | Home Page           | Show Preview Page     | ▼ Restore Preview Layout |   |
|                                          | Video Proportion    | Original Proportion   | O Full Screen Proportion |   |
|                                          | Decoding Method     | Hardware Acceleration |                          |   |
|                                          | Default Stream      | Adaptive              |                          | • |
|                                          |                     |                       | Default Save Cancel      |   |

| Common Functions                                                                     | II Features                                                                               |                                                                       |
|--------------------------------------------------------------------------------------|-------------------------------------------------------------------------------------------|-----------------------------------------------------------------------|
| Basic Functions                                                                      |                                                                                           |                                                                       |
| Live View<br>Face recognition in live view<br>mode                                   | Play back<br>Search, playback and backup<br>the recording                                 | Add, delete and modify live<br>video layout; Configure tour/<br>dwell |
| E-Map<br>Add and modify E-Map;<br>Display the location of the<br>device              | RealtimeAlarm<br>Displays the real-time alarm<br>notification                             | Alarm Search<br>Search historical alarm<br>events; Play alarm video   |
| Report Statistics<br>Check device online<br>rate,server status,useage<br>information | Monitoring center<br>Multi data synthesis, visual<br>data statistics monitoring<br>center |                                                                       |

#### Figure 5-3 Basic Functions

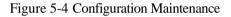

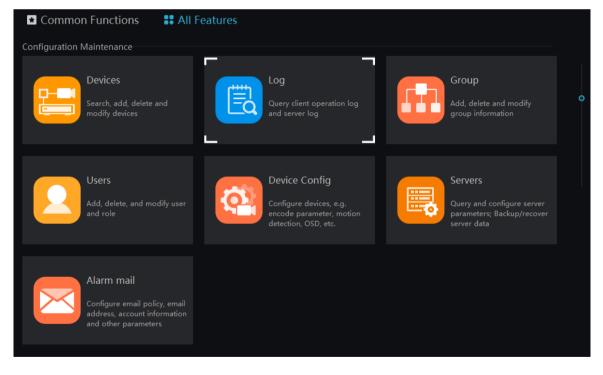

#### Figure 5-5 Face Recognition

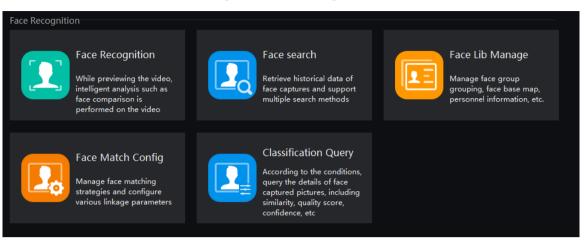

Figure 5-6 License Plate Recognition

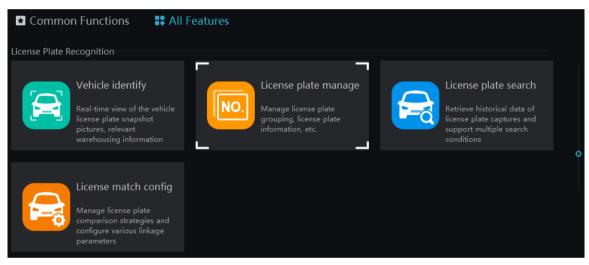

#### Figure 5-7 Multi-target Recognition

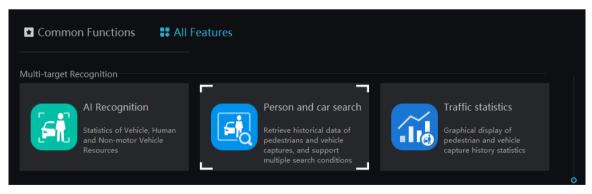

#### Figure 5-8 Attendance

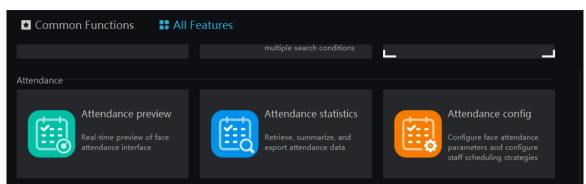

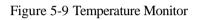

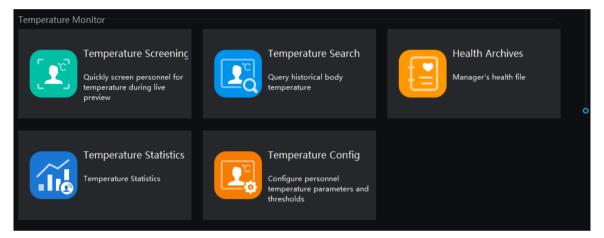

#### Figure 5-10 Thermal Imaging

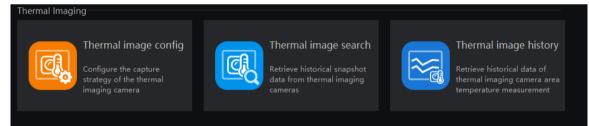

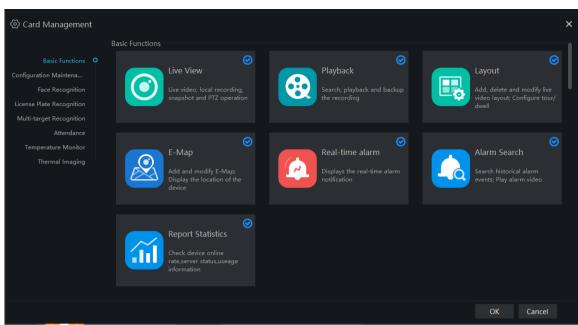

Figure 5-11 Card management

# **6** Devices Management

At the device management page, you can add devices (such as IPC, DVR, NVR) through automatically searching, manually adding or batch importing. The platform supports the following device types: IPC, DVR, NVR, thermal imaging camera, face capture camera, human thermometer devices and so on.

On the Main menu page, click

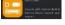

, enter the detailed page, as shown in Figure 6-1

Figure 6-1 Device Management interface

| D          | vevices        | +                             |                          |                                       | 👤 admin 🛛 3 🕄 | 2020-02-28 09:03:00        |
|------------|----------------|-------------------------------|--------------------------|---------------------------------------|---------------|----------------------------|
| √ Filter   | 3              |                               |                          | Q Auto Search + Add Device × Delete ↓ | 」Import       | <li>(i) Device Status</li> |
| 🗆 No.      | Device Name    | IP/ID/ doma Device Type Model | Online Subordin Ch       | an Protocol MAC Server                | Operation     |                            |
| <b>□</b> 1 | 192.168.10.216 | 192.168.10.216 Face Captur    | Online Default g 1       | Private Proto IAU_127.0.0.1,MDU:A     | ∠×⊚           |                            |
| 🗆 2        | 192.168.10.126 | 192.168.10.126 Speed Dome     | Usernam Default g 1      | Private Proto IAU:Not Support,ME      | <b>∠ ×</b> ⊗  |                            |
| 🗆 3        | 192.168.10.132 | 192.168.10.132 Speed Dome     | Usernam Default g 1      | Private Proto IAU:Not Support,ME      | o ∠ × ⊗       |                            |
| 4          | 192.168.10.4   | 192.168.10.4 Thermal Ca       | = Offline Default g 1    | Private Proto IAU:Not Support,ME      | 🔺 🗙 🐵         |                            |
| 🗆 5        | 192.168.10.5   | 192.168.10.5 IPC              | Online Default g 1       | Private Proto IAU:Not Support,ME      | 🔺 🗙 🐵         |                            |
| □ 6        | 192.168.0.111  | 192.168.10.63 Multiobjectiv   | ■ Offline Default g 1    | Private Proto IAU_127.0.0.1,MDU:/     | 🔺 🗙 🛞         |                            |
| □ 7        | 192.168.10.133 | 192.168.10.133 Speed Dome     | Usernam Default g 1      | Private Proto IAU:Not Support,ME      | o 🔺 🗙 🐵       |                            |
| 8 🗆        | Device         | 192.168.10.123 NVR            | = Offline Default g 1    | Private Proto IAU:Not configured,     | 🔺 × 🐵         | 2                          |
|            |                |                               |                          |                                       |               |                            |
|            |                | >  50 🔻 Total : 8             | Online : 2 Offline : 6 4 |                                       |               |                            |

#### Table 6-1 Device Management

| No. | Function                   | Description                                                                                         |
|-----|----------------------------|----------------------------------------------------------------------------------------------------|
| 1   | Operation                  | Search, add, delete, export, import devices, Status of All devices.                                 |
| 2   | Device information display | Details of device, operating device: edit, delete device,<br>quickly enter to device configuration. |
| 3   | Filter                     | Filter the device by setting device type, online status and device name.                            |
| 4   | Page                       | Device display page, next page, quantity.                                                           |

## 6.2 Auto Search

The device and the server are on the same network segment.

#### **Procedure:**

Step 1 On device management page click

 ${f Q}$  Auto Search

<sup>a</sup> enter auto search page ,as shown in Figure 6-2.

Figure 6-2 Auto search page

| Auto Search × |                 |             |             |            |            |             |       |         |             |            |
|---------------|-----------------|-------------|-------------|------------|------------|-------------|-------|---------|-------------|------------|
| Jsername      | admin           | Password    | ••••        | ኊ          | IP Address |             |       |         | <b>Q</b> St | art Search |
| 🔲 No.         | Device Name     |             | IP Address  | MAC        |            | Device Type | Model | Channel | Result      |            |
|               |                 |             |             |            |            |             |       |         |             |            |
|               |                 |             |             |            |            |             |       |         |             |            |
|               |                 |             |             |            |            |             |       |         |             |            |
|               |                 |             |             |            |            |             |       |         |             |            |
|               |                 |             |             |            |            |             |       |         |             |            |
|               |                 |             |             |            |            |             |       |         |             |            |
|               |                 |             |             |            |            |             |       |         |             |            |
|               |                 |             |             |            |            |             |       |         |             |            |
|               |                 |             |             |            |            |             |       |         |             |            |
|               |                 |             |             |            |            |             |       |         |             |            |
| All device t  | ypes 🔻 All conn | ect results | ▼ Available | 0 Selected |            |             |       |         | Add         | Cance      |

Step 2 Input the user name and password of the device and set the IP address range to filter.

Step 3 Click "Start Search", the device on the same network as the client will be automatically searched and the search results will be displayed on the current page.

Step 4 Tick the number of the device and click "Add". After finished, the device is displayed in the device list.

#### G<u>⊷</u>n TIP

All devices can be added to list, but some device is failed to connect, it may be incorrect password or some error settings, modify the settings of device manually.

## 6.3 Manual Add

#### **Procedure:**

Step 1 Click + Add Device at device management page, get into manual add device page, as shown in Figure 6-1

| + Add Device                |           |         | ×      |
|-----------------------------|-----------|---------|--------|
| Device Name                 |           |         |        |
| Device Type                 | IPC       |         | -      |
| Protocol                    | Private P | rotocol | -      |
| IP/URL                      |           |         |        |
| Port                        | 30001     |         |        |
| Username                    |           |         |        |
| Password                    |           |         | ¥      |
| Group                       | Default   |         | •      |
| Intelligent Analysis Server | Not Sup   | port    | -      |
| Media Distribution Server   | Auto      |         | •      |
| Save and New                | Test      | Add     | Cancel |

Figure 6-3 Manually add device page

# 

The intelligent analysis server does not support auto, only supports cameras with face detection; The media distribution server supports automatic, such as multiple media distribution servers for load balancing.

Figure 6-4 Server associated

| Intelligent Analysis Server | Not Support | • |
|-----------------------------|-------------|---|
| Media Distribution Server   | Auto        | • |

Step 1 Input the device name, select the device type, input the IP address/user name/password, and select group

Step 2 Click "test" to check your settings, click "Save and New"

Step 3 Pop-up window show "Add successfully", device is displayed in the device management page (device details are displaying on the page at the same time).

cancel, click "OK" to

Step 4 Delete the cameras: tick the No of cameras, click "Delete" to show delete the cameras.

## 6.4 Export and Import Device

**Procedure:** 

Step 1 Click "Export".

Step 2 Click "Export Template", edit information at template page.

Step 3 Click "Import".

Step 4 Select files to be imported , click "Save" , import device successfully.

--End

## 6.5 Device Status

#### **Procedure:**

Step 1 Click "Device Status".

Step 2 The pop-up window show the status of devices as shown in Figure 6-5.

#### Figure 6-5 Device Status

| ⑦ Dev | ce Status                       |                |             |               |         |     |               | ×                |
|-------|---------------------------------|----------------|-------------|---------------|---------|-----|---------------|------------------|
| No.   | Device Name                     | IP/URL         | Device Type | Online Status | Channel | MAC | Record Status | Last Record Time |
|       | 192.168.10.216                  | 192.168.10.216 |             | Online        |         |     |               |                  |
|       | 192.168.10.126                  | 192.168.10.126 |             |               |         |     |               |                  |
|       | 192.168.10.132                  | 192.168.10.132 |             |               |         |     |               |                  |
|       | 192.168.10.4                    | 192.168.10.4   |             | Offline       |         |     |               |                  |
|       | 192.168.10.5                    | 192.168.10.5   |             | Online        |         |     |               |                  |
|       | 192.168.0.111                   | 192.168.10.63  |             | Offline       |         |     |               |                  |
| 7     | 192.168.10.133                  | 192.168.10.133 |             |               | 1       |     |               |                  |
| 8     | Device                          | 192.168.10.123 |             | Offline       | 1       |     |               |                  |
|       |                                 |                |             |               |         |     |               |                  |
| K     | $\langle 1 \rightarrow \rangle$ | 50 -           | Total : 8   |               |         |     |               | ⊥ Export         |

Step 3 Click "Export".

Step 4 Set the save folder to save the status log.

--End

# 7 User Management

At the user management page, you can add users /modify user privilege/search/delete user through user management feature

System has default administer and operator administer has all the privileges, operator has partial privileges

On the main menu page, Click

go to detailed page as shown in Figure 7-1.

| Device | es 😵     | Users         | ⊗ +     |        | 👤 admin   | 50 2019-04-24 09:56:54  |
|--------|----------|---------------|---------|--------|-----------|-------------------------|
| U      | ser      | Role          |         |        |           |                         |
|        |          |               |         |        |           | + Add $2 \times$ Delete |
| 🗆 No.  | Username | Role Name     | Group   | Remark | Operation |                         |
| 1      | admin    | Administrator | Default | admin  |           |                         |
|        | user     | Administrator | Default |        | ∠ ×<br>4  |                         |
|        |          |               |         |        |           |                         |
|        |          |               |         |        |           |                         |
|        |          |               |         |        |           |                         |
|        |          |               |         |        |           |                         |
|        |          |               |         |        |           |                         |
|        |          |               |         |        |           |                         |
|        |          |               |         |        |           |                         |
|        |          |               |         |        |           |                         |
|        |          |               |         |        |           |                         |
|        |          |               |         |        |           |                         |
|        |          |               |         |        |           |                         |
|        |          |               |         |        |           |                         |
|        |          |               |         |        |           |                         |
|        |          |               |         |        |           |                         |
|        |          |               |         |        |           |                         |
|        |          |               |         |        |           |                         |
|        |          |               |         |        |           |                         |

Figure 7-1 User management interface

| Table 7-1 | User management |
|-----------|-----------------|
|-----------|-----------------|

| No. | Function      | Description                                              |
|-----|---------------|----------------------------------------------------------|
| 1   | User and role | Choose user or role to operate.                          |
| 2   | Add/Delete    | Add/delete user or role.                                 |
| 3   | Display area  | Display user/role information                            |
| 4   | Edit/Delete   | Click edit/delete icon to operate current roles or users |

### 7.1 Add User

#### **Procedure:**

Step 1 At the user management interface, click "Add" to add user.

| Figure 7-2 Add Use | r |
|--------------------|---|
|--------------------|---|

| + | Add User              |          |                     |      |                        |            |                 |     | ×    |
|---|-----------------------|----------|---------------------|------|------------------------|------------|-----------------|-----|------|
|   | Username              |          |                     |      | Password               |            |                 | ¥   |      |
|   | Role Name             | Adminis  | strator 🔻           |      | Group                  | Default    |                 |     |      |
|   | Remark                |          |                     |      |                        |            |                 |     |      |
|   | Menu Privile <u>c</u> | je C     | hannel Privilege    | Fac  | e Lib Privilege        |            |                 |     |      |
|   | 🗹 Select All          |          |                     |      |                        |            |                 |     |      |
|   | 🗹 Live View           |          | 🗹 Playback          |      | 🗹 Devices              | 🔽 Lay      | out             | í   | ì    |
|   | 🗹 Log                 |          | 🗹 E-Map             |      | 🗹 Real-time alarm      | 🗹 Gro      | up              |     |      |
|   | 🗹 Users               |          | 🗹 Alarm Search      |      | 🗹 Report Statistics    | 🗹 Fac      | e Recognition   |     |      |
|   | 🗹 Device Config       |          | ✓ Servers           |      | ☑ Temperature Search   | n 🔽 Al F   | Recognition     |     |      |
|   | 🗹 Health Archive      | s        | 🗹 Vehicle identify  |      | 🗹 Entrance Guard       | 🗹 Face     | e Lib manage    |     |      |
|   | 🗹 License plate n     | nanage   | 🗹 Face search       |      | 🗹 License plate search | n 🔽 Pers   | son and car sea | rch |      |
|   | 🗹 Face match co       | nfig     | 🗹 License match cor | ifig | ☑ Temperature config   | 🗹 Alar     | m mail          |     |      |
|   | 🗹 Thermal image       | e config | ☑ Thermal image se  | arch | ☑ Thermal image histo  | ory 🔽 Atte | ndance preview  |     | ,    |
|   |                       |          |                     |      | Save and               | d New      | Add             | Can | icel |

Step 2 Input user name, try to set it with numbers and English characters. User name can be set "Administrator" or "Operator".

Step 3 Set login password and group.

Step 4 Select menu privilege, channel privilege and face library privilege (The default is all selected).

Step 5 Click "Save and New" or "Add" to save and add user, it will pop-up "add successfully".

## 7.2 Add Role

#### **Procedure:**

Step 1 At the user management interface, click "Role Name" to get the below interface

#### Figure 7-3 Role interface

| User  |               | Role    |               |                |
|-------|---------------|---------|---------------|----------------|
|       |               |         |               | + Add × Delete |
| 🗆 No. | Role Name     | Group   | Remark        | Operation      |
|       | Administrator | Default | Administrator |                |
|       | Operator      | Default | Operator      |                |
| 3     |               |         |               | ∠ ×            |
|       |               |         |               |                |
|       |               |         |               |                |
|       |               |         |               |                |
|       |               |         |               |                |
|       |               |         |               |                |

Step 2 Click "Add", input role name, select organization, shown as figure 7-4.

| + | Add Role          |         |                        |                          | ×                          |
|---|-------------------|---------|------------------------|--------------------------|----------------------------|
|   | Role Name         |         |                        | Remark                   |                            |
|   | Group             | Default | ŧ –                    |                          |                            |
|   | Menu Privileg     | je (    | Channel Privilege      | Face Lib Privilege       |                            |
|   | ☑ Select All      |         |                        |                          |                            |
|   | 🗹 Live View       |         | 🗹 Playback             | 🗹 Devices                | 🗹 Layout                   |
|   | 🗹 Log             |         | 🗹 E-Map                | 🗹 Real-time alarm        | droup                      |
|   | 🗹 Users           |         | 🗹 Alarm Search         | 🗹 Report Statistics      | ✓ Face Recognition         |
|   | 🗹 Device Config   |         | ✓ Servers              | 🗹 Temperature Search     | n 🗹 Al Recognition         |
|   | 🗹 Health Archives | s       | 🗹 Vehicle identify     | 🗹 Entrance Guard         | 🗹 Face Lib manage          |
|   | 🗹 License plate n | nanage  | ☑ Face search          | 🗹 License plate search   | 🗹 Person and car search    |
|   | 🗹 Face match coi  | nfig    | 🗹 License match config | 🗹 Temperature config     | 🗹 Alarm mail               |
|   | 🗹 Thermal image   | config  | 🗹 Thermal image searc  | :h 🔽 Thermal image histo | ory 🗹 Attendance preview   |
|   | ☑ Attendance sta  | tistics | ☑ Attendance config    | ☑ Traffic statistics     | 🗹 Temperature statistics 🚽 |
|   |                   |         |                        | Save and                 | New Add Cancel             |

Figure 7-4 Add role

Step 3 Choose menu privileges, channel privilege, face library privilege.

Step 4 Click "Save and New" to save current settings. Click "Add" to add user successfully.

Step 5 Added role will display in the interface, click "edit" or "delete" icon to operate roles.

## 8 Live view

At live view interface, you can watch the real-time video, real-time cruise video, local video, set screenshot ,open the audio, start the voice intercom, zoom in the video, switch the code stream, save the layout, 3D positioning, and control the PTZ. The right-click menu can quickly set video parameters.

On the main menu page, click

to enter detailed page, as shown in Figure 8-1

#### G<u>—</u>™ TIP

Support opening up to maximum 4 live view windows simultaneously, and can use mouse to drag out, convenient for multiple screens display synchronously.

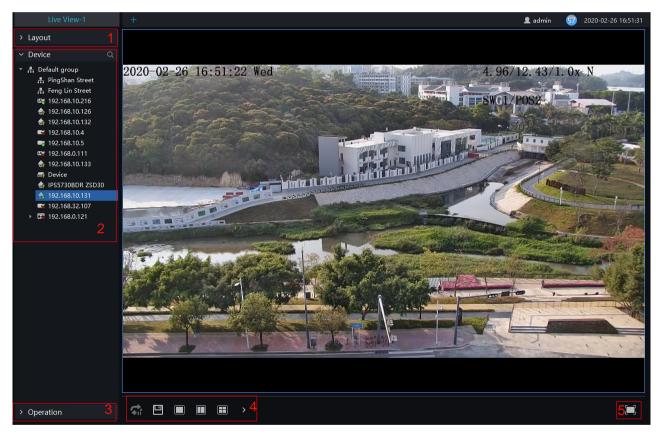

#### Figure 8-1 Live view UI

Table 8-1 Live view

| No. | Function  | Description                           |  |
|-----|-----------|---------------------------------------|--|
| 1   | Layout    | Video display format, add the layout. |  |
| 2   | Operation | Set dome device PTZ/ Image parameter. |  |

| No. | Function                | Description                                                                                                    |  |  |  |
|-----|-------------------------|----------------------------------------------------------------------------------------------------|--|--|--|
| 3   | Video display<br>layout | Start the cruise, save the current layout, single screen, two screens, four screens, support maximum 64 screens. |  |  |  |
| 4   | Operation               | Set dome device PTZ/ Image parameter.                                                                            |  |  |  |
| 5   | Full screen             | Full screen                                                                                                    |  |  |  |

### 8.1 Layout

"Layout function interface" can be used to add layout to bind the channel and window, enter "Function preview interface" click layout list, the complete layout list will be shown, double click a layout name, real-time videos of all the channels in this layout will be displayed.

### 8.2 Device

Display the device list under current user account, users can watch the real-time video by double clicking or dragging and dropping the mouse at online channel.

### 8.3 Operation

### 

This function is only available for the dome product with PTZ, support direction controlling, presetting location operation and cruising operation.

Figure 8-2 PTZ adjustment

| > Layout    |            |
|-------------|------------|
| > Device    |            |
| ✓ Operate   |            |
| < <u>\$</u> |            |
|             |            |
| F           | ^ 7        |
|             |            |
| <           | <b>Ω</b> ≻ |
|             |            |
| L           | ۲<br>۲     |
|             |            |
|             |            |
|             |            |
|             |            |
| •           |            |
| [#] [#4] @  | 00         |
| E3 🐼        | 💎 🤋        |
| • Freset    |            |
|             |            |
|             | - ~ & & &  |
|             |            |

PTZ Operation: adjust the PTZ full-scale movement, lens zoom, edit and control, zoom in, zoom out, IRIS increase and decrease, near focus, far focus, focus, orientation, and wiper, turn on the light.

Cruise: cycle the preset positions according the order.

Preset position: set the preset position name and set the current position as the preset position to facilitate the cruise operation.

Image operation: adjust image brightness, sharpness, saturation and contrast. The default values are all 50. Focus is changed by dragging the right side of the slider or clicking the left and right axes to change the value, the range is 0-100.

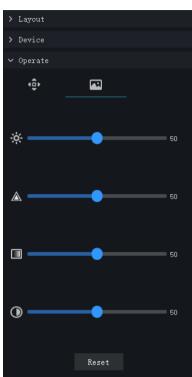

Figure 8-3 Image adjustment

# 9 Playback

At the playback function interface, the video from the front-end device can be played back and backed up, support multiple channels synchronous playback, support playback control operations.

On the main menu page, click

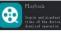

to enter the detailed page, as shown in Figure 9-1

Figure 9-1 Playback interface

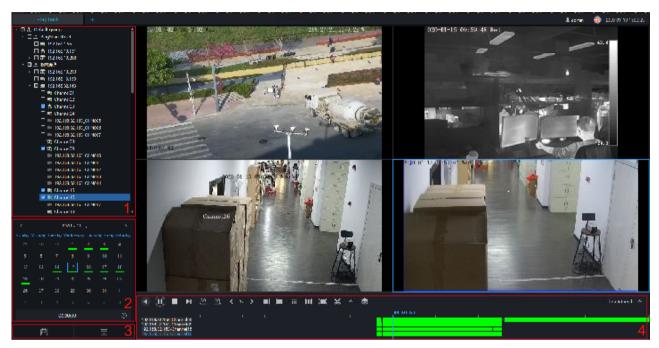

Table 9-1 Playback

| No. | Function  | Description                                                                                                    |
|-----|-----------|----------------------------------------------------------------------------------------------------|
| 1   | Device    | Show devices on the platform as organizational structure                                                                                                    |
| 2   | Calendar  | Display date, there is a green bar below the date to indicate that there is a recording on this date.  Positioning can manually enter the time and position. |
| 3   | Operation | Close or open the calendar/ Video grid                                                                                                    |

| No. | Function          | Description                                                                 |
|-----|-------------------|-----------------------------------------------------------------------------|
| 4   | Toolbar operation | Video operation: operation, timeline, display. For example                  |
|     |                   | , Rewind                                                                    |
|     |                   | Pause/Play                                                                  |
|     |                   | , Stop                                                                      |
|     |                   | Next frame                                                                  |
|     |                   | $\stackrel{30}{\longleftarrow}$ , Backward 30s/ Forward 30s                 |
|     |                   | ( 1x ), Several fold speed slow release, fast release                       |
|     |                   | 🔲 🎟 🏢 , Layout display                                                      |
|     |                   | , Full screen                                                               |
|     |                   | , Download back up device video, specific steps please refer to chapter 9.3 |
|     |                   | Bath backup, choose multiple channels to backup the video.                  |
|     |                   | <sup>1Day</sup> , Select progress bar format                                |

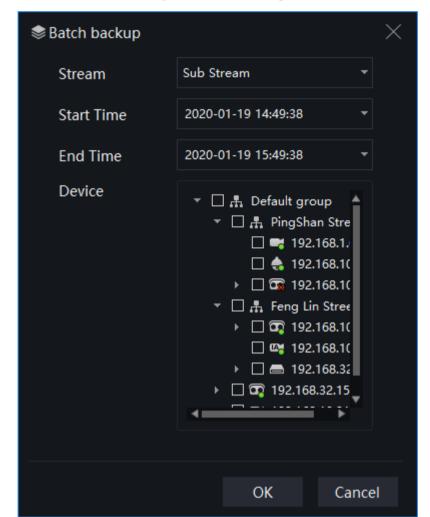

Figure 9-2 Batch backup

Figure 9-3 Video grid

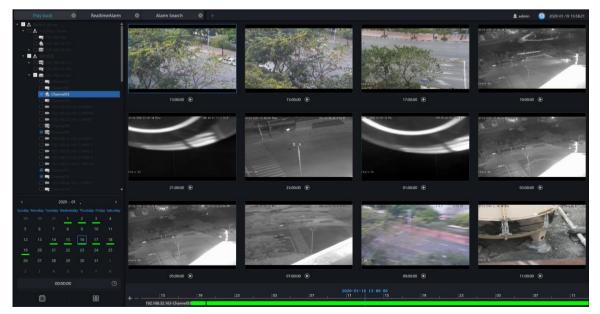

### 9.1 Playback the Device Video

#### **Procedure:**

- Step 1 Select display layout mode, support multiple devices synchronous playback
- Step 2 Select the device in the device list that needs to be played back, video at the current time will be automatically queried and played back
- Step 3 Select the way as shown in the picture on the timeline ,can play back the video by selecting different progress bar formats.

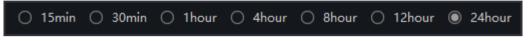

Step 4 Select the operation tool in the toolbar to watch the video playback according to one's needs.

### 9.2 Back up the Device Video

#### **Procedure:**

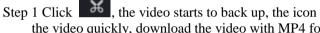

the video quickly, download the video with MP4 format.

shows, drag the time scale can copy

Step 2 Click the checkmark to complete the selection and copy of the video, and jump to the download interface as shown in Figure 9-4

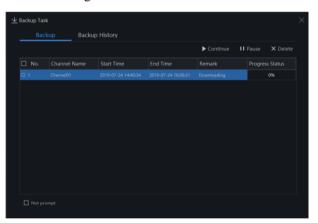

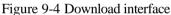

Step 3 Click "Downloaded" on the top right corner of interface to view the start and end time of the downloaded video, and the store path.

Figure 9-5 File path

| Basic Setting        | File Setting<br>Picture Save Path | C/Users/Administrator/AppData/Local/Sunview/snap   |
|----------------------|-----------------------------------|----------------------------------------------------|
| File Path            | Video Save Path                   | C//Users/Administrator/AppData/Local/Sumiew/record |
| (Key) Hotkey Setting | Hotkey Setting                    |                                                    |
| i Snapshot Setting   | Function                          | Shortcut Key                                       |
|                      | Help Documentation                | FI                                                 |
|                      | Preview Full Screen               | F2                                                 |
|                      | Live View                         | F3                                                 |
|                      | Playback                          | F4                                                 |
|                      | Real-time Alarm                   | FS                                                 |
|                      | System Configuration              | F6                                                 |
|                      | User Management                   | F7                                                 |
|                      |                                   | Default Save Cancel                                |

## 10 Real-Time Alarm

At the interface of real-time alarm, alarm information from the front-end equipment in real-time could be received, and enable to handle single or batch of alarms.

On the main menu page, please click

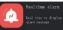

to enter the detailed interface, as shown in Figure 10-1

Figure 10-1 Real-Time alarm interface

| Real-time    | alarm +         |                |               |              |      |                     |   | 👤 ad  | min    | 58 2        | 019-04-24 15: | 04:12  |
|--------------|-----------------|----------------|---------------|--------------|------|---------------------|---|-------|--------|-------------|---------------|--------|
|              |                 |                |               |              |      |                     |   | 2     | 🕈 Ala  | rm Proce    | ssing 🗊 (     | lear   |
| 🗆 No.        | Alarm Time      | Device         | Channel       | Alarm Type   | User | Alarm Statu: Remark |   | Ope   | ratior |             |               | î      |
| □ 20328      |                 |                |               |              |      |                     |   |       |        |             |               |        |
| 20327        | 2019-04-24 15:0 | Device         | Device_CHN003 | Motion Alarm |      | Unprocessed         |   | 2     | Þ      | D1          |               |        |
| □ 20326      | 2019-04-24 15:0 | Device         | Channel02     | Motion Alarm |      | Unprocessed         |   | 2     | đ      | □¤          |               |        |
| 20325        | 2019-04-24 15:0 | 192.168.10.208 |               | Motion Alarm |      | Unprocessed         |   | 2     | Þ      | <b>□</b> ¤  |               |        |
| □ 20324      | 2019-04-24 15:0 | 192.168.10.208 |               | Motion Alarm |      | Unprocessed         |   | ∠     | đ      | D3          |               |        |
| 20323        | 2019-04-24 15:0 | 192.168.10.210 |               | Motion Alarm |      | Unprocessed         |   | 2     | Þ      | D1          |               |        |
| □ 20322      | 2019-04-24 15:0 | 192.168.10.208 |               | Motion Alarm |      | Unprocessed         |   | ∠     | ۵      | D1          |               |        |
| 20321        | 2019-04-24 15:0 | 192.168.10.208 |               | Motion Alarm |      | Unprocessed         |   | 2     | Þ      | D1          |               |        |
| □ 20320      | 2019-04-24 15:0 | Device         | Channel01     | Motion Alarm |      | Unprocessed         |   | ∠     | ð      | D1          |               |        |
| 20319        | 2019-04-24 15:0 | 192.168.10.210 |               | Motion Alarm |      | Unprocessed         |   | 2     | Þ      | D1          |               |        |
| 20318        | 2019-04-24 15:0 | 192.168.10.208 |               | Motion Alarm |      | Unprocessed         |   | ∠     | đ      | D1          |               |        |
| 20317        | 2019-04-24 15:0 | 192.168.10.208 | _CH2          | Motion Alarm |      | Unprocessed         |   | 2     | Þ      | □¤          |               |        |
| 20316        | 2019-04-24 15:0 | Device         | Channel01     | Motion Alarm |      | Unprocessed         |   | ∠     | ð      | □¤          |               |        |
| 20315        | 2019-04-24 15:0 | 192.168.10.210 |               | Motion Alarm |      | Unprocessed         |   | 2     | Þ      | □¤          |               |        |
| 20314        | 2019-04-24 15:0 | 192.168.10.208 |               | Motion Alarm |      | Unprocessed         |   | 2     | Þ      | D3          |               |        |
| 20313        | 2019-04-24 15:0 | Device         | Device_CHN003 | Motion Alarm |      | Unprocessed 1       |   | 2     | đ      |             |               |        |
| □ 20312<br>◀ | 2010-04-24 15-0 | Device         | Channel02     | Motion Alarm |      | Unprocessed         |   | 1     | 151    | г, <b>З</b> |               | •      |
| 21           | • • 4           |                |               |              |      |                     | 5 | Not s | how    |             | Stop r        | efresh |

Table 10-1 Real-time alarm

| No. | Function                         | Description                                                                                |
|-----|----------------------------------|--------------------------------------------------------------------------------------------|
| 1   | Alarm display area               | Display alarm related information.                                                         |
| 2   | Alarm processing.                | Process the specified alarm information, click 'clear', the current alarm will be cleared. |
| 3   | Alarm operation                  | Alarm processing, video of alarm playback, live video.                                     |
| 4   | Interface display.               | Quantity of the current page's alarms                                                      |
| 5   | Toolbar alarm shortcut settings. | Quickly display the real alarm message and content settings.                               |

#### **Procedure:**

Step 1 Click the real-time icon at the main menu page to enter the detailed page, and you can access quickly by

clicking

icon in the upper right corner of the screen.

Step 2 Tick the alarm information, click "Alarm Processing" in the upper right corner, and a pop-up window will show, which can be set according to the actual situation, when the processing is completed, the status will become processed.

| 2018-04-2             | 14 15:52-14200-1             |  |
|-----------------------|------------------------------|--|
| - 1                   | * 5                          |  |
| - 1                   | A A                          |  |
|                       | 1                            |  |
| 2019-04-24 15:08:45 1 | 92.168.10.208 (Motion Alarm) |  |
|                       |                              |  |
| Alarm Confim          | General                      |  |
|                       |                              |  |
|                       |                              |  |
| Alarm Confim          |                              |  |
| Alarm Confim          |                              |  |

Figure 10-2 Alarm process

Step 3 Click **I** to play back the alarm occurrence video for 30S.

Step 4 Click to view live video of the alarm device.

## 11 Alarm Search

At the interface of Alarm Research, the follow-up date of historical alarm, alarm type, processing status, name of device could be retrieved, and enable to process the search results single or batch individually.

On the main menu page, click

Query and pro-

to enter the detailed interface, as shown in Figure 11-1

Figure 11-1 Alarm search interface

|            | rch 🛞 Main        | Menu 🛞         |                |                           |            |                             |                 | 👤 adn | nin   | 57       | 2019-04-24 15:54:             |
|------------|-------------------|----------------|----------------|---------------------------|------------|-----------------------------|-----------------|-------|-------|----------|-------------------------------|
| Alarm Type | Channel Alarm     | ✓ Select All   | ✓ Alarr        | n Status Unprocess 🔻 Time | 2019-04-23 | 15:35:46~2019-04-24 15:35:4 | 6 📋 Device Name |       |       | 🖍 Se     | earch <mark>2</mark> 🖹 Proces |
| 🔲 No.      | Alarm Time        | Device         | Channel        | Alarm Type                | User       | Alarm Statu: Remark         |                 | Opera | ation |          |                               |
| <b>⊻</b> 1 | 2019-04-24 15:3 1 | 192.168.10.208 | _CH1           | Motion Alarm              |            | Unprocessed                 |                 | 2     | ٦     | <u>+</u> |                               |
| □ 2        | 2019-04-24 15:3 1 | 192.168.10.208 | _CH2           | Motion Alarm              |            | Unprocessed                 |                 | ∠     | ٦     | ⊻        |                               |
|            | 2019-04-24 15:3 1 | 192.168.10.210 |                | Motion Alarm              |            | Unprocessed                 |                 | 2     | 6     | ⊻        |                               |
| □ 4        | 2019-04-24 15:3 [ | Device         | Channel01      | Motion Alarm              |            | Unprocessed                 |                 | 2     | 6     | <u>+</u> |                               |
|            | 2019-04-24 15:3 1 | 192.168.10.208 |                | Motion Alarm              |            | Unprocessed                 |                 | 2     | 1     | ⊻        |                               |
| □ 6        | 2019-04-24 15:3 1 | 192.168.10.210 |                | Motion Alarm              |            | Unprocessed                 |                 | 2     | 2     | <u>+</u> |                               |
|            | 2019-04-24 15:3 [ | Device         | Device_CHN003  | Motion Alarm              |            | Unprocessed                 |                 | 2     | Þ     | ⊻        |                               |
| □ 8        | 2019-04-24 15:3 [ | Device         | Channel02      | Motion Alarm              |            | Unprocessed                 |                 | 2     | ۵     | <u>+</u> |                               |
|            | 2019-04-24 15:3 1 | 192.168.10.208 |                | Motion Alarm              |            | Unprocessed                 |                 | 2     | 6     | ⊻        |                               |
| □ 10       | 2019-04-24 15:3 1 | 192.168.10.208 |                | Motion Alarm              |            | Unprocessed                 |                 | 2     | ľ∆.   | <u>+</u> |                               |
|            | 2019-04-24 15:3 1 | 192.168.10.208 |                | Motion Alarm              |            | Unprocessed                 |                 | 2     | Þ     | ⊻        |                               |
| □ 12       | 2019-04-24 15:3 1 | 192.168.10.210 |                | Motion Alarm              |            | Unprocessed                 |                 | 2     | a.    | ⊻        |                               |
|            | 2019-04-24 15:3 1 | 192.168.10.208 |                | Motion Alarm              |            | Unprocessed                 |                 | 2     | ē.    | ⊻        |                               |
| □ 14       | 2019-04-24 15:3 [ | Device         | Device_CHN003  | Motion Alarm              |            | Unprocessed                 |                 | 2     | 6     | <u>+</u> |                               |
|            | 2019-04-24 15:3 [ | Device         | Channel02      | Motion Alarm              |            | Unprocessed                 |                 | 2     | Þ     | ⊻        |                               |
| □ 16       | 2019-04-24 15:3 [ | Device         | Channel01      | Motion Alarm              |            | Unprocessed                 |                 | 2     | 1     | ⊻        |                               |
|            | 2019-04-24 15:3 1 | 192.168.10.208 |                | Motion Alarm              |            | Unprocessed                 |                 | 2     | 1     | ⊻        |                               |
| 18         | 2019-04-24 15:3 1 | 192.168.10.210 |                | Motion Alarm              |            | Unprocessed                 |                 | 2     | Þ     | <u>+</u> |                               |
|            | 2019-04-24 15:3 [ | Device         | Device_CHN003  | Motion Alarm              |            | Unprocessed                 |                 | 2     | Þ     | ≚        |                               |
| □ 20       | 2019-04-24 15:3 [ | Device         | Channel02      | Motion Alarm              |            | Unprocessed 3               |                 | 2     | r /   | ⊻        |                               |
|            |                   |                |                |                           |            |                             |                 |       |       |          |                               |
|            |                   |                |                |                           |            |                             |                 |       |       |          |                               |
|            | 1 • >             | <b>≻I</b> 20   | - Total : 7053 |                           |            |                             |                 |       |       |          |                               |

Table 11-1 Alarm search

| No. | Function         | Description                                                                           |  |
|-----|------------------|---------------------------------------------------------------------------------------|--|
| 1   | Search condition | User set the search condition, choose alarm type, alarm status, set time of searching |  |
| 2   | Search/Process   | Click the icon to search or process the alarm                                         |  |
| 3   | Search results   | Results of searching                                                                  |  |
| 4   | Operation        | Edit, playback, process, backup task                                                  |  |

| No. | Function          | Description                                                                                                    |
|-----|-------------------|----------------------------------------------------------------------------------------------------|
| 5   | Interface display | Show the current page of the alarm, and the page displays the number of alarms, switch to next page to show alarm information |

### 

The processing status of the temperature alarm will affect the alarm statistics. Only the manual processing of related alarm information over-temperature statistics can be accurate.

to add layout as

## **12 Layout Management**

At the interface of layout management, adding the binding of the channel to the window and setting the polling interval are available. The layout will display on the interface of "Preview" .It helps more convenient for video monitoring.

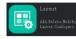

to enter the detailed interface, click

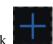

On the main menu page, click shown in Figure 12-1.

| Figure 12-1 | Layout management interface |
|-------------|-----------------------------|

| Layout       | +  |                                                                                                    |                                      | 👤 admin        | 57 2019-04-24 16:10:13 |
|--------------|----|----------------------------------------------------------------------------------------------------|--------------------------------------|----------------|------------------------|
| Layout List  | 1+ | Add Layout*                                                                                                    |                                      |                | Save ∽ Cancel          |
| 🖽 Add Layout | 2  | Devices                                                                                                    | Layout Name: Add Layout 4 Tour Inter | val: Disable 🔻 |                        |
|              |    | A. Default     A. Default     A. Development     A. D2:168.10.189     Channel01     Channel02     Device CHN003     Device CHN004     C 192.168.10.208     C 11     C 192.168.10.208     C 11     C 192.168.10.210     C 192.168.20.156     PNS ECO 5SP57-12X     192.168.80.129     T 192.168.80.129     T 192.168.80.129     192.168.80.120     192.168.0.200     192.168.0.200     T 192.168.0.201     T 192.168.0.201     T 192.168.0.81.27     T 192.168.0.81.27 |                                      |                |                        |
|              |    |                                                                                                    |                                      | a <u>6</u>     |                        |

Table 12-1 Layout management

| No. | Function                    | Description                                                                        |  |
|-----|-----------------------------|------------------------------------------------------------------------------------|--|
| 1   | Create new layout           | Click +, or the huge "+" icon to create new overall arrangement                    |  |
| 2   | Previous layout             | Click the precious layout, user can edit or delete the layout                      |  |
| 3   | Device information display. | Click and drag the device to place it in the display area to start the arrangement |  |
| 4   | Arrangement                 | Edit layout name and setting tour interval.                                        |  |
| 5   | Save setting                | Save, cancel new arrangement settings                                              |  |
| 6   | Display mode                | Choose video display mode.                                                         |  |

**Procedure:** 

Step 1 Click + at the layout list to create a new layout.

Step 2 Input the name of the layout and select the window layout.

- Step 3 Set tour interval.
- Step 4 Choose and hold the mouse to set the channel to display at layout window, you could bind multiple channels at the same window and enable tour interval, so that users view several cameras.

Step 5 Click "Save" to save settings.

# 13 E-Map

At the interface of electronic map, you can set map that the system supports JPG, PNG, BMP. It supports multi-level sub maps, which makes it easy for monitoring sites on the map.

At new function page, click

Query device location

to enter detailed interface, as shown in figure 13-1.

### 

E-Map editing function only admin user is authorized, other users do not have the authority for it.

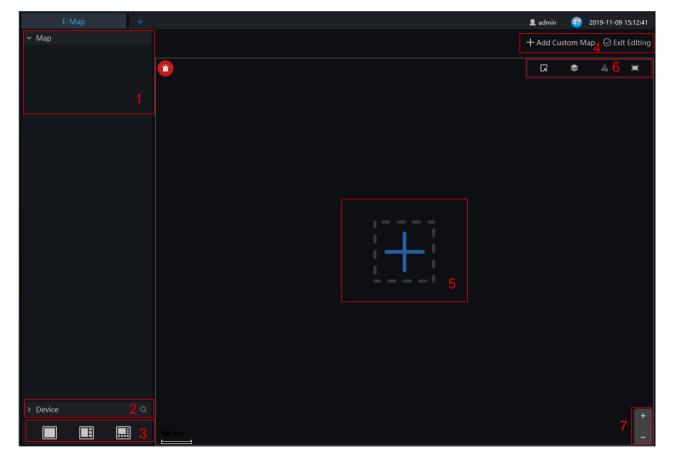

#### Figure 13-1 E-Map interface

Table 13-1 E-map

| No. | Function         | Description                     |
|-----|------------------|---------------------------------|
| 1   | Map Display List | Setting map of devices' layout  |
| 2   | Device           | Details of map                  |
| 3   | Video Display    | Map and layout of video display |

| No. | Function             | Description                           |
|-----|----------------------|---------------------------------------|
| 4   | Add map              | Add custom map, edit the maps         |
| 5   | Zoom in/ zoom<br>out | Zoom the map to set monitoring points |
| 6   | Operation of Map     | User can operate the devices of map.  |
| 7   | Zoom in/zoom out     |                                       |

## 13.1 Add Electronic Map

| Procedure:                  |                  |        |                                           |    |
|-----------------------------|------------------|--------|-------------------------------------------|----|
| Step 1 Click , the interfac | ce will be shown | as bel | ow.                                       |    |
| + Add Map                   |                  | ×      | + Add Map                                 | ×  |
| Мар Туре                    |                  |        | Мар Туре                                  |    |
| World Map                   | -                |        | Custom Map 👻                              |    |
| Data sources                |                  |        | Map Name                                  |    |
| OpenStreetMap               |                  |        |                                           |    |
| Online/Offline map          |                  |        | Map Path(Recommended resolution 1024*768) |    |
| Online                      |                  |        |                                           |    |
|                             | Confirm Cance    | el     | Confirm Cance                             | el |

Step 2 Input the map name and choose map path, we provide the open street map and custom map

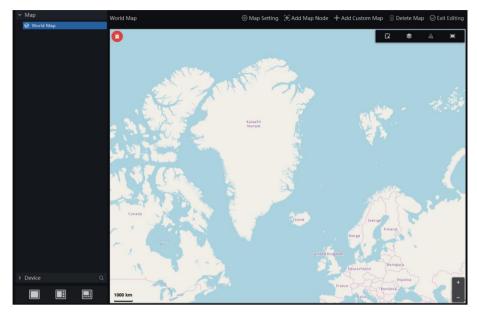

Figure 13-2 World map

#### Step 3 Click "Confirm" to save the map.

#### 

We can create the sub map below the world map. Roll and drag the world map, choose the detail area to create sub map.

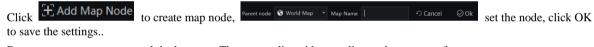

Drag cameras to map as actual deployment. The current live video can line to the camera of map.

## 13.2 Edit Map

Step 1 Click **C** Edit ton enter the edit status, Map Setting elete Map 🛛 🛇 Exit Editi Figure 13-3 Map setting 😚 World Map island ⊘Ok Parent node Map Name Figure 13-4 Add map node 🔏 island Map Name ⊘ Ok Parent node

Figure 13-5 Custom Map

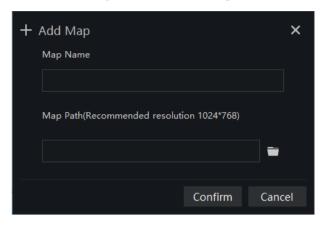

#### Figure 13-6 Delete map

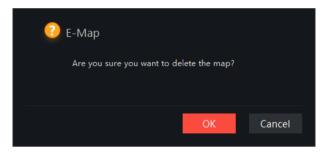

Step 2 Click Step 2 Click Step

## 13.3 Deploy Monitoring Site

#### **Procedure:**

- Step 1 If cannot be edited, please click editing icon to switch to editable.
- Step 2 Select the map for monitoring deployment
- Step 3 Drag camera icon on the map with mouse, the monitoring direction and the size of area can also be controlled with mouse.

### 13.4 Quick Navigation

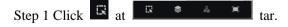

Step 2 Drag mouse to select the area, and the resulte shows on pop-up window, as shown in figure.

| Selected Device-3                                        | ×                            |
|----------------------------------------------------------|------------------------------|
| Select All                                               |                              |
| ☑ 1 📑 192.168.10.208_CH1                                 |                              |
|                                                          |                              |
| ☑ 3 👆 192.168.0.46_CHN00                                 |                              |
|                                                          |                              |
|                                                          | Live View larm Searc         |
|                                                          |                              |
| 3 Click to filter the devices.                           |                              |
|                                                          |                              |
| Device Type                                              |                              |
| V IPC                                                    | 🗹 Speed Dome                 |
| 🗹 Fisheye                                                | 🗹 32MP Panoromic Cam         |
| 🗹 Thermal Camera                                         | 🗹 Body-Temp Detector         |
| 🗹 Face Capture Came                                      | ra 🛛 Vehicle Detect Camera   |
| 🗹 Multiobjective Came                                    | era 🗹 Other                  |
| Online Status                                            |                              |
| 🗹 Online 🔽 Offline                                       |                              |
| Other                                                    |                              |
| 🗹 Show Monitoring A                                      | rea 🗹 Map Alarm              |
|                                                          |                              |
| tep 4 If the alarm is generated, click March to position | the camera, and double click |
| tep 5 Click 🧧 to view the alarm information.             |                              |

Step 6 Click to set the live video split screen

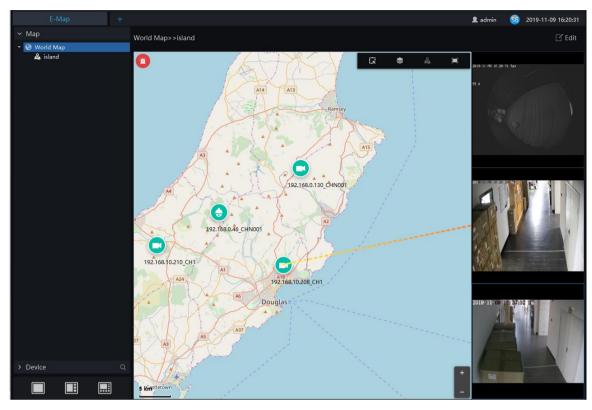

Figure 13-7 Live video of map

Step 7 Click the shinning camera to view the live video or playback, as shown in Figure 13-8.

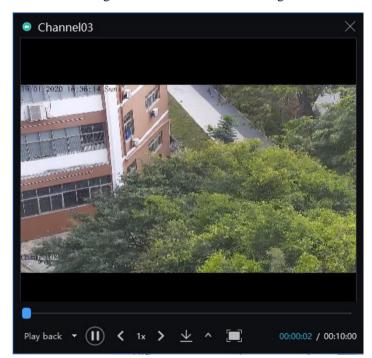

Figure 13-8 Live video of alarming

# 14 Group

For surveillance of a certain scale, an group tree can be created to run a hierarchical management on devices, the system default setting is a root group which supports 6 layers.

On the main menu page, click

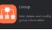

to enter detailed page, as shown in figure 14-1

Figure 14-1 Organization interface

|                                           |                                              |                    |                                         | 👤 admin 🛛 👩 2019-04-24 19:34:30 |
|-------------------------------------------|----------------------------------------------|--------------------|-----------------------------------------|---------------------------------|
| Group +<br>▼ ∄ Default                    | Basic Information                            |                    |                                         | 3 ∠ Edit                        |
| 赤 Development<br>赤 basic<br>赤 addtional 1 | Name: Default<br>Contacts: admin<br>Address: |                    | Parent Group: Defa<br>Phone Number: 888 |                                 |
|                                           | User                                         | Device             |                                         |                                 |
|                                           | No. U                                        | Isername Role Name |                                         | Remark                          |
|                                           | 2 us                                         |                    | Default                                 | admin                           |
|                                           | 3 Pa                                         | aulo Administrator | Default                                 |                                 |
|                                           | 4 Le                                         | eo Administrator   | Default                                 |                                 |
|                                           |                                              |                    |                                         |                                 |
|                                           |                                              |                    |                                         |                                 |
|                                           |                                              |                    |                                         |                                 |
|                                           |                                              |                    |                                         |                                 |
|                                           |                                              |                    |                                         |                                 |
|                                           |                                              |                    |                                         |                                 |
|                                           |                                              |                    |                                         |                                 |
|                                           |                                              |                    |                                         |                                 |

| Table  | 14-1                | Organization |
|--------|---------------------|--------------|
| 1 uoie | <b>T</b> 1 <b>T</b> | orgunization |

| No. | Function                       | Description                                              |  |
|-----|--------------------------------|----------------------------------------------------------|--|
| 1   | Group                          | Display group tree, new group can be added by clicking + |  |
| 2   | Basic Information              | Display basic information of device or group             |  |
| 3   | Edit                           | Basic information can be edited by clicking "Edit"       |  |
| 4   | Display area of user or device | Display information of user or device                    |  |

## 14.1 Add Group

#### **Procedure:**

Step 1 Click the add icon to add a new group. The screen shows as figure 14-2.

| Figure | 14-2 | Add | group |
|--------|------|-----|-------|
|--------|------|-----|-------|

| + Add Group  |        |         |      | ×      |
|--------------|--------|---------|------|--------|
| Name         |        |         |      |        |
| Parent Group |        | Default |      | •      |
| Phone Numbe  | er     |         |      |        |
| Contacts     |        |         |      |        |
| Address      |        |         |      |        |
|              |        |         |      |        |
|              | Save a | nd New  | Save | Cancel |

Step 2 Input name, phone number, contacts and address. Choose the parent organization

Step 3 Click "Save and New" to save and build a new one at the same time.

Step 4 Click "Save" to save and finish the adding.

# 15 Log Management

At interface of log management, users can query operation log, server log, system log

On the main menu page, click

Log Oury eliest spre log sat server log

to enter the detailed page, as shown in the figure 15-1

Figure 15-1 Log management interface

|      | Log +                                     |                                |                                 | <b>2</b> admin 60 2019-04-24 19               | 9:50:0 |
|------|-------------------------------------------|--------------------------------|---------------------------------|-----------------------------------------------|--------|
| Time | 2019-04-23 19:47:42~2019-04-24 19:47:42 1 | Log Type Select All 2          | Log Option invert selection 3 - | Keyword 4 5 Q.Q                               | Quer   |
| No.  | User                                      | Time                           | Operate                         | Remark                                        |        |
|      | admin                                     | 2019-04-24 19:47:14            | Add Group                       | Add Group[Melody]                             |        |
|      | admin                                     | 2019-04-24 19:25:53            | Add Group                       | Add Group[addtional]                          |        |
|      | admin                                     | 2019-04-24 19:25:28            | Modify Group                    | Modify Group[basic]                           |        |
|      | admin                                     | 2019-04-24 19:23:57            | Add Group                       | Add Group[basci]                              |        |
|      | admin                                     | 2019-04-24 14:28:33            | AddDevice                       | AddDevice[192.168.0.201]                      |        |
|      | admin                                     | 2019-04-24 14:28:33            | AddDevice                       | AddDevice[192.168.88.127]                     |        |
|      | admin                                     | 2019-04-24 14:28:33            | AddDevice                       | AddDevice[192.168.0.200]                      |        |
|      | admin                                     | 2019-04-24 14:28:33            | AddDevice                       | AddDevice[PNS ECO 5SP57-12X]                  |        |
|      | admin                                     | 2019-04-24 14:28:33            | AddDevice                       | AddDevice[192.168.12.159]                     |        |
|      | admin                                     | 2019-04-24 14:28:33            | AddDevice                       | AddDevice[192.168.88.129]                     |        |
| 11   |                                           |                                |                                 |                                               |        |
|      | admin                                     | 2019-04-24 14:28:33            | AddDevice                       | AddDevice[192.168.88.130]                     |        |
|      | admin                                     | 2019-04-24 14:28:33            | AddDevice                       | AddDevice[192.168.0.120]                      |        |
|      | admin                                     | 2019-04-24 14:28:32            | AddDevice                       | AddDevice[192.168.32.156]                     |        |
|      | admin                                     | 2019-04-24 14:28:11            | DeleteDevice                    | DeleteDevice[Name:192.168.0.201 UID:30980]    |        |
|      | admin                                     | 2019-04-24 14:28:11            | DeleteDevice                    | DeleteDevice[Name:192.168.88.130 UID:7124]    |        |
|      | admin                                     | 2019-04-24 14:28:11            | DeleteDevice                    | DeleteDevice[Name:192.168.88.129 UID:27361]   |        |
|      | admin                                     | 2019-04-24 14:28:11            | DeleteDevice                    | DeleteDevice[Name:192.168.88.128 UID:4675]    |        |
|      | admin                                     | 2019-04-24 14:28:11            | DeleteDevice                    | DeleteDevice[Name:192.168.12.159 UID:24231]   |        |
|      | admin                                     | 2019-04-24 14:28:11            | DeleteDevice                    | DeleteDevice[Name:PNS ECO 5SP57-12X UID:3988] |        |
|      | admin                                     | 2019-04-24 14:28:11            | DeleteDevice                    | DeleteDevice[Name:192.168.0.200 UID:15078]    | 6      |
|      | admin                                     | 2019-04-24 14:28:11            | DeleteDevice                    | DeleteDevice[Name:啊实打实的 UID:18860]            |        |
|      | < < 1 × > > 50                            | <ul> <li>Total: 108</li> </ul> |                                 |                                               |        |

#### Table 15-1 Log management

| No. | Functions      | Description                                                                                   |
|-----|----------------|-----------------------------------------------------------------------------------------------|
| 1   | Time           | Set the start and end time of querying                                                        |
| 2   | Log types      | The default is to select all. Other types have operation logs, system logs, and service logs. |
| 3   | Log options    | The default is to select all. There are many options to select.                               |
| 4   | Keyword        | Set keyword and quickly query                                                                 |
| 5   | Query          | Search logs according to the previous settings                                                |
| 6   | The query show | Query result display area.                                                                    |

| No. | Functions         | Description                                                                                   |
|-----|-------------------|-----------------------------------------------------------------------------------------------|
| 7   | Interface display | Show the current page of logs, and the page displays the number of logs, switch to next page. |

## **16 Report Statistics**

At the interface of report statistics, the user can view the alarm statistics of group, devices, the online rate of devices is also reported.

On the main menu page, click

Aport Statistics Acch device online alm server

to enter the detailed page, as shown in the figure 16-1.

Figure 16-1 Report statistics interface

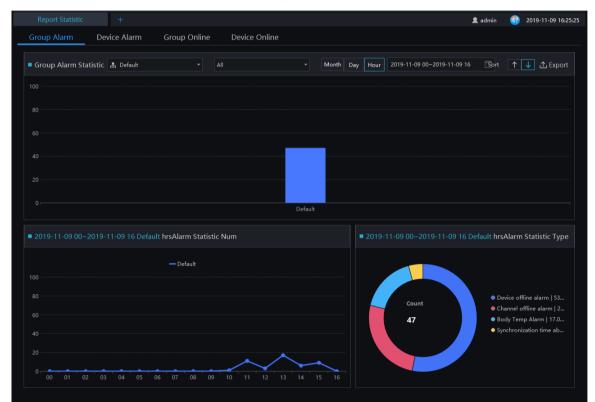

#### Figure 16-1 Alarm type statistics

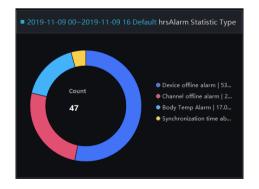

There are three forms of visual display of data statistics, histograms, line charts and torus charts.

# **17 Monitoring Center**

In the monitoring center, a visual comprehensive management platform. It can directly call the electronic map to view the online status of regional statistical equipment, such as regional statistics, snapshot statistics, 7 day statistics, 24-hour traffic statistics, attendance, face snapping, real time alarm, E-map, and alarming live video.

On the main menu page, click

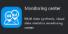

to enter the detailed page, as shown in Figure 17-1.

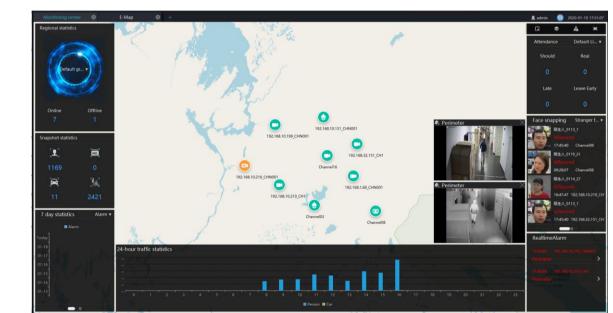

Figure 17-1 Monitoring Center

Regional statistics: Count the number of online and offline devices in different groups.

Snapshot statistics: devices under the organization, statistics faces, number of license plates, vehicles, number of person and vehicles snapshot.

7 days statistics: Pedestrian and vehicle traffic and alarm conditions within the 7 days. This statistic is updated regularly every day. It cannot be updated in real time. Automatically switch between pedestrian and alarm's statistics by default.

24-hour traffic statistics: statistics about the number of people and cars in a 24-hour period.

Attendance: statistics of attendance at the attendance points under the structure of the group.

Face snapping: Count the frequency of strangers and over-temperature capture. By default, two kinds of statistical data are automatically switched and the data is updated in real time.

Real-time alarm: Display real-time alarm information. If the device is connected to the map, you can click to view the real-time video.

Real-time video: Switch the real-time alarm video of the electronic map device in real time.

Click the camera in the E-map can view the live video or playback.

# **18 Device Configuration**

At the interface of device configuration, you can view and set the parameter of the front-end device, such as bit rate parameters, motion detection parameters, OSD parameters, image parameters, thermal parameters, etc. For more devices configuration, click on "Link Web" to enter the device.

The configuration function is related to the firmware version of the device. Please refer to the actual situation.

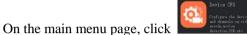

to enter the detailed page, as shown in Figure 18-1.

| Devices                                                                                                    | 8 | Device Config 🛛 😣                                                                                       | ) +                                              |        |                                                                                           |              | 👤 admin         | 45       | 2020-02-28 09:19:20 |
|----------------------------------------------------------------------------------------------------|---|----------------------------------------------------------------------------------------------------|--------------------------------------------------|--------|-------------------------------------------------------------------------------------------|--------------|-----------------|----------|---------------------|
| ✓ ♣ Default group<br>♣ PingShan Street<br>♣ Feng Lin Street ☑ 192.168.10.216                                     |   | Device Info                                                                                             |                                                  |        |                                                                                           | 3 ∠ Edit     | ① Device upg    | rade     | Web Browser         |
| <ul> <li>➡ 192.168.10.210</li> <li>➡ 192.168.10.126</li> <li>➡ 192.168.10.132</li> <li>➡ 192.168.10.4</li> </ul> |   | IP/URL : 192.168.10.2                                                                                   | Device Type : Face Capture (                     | Camera | Hardware Version V060631_2                                                                |              | Device Name : 1 | 92.168.1 | 0.216               |
| ■ 192.168.10.4<br>■ 192.168.10.5<br>□ 192.168.0.111                                                              |   | ID : 110D16                                                                                             | Device Mode                                      |        | Software Version : t3.6.0804.100                                                          | 4.3.0.10.2.0 | Serial Number . |          |                     |
| <ul> <li>♣ 192.168.10.133</li> <li>➡ Device</li> </ul>                                                           |   | Video Encode Se                                                                                         | ensor Setting C                                  | DSD    | Motion Alarm                                                                              | DDNS         | Face Detect     | ion      | Intelligent Analy   |
|                                                                                                    |   | Main Stream<br>Video Encode Type<br>Video Encode Level<br>Audio Encode Type<br>Resolution<br>Frame Rate | H265 ~<br>Middle ~<br>G711_ALAW ~<br>1920x1080 ~ |        | Sub Stream1<br>Video Encode<br>Video Encode I<br>Audio Encode<br>Resolution<br>Frame Rate | Level Middle |                 |          |                     |
|                                                                                                    |   | L Frama Intan/al                                                                                        | 50                                               |        | I Frama Interva                                                                           |              | 50              |          | 1 -                 |
|                                                                                                    |   |                                                                                                    |                                                  |        |                                                                                           |              |                 | Appl     | 4<br>ly Refresh     |

Figure 18-1 Device configuration interface

Table 18-1 Device configuration

| No. | Function               | Description                               |
|-----|------------------------|-------------------------------------------|
| 1   | Organization structure | Show organizational structure information |
| 2   | Basic Information      | Show basic information                    |

| No. | Function                           | Description                                                                                                    |
|-----|------------------------------------|----------------------------------------------------------------------------------------------------|
| 3   | Edit / Device upgrade/<br>Link Web | Edit : edit the device information<br>Device upgrade: click to upgrade the device<br>immediately.<br>Link web: user can login to the device's web directly. |
| 4   | Device configuration information   | Show and set the device configuration information, click "Apply" to save the information.                                                                   |

## **19 Servers Management**

At the interface of service manager, you can view the running status, performance data, and parameter configuration of the server to understand better the server running data and better maintain the system.

On the main menu page, click

to enter the detailed page, as shown in Figure 18-1.

Figure 19-1 Servers management interface

| Report Statistic 🛞 Ser       | rvers 😵 +                                           | 👤 admin 🛛 🜀 2019-04-25 10:42:1                                               |
|------------------------------|-----------------------------------------------------|------------------------------------------------------------------------------|
| Server<br>- 📼 Default Domain | Server Information                                  | 2 Ω Refresh Seackup C Restore ∠ Edit × Delete                                |
| CMU_127.0.0.1                | Server Name: CMU_127.0.0.1 Server Type: CMU         | Domain: Default Domain Start-up Time: 2019-04-25 09:52:50                    |
| 1                            | Running State: Online Online Time: Ohrs 49min 17sec | IP:Port: 127.0.0.1 : 10086 Version: 1.1.9.20190415<br>Log Save Days: 7 Day 3 |
|                              | Performance Online User Online Device               |                                                                              |
|                              | CPU Used                                            | Memory Used                                                                  |
|                              | 19%                                                 | 56%                                                                          |
|                              | CMU_127.0.01   0%                                   | CMU_127.0.0.1   1% 89 MB                                                     |
|                              | Other   19%                                         | Other   55% 4502 MB     Remain   44% 3540 MB                                 |
|                              |                                                     | Memory Total : 8131 MB Memory Used : 4591 MB 4                               |

| Table 19-1 | Servers management |
|------------|--------------------|
|------------|--------------------|

| No. | Function                               | Description                                                                                                    |
|-----|----------------------------------------|----------------------------------------------------------------------------------------------------|
| 1   | Server                                 | Default Server Domain, CMU/MDU/IAU Server                                                                                                    |
| 2   | Basic information                      | <ul> <li>Basic information displays</li> <li>1. At the main menu interface, click on the server management screen to display the device configuration screen as displayed in Figure 17–1.</li> <li>2. Click "Edit", edit the server name, select the log level, and log retention days. Click "Save" to save the relevant settings.</li> </ul> |
| 3   | Basic operation                        | Refresh, edit, delete server related information (online service device cannot be deleted)                                                                                                    |
| 4   | Performance, other information display | Performance display area, capture information                                                                                                    |

### **19.1 Central Management Server**

Data backup and recovery normally is used for system migration, which requires data backup first and recovery then. The backup data contains data from database, like users, device, server, alarm, log, face photos, etc.

Data backup means it will download data from the server where the VMS installed. Data recovery means it will upload the backup data to the servers, it includes perform recovery operations and ensure the system resume normal work.

Server setting, user can set the general parameters of snapshot face capture threshold, the parameters can be used to all cameras with these functions, as shown in Figure 19-2.

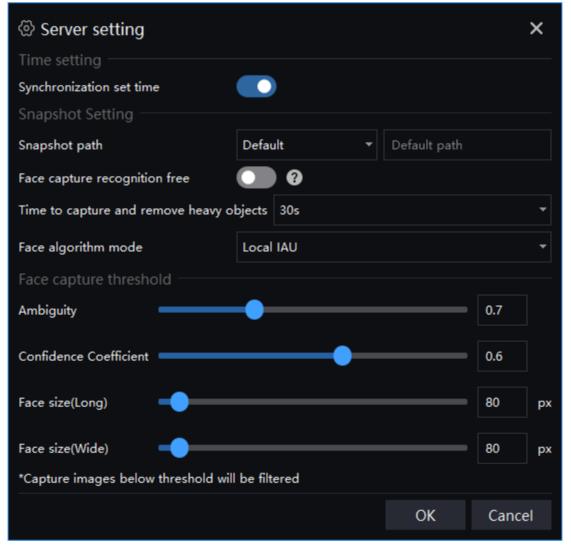

Figure 19-2 Server Setting

- Step 1 Enable synchronization to set the time to facilitate unified management of the device and reduce inconvenience caused by inconsistent time.
- Step 2 Set the snapshot of the duplication time of removing the similarity capture. In the drop-down list, 5S, 10S, 15S, 30S.
- Step 3 Snapshot saving path. It is best not to change the default path. Only change it if you have special needs.

Step 4 The face algorithm mode can choose local IAU and face algorithm box.

Step 5 Face capture threshold, ambiguity, confidence coefficient, face size length and width.

Step 6 Click "OK" to save the settings.

#### 

Enable the face capture recognition free, the face recognition device will not recognize and compare faces, and all captured faces are automatically recognized as strangers, reducing performance consumption.

### 19.2 Data Backup

#### **Procedure:**

Step 1 Click "backup" button at right upper of screen, then the pop-up window appears, as shown in Figure 19-1;

| 📚 Data Backup                                | ×   |
|----------------------------------------------|-----|
| Backup Type                                  |     |
|                                              |     |
| Backup Path                                  |     |
| C:\Program Files (x86)\SunView\client 💼      |     |
| Backup Progress                              |     |
| 0%                                           |     |
| Download Progress                            |     |
| 0%                                           |     |
| Backup Takes Some Time, Do Not Close Windows |     |
| Start Backup Can                             | cel |

Figure 19-3 Date backup

Step 2 Browser the backup path, click "start backup" to back-up the server's data.

Step 3 After backup successfully, the backup progress display "100%";

Step 4 Click to exit backup.

### 19.3 Date Recovery

Click

**O** Restore and the pop-up window shows as Figure 19-2, choose the download data

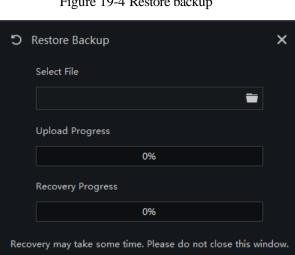

Start Restore

#### Figure 19-4 Restore backup

### **19.4 Media Distribution Server**

### **19.4.1** Performance

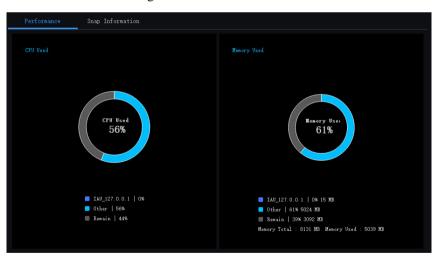

Figure 19-5 Performance

### **19.4.2 Distribution Status**

| Figure  | 19-6 | Distribution | Status |
|---------|------|--------------|--------|
| 1 15010 | 1 0  | Distribution | Duitub |

| Performance Dispense Video |             |                 |                |                 |                     |  |
|----------------------------|-------------|-----------------|----------------|-----------------|---------------------|--|
| No.                        | Channel UID | IP:Port         | Bit Rate Input | Bit Rate Output | Request Time        |  |
| 1                          | 103166_01   | 127.0.0.1:59566 | 4181           | 4185            | 2018-11-15 15:44:37 |  |
|                            | FFF345_01   | 127.0.0.1:59581 |                | 102             | 2018-11-15 15:44:57 |  |
|                            | 573030_01   | 127.0.0.1:59571 | 4307           | 4311            | 2018-11-15 15:44:40 |  |
| 4                          | 031006_01   | 127.0.0.1:59574 | 4129           | 4133            | 2018-11-15 15:44:43 |  |

### 19.5 Intelligent Analysis Server

### 19.5.1 Performance

Please refer to chapter 18.2.1

### **19.5.2 Snap Information**

### 

This function is generally applicable to the face capture device, it can analyze image if the device captures normally. If the number of captured face is 0, please check whether the camera is configured correctly. The details are shown as Figure 19-7.

| Server<br>▼   | Server Information           |             |                       |                     |                   |               |                   |               |
|---------------|------------------------------|-------------|-----------------------|---------------------|-------------------|---------------|-------------------|---------------|
| CMU_127.0.0.1 | Server Name:                 |             | Server Type: IAU      | Domain:             | Default Domain    | Star          | t-up Time: 2019-0 | 4-25 09:53:01 |
| IAU_127.0.0.1 | Running State: O             | nline       | Online Time: Ohrs 56r | nin 12sec IP:Port:  | 127.0.0.1 : 10100 | Vers          | sion: 1.1.5.2     | 0190402       |
|               | Log Type: B                  | Frror       | Data Save Days: 90    | Log Save D          | Days: 7 Day       | IAU           | Env: CPU Va       | lid           |
|               | Performance Snap Information |             |                       |                     |                   |               |                   |               |
|               | No.                          | Channel UID | IP:Port               | Login Time          | Face Snap Count   | Face Valid Co | Body Snap Cc      | Body Valid Co |
|               |                              | 837_001     | 192.168.32.156:30001  | 2019-04-25 09:53:02 |                   |               |                   |               |
|               | 2                            |             |                       |                     |                   |               |                   | 0             |
|               |                              | FFFB12_001  | 192.168.10.210:30001  | 2019-04-25 09:53:02 |                   |               |                   |               |
|               |                              |             |                       |                     |                   |               |                   |               |
|               |                              |             |                       |                     |                   |               |                   |               |
|               |                              |             |                       |                     |                   |               |                   |               |
|               |                              |             |                       |                     |                   |               |                   |               |
|               |                              |             |                       |                     |                   |               |                   |               |
|               |                              |             |                       |                     |                   |               |                   |               |
|               |                              |             |                       |                     |                   |               |                   |               |
|               |                              |             |                       |                     |                   |               |                   |               |
|               | I< <                         | 1 • > >     | 20 🔻 Total :          | 3                   |                   |               |                   |               |

On the main menu page, click

# 20 Alarm Mail

Set the alarm information sender information and recipient information. When sending an alarm, it can be pushed to the corresponding personnel by email.

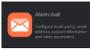

to enter the detailed page, as shown in Figure 20-1.

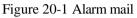

| Report Statistic | ⊗ | Device Config   | ⊗         | Alarm mail | ⊗ | + |                  |               | 👤 admin | 47 | 2019-11-09 16:32:48 |
|------------------|---|-----------------|-----------|------------|---|---|------------------|---------------|---------|----|---------------------|
| Alarm mail       |   |                 |           |            |   |   |                  |               |         |    |                     |
| Strategy         | + | Strategy1       |           |            |   |   |                  |               |         |    | × Delete            |
| Strategy1        |   | Strategy name   |           | Strategy1  |   |   |                  |               |         |    |                     |
|                  |   | SMTP Server ad  | dress     |            |   |   | SMTP Server port |               |         |    |                     |
|                  |   | Username        |           |            |   |   | Password         |               | ኊ       |    |                     |
|                  |   | Sender          |           |            |   |   |                  |               |         |    |                     |
|                  |   | Accessory image | e quality | Low        |   |   | Transfer mode    | No Encryption |         |    |                     |
|                  |   | Recipient1      |           |            |   |   |                  |               |         |    |                     |
|                  |   | Mail test       |           |            |   |   |                  |               |         |    |                     |
|                  |   |                 |           |            |   |   |                  |               |         |    |                     |
|                  |   |                 |           |            |   |   |                  |               |         |    |                     |
|                  |   |                 |           |            |   |   |                  |               |         |    |                     |
|                  |   |                 |           |            |   |   |                  |               |         |    |                     |
|                  |   |                 |           |            |   |   |                  |               |         |    |                     |
|                  |   |                 |           |            |   |   |                  |               |         |    |                     |
|                  |   |                 |           |            |   |   |                  |               |         |    |                     |
|                  |   |                 |           |            |   |   |                  |               |         |    | Apply               |
|                  |   |                 |           |            |   |   |                  |               |         |    |                     |

Step 1 Click + to add the new strategy.

Step 2 Input the name and information of SNMP.

Step 3 Click Mail test to test the settings.

Step 4 Click Apply to save the settings.

# 21 Face Recognition

On the Face Recognition function page, you can view the results of face capture and face comparison in real time. This function needs to add a face image in advance through the "Personnel Information Management" function page. Can be broadcast by device voice.

On the main menu page, click

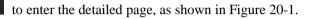

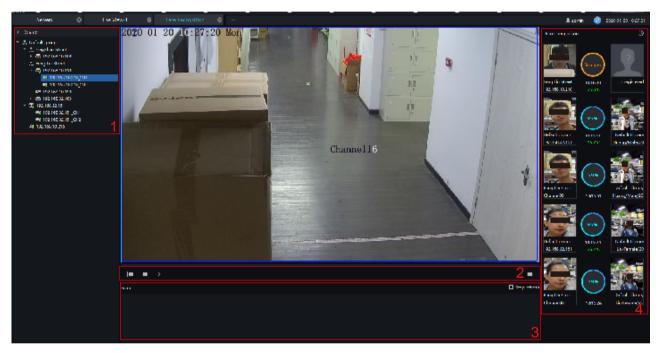

Figure 21-1 Face recognition

| Table 21-1 F | ace recognition |
|--------------|-----------------|
|--------------|-----------------|

| No. | Function        | Description                                                                                    |
|-----|-----------------|------------------------------------------------------------------------------------------------|
| 1   | Devices list    | Show the devices with face recognition function.                                               |
| 2   | Layout          | Choose the layout of video.                                                                    |
| 3   | Alarm snapshot  | Alarm information About over-temperature face capture display, you can choose to stop refresh. |
| 4   | Face comparison | The snapshot face compare with the library. Set the broadcast.                                 |

- Step 1 The devices have face capture function that automatically captures the face. The snapshot show on the area of face comparison.
- Step 2 Click the search icon in the lower right corner of the snapshot image to go directly to the smart search interface.
- Step 3 Similar faces of the face database appear again in the picture, and faces higher than the set similarity will be compared in the comparison area and related information is displayed.
- Step 4 Click "+" that appears on the picture to add it directly to the face database.

|                                |                       | ×        |                      |                    |                         | >        | ×  |
|--------------------------------|-----------------------|----------|----------------------|--------------------|-------------------------|----------|----|
| FullScreen Mode                | Full-screen Face Card | •        | FullScreen N         | Node               | Full-screen Face Card   |          |    |
| Card Size                      | Middle                | •        | Card Size            |                    | Middle                  |          |    |
| Stranger                       |                       |          | Stranger             |                    |                         |          |    |
| Voice policy settings          |                       |          | Voice policy setting | s                  |                         |          |    |
| Stranger Registered1 +         |                       | Delete   | Stranger             | Registered1 +      |                         | Delete   | e  |
| Face Library 🛛 🖉 🏦 Default Lib |                       |          | Face Library         | V 🛃 Default Lib    | rary<br>Default Library |          |    |
| Speech 🛛 Over temperatur       | e 🔻 🗹 Hello visitors  |          | Speech               | ☑ Name ☑ Time      | Ver temperature V       |          |    |
| Voice time Time setting        |                       |          | Voice time           | Hello Time setting |                         |          |    |
|                                | Oł                    | K Cancel |                      |                    |                         | OK Cance | el |

Figure 21-2 Voice announcement setting

#### **Procedure:**

- Step 1 Select the full screen display mode, there are two modes, cards (need to set the card size) and list card.
- Step 2 Enable the stranger, If not the stranger snapshot image is not show on comparison area.
- Step 3 Strangers can set the content of the voice broadcast, the characters are within 10 characters.
- Step 4 The staff already in the library tick the face library, it can set whether to speech the name, time of snapshot, and play text.

Step 5 Set the voice time.

Step 6 Click "+" that appears on the picture to add it directly to the face database.

# 22 Face Library Manage

At the interface of face library management, a multilevel face library directory can be created. Different face libraries can be added and edit personnel information for face recognition. When the camera detects a face, it can be compared with the library to identify, who was captured.

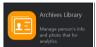

On the main menu page, click

to enter the configuration page, as shown in figure 19-1

#### 

This function is only subject to face detection cameras and license plate detection cameras.

| Face Lib Manage     | + |         |            |                 |          |                 |                   |                    |          | 👤 admi         | n 🐴 2'       | 020-01-20 10:56:18 |
|---------------------|---|---------|------------|-----------------|----------|-----------------|-------------------|--------------------|----------|----------------|--------------|--------------------|
| Face Library        | + | Default | Library    |                 |          |                 |                   |                    | 3        | + AddLib >     | < DeleteLib  | 🖍 EditLib          |
| 🏦 Temporary library |   | + Add   | × Delete   | ∱_ Import ل     | Export   | G Manual update | Setting 2 Setting | √ Filter           | 4 Displa | ay subordinate | organization | ≣ 88               |
|                     |   | 🗆 No.   | Name       | Genc Birthday   | ID Card  | Туре            | Face Library      | Valid Time         | Remark   | Operatio       | on           |                    |
|                     |   | □ 1     |            | Fem 2000-01-01  | 45635376 | Teacher         | Default Library   | Permanent validity |          | ∠ ×            |              |                    |
|                     |   | 🗆 2     | Huang      | Male 2000-01-01 | 422561   | Teacher         | Default Library   | Permanent validity |          | ∠ ×            |              |                    |
|                     |   | □ 3     | Gary       | Male 2000-01-01 | 124968   | Teacher         | Default Library   | Permanent validity |          | ∠ ×            |              |                    |
|                     |   | 4       | Jianing    | Male 2000-01-01 | 458516   | Teacher         | Default Library   | Permanent validity |          | ∠ ×            |              |                    |
|                     |   | □ 5     | WangSh     | Male 2000-01-01 | 45682165 | Teacher         | Default Library   | Permanent validity |          | ∠ ×            |              |                    |
|                     |   | 6       | Tuyanqiu   | Fem 2000-01-01  | 1234546  | Teacher         | Default Library   | Permanent validity |          | ∠ ×            |              |                    |
|                     |   | □ 7     | Liguangyun | Male 2000-01-01 | 4972     | Teacher         | Default Library   | Permanent validity | 5        | ∠ ×            |              |                    |
|                     |   |         |            |                 |          |                 |                   |                    |          |                |              |                    |
|                     |   |         |            |                 |          |                 |                   |                    |          |                |              |                    |
|                     |   |         |            |                 |          |                 |                   |                    |          |                |              |                    |
|                     |   |         |            |                 |          |                 |                   |                    |          |                |              |                    |
|                     |   |         |            |                 |          |                 |                   |                    |          |                |              |                    |
|                     |   |         |            |                 |          |                 |                   |                    |          |                |              |                    |
|                     |   |         |            |                 |          |                 |                   |                    |          |                |              |                    |
|                     |   |         |            |                 |          |                 |                   |                    |          |                |              |                    |
|                     |   |         |            |                 |          |                 |                   |                    |          |                |              |                    |
|                     |   |         |            | > >  50         | ▼ Tc     | otal : 7 6      |                   |                    |          |                |              |                    |

#### Figure 22-1 Archives library

| No. | Function                              | Description                                                         |
|-----|---------------------------------------|---------------------------------------------------------------------|
| 1   | Face Library/license plate<br>library | Face library or license plate library default group/<br>add library |
| 2   | Basic operation of person             | Add, delete, import, exporting, manual update and filter person.    |
| 3   | Basic operation of library            | Add, delete, and edit library                                       |
| 4   | Arrangement                           | Tick or not display subordinate organization. List mode, card mode  |
| 5   | Display information                   | Face library basic information display                              |

| No. | Function         | Description                                                                            |
|-----|------------------|----------------------------------------------------------------------------------------|
| 6   | Page information | Page number, number of pages per page, total<br>number of showing. Switch to next page |

Figure 22-2 Temporary library

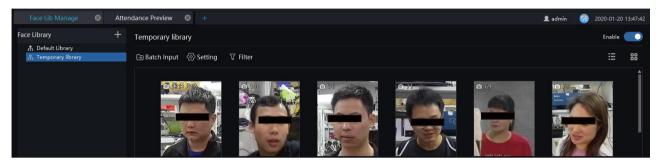

The temporary library will show the all of capture faces, and the number of snapshots will show on the picture.

on picture to add stranger to library. Click

Click 🔍 to enter face search.

Batch Input Click to enter the batch input interface to add the library, as shown in Figure 22-3.

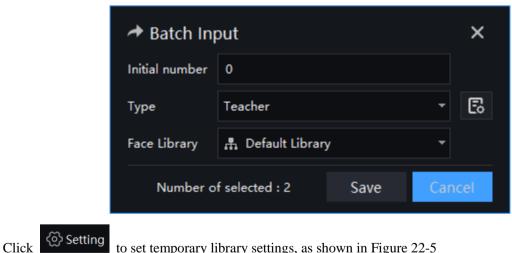

Figure 22-3 Batch input

to set temporary library settings, as shown in Figure 22-5

| libr           | ×                 |               |        |
|----------------|-------------------|---------------|--------|
| Retention time | One week          |               | -      |
| Show photos    | First snapshot    |               | -      |
| Naming rules   | Stranger_First ca | pture time_%c | 7      |
|                | Example : Strange | er_0601_1     |        |
|                |                   | ОК            | Cancel |

Figure 22-4 Temporary library setting

Click  $\nabla$  Filter to set filter, as shown in Figure 22-5.

Figure 22-5 Filter

| Device Name   |            | Select All    | -         |
|---------------|------------|---------------|-----------|
|               |            |               |           |
| Occurrences(M | Nore than) | 10            |           |
|               |            |               |           |
| Capture time  |            | Customer Time | e 🔻       |
|               |            |               |           |
|               |            | 2020-01-19 14 | 4:23:39 🔹 |
|               |            |               |           |
|               |            | 2020-01-20 14 | 4:23:39 🔹 |
|               |            |               |           |
|               |            |               |           |
|               | Reset      | Confirm       | Cancel    |
|               |            |               |           |

The temporary library is live update.

## 22.1 Add Face Library

### **Procedure:**

Step 1 Click + to add face library.

Step 2 Input library name, remark, choose library, as shown in Figure 22-6.

| + | Add Face Library |                 |      |        |  |  |  |
|---|------------------|-----------------|------|--------|--|--|--|
|   | Library Name     |                 |      |        |  |  |  |
|   | Face Library     | 🔒 Default Libra | ry   | -      |  |  |  |
|   | Remark           |                 |      |        |  |  |  |
|   |                  |                 |      |        |  |  |  |
|   |                  | ave and Nev     | Save | Cancel |  |  |  |
|   |                  |                 |      |        |  |  |  |

Figure 22-6 Add face library

Step 3 Click "save" to save settings. Click "save and new" to save and add another one.

### 22.1.1 Add Personnel Information

#### **Procedure:**

Step 1 Select a face library

Step 2 Click + Add to add new personnel information

Step 3 Input the information as shown in Figure 22-7.

| + Person Enroll |                     | ×      |
|-----------------|---------------------|--------|
| Name            |                     |        |
| Gender          | Male 🔻              |        |
| Birthday        | 2000-01-01          |        |
| ID Card         |                     |        |
| Туре            | Teacher 🔻           | 6      |
| Face Library    | 🚓 Default Library 🔻 |        |
| Valid Time      | Permanent validity  |        |
| Remark          |                     |        |
| Picture         |                     |        |
| +               |                     |        |
| 🗃 Select File   |                     |        |
| 🖻 One key phot  | to                  |        |
|                 |                     |        |
|                 | Save and New Save   | Cancel |

Figure 22-7 Person enroll

- Step 4 Support one person to add multiple images, increase the comparison rate, each selected photo has a delete icon, click to delete.
- Step 5 Click "One key photo" to enter capture person immediately, as shown in

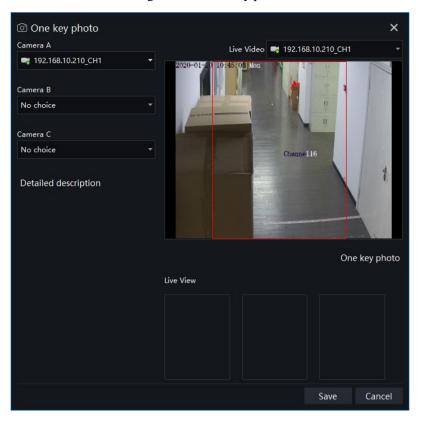

Figure 22-8 One key photo

Step 6 Choose one camera to snapshot, if you want to collect multiple pictures and improve the correct of comparing, you can choose three cameras to snapshot through different angle, as shown in Figure 22-9.

Figure 22-9 Best installation angle

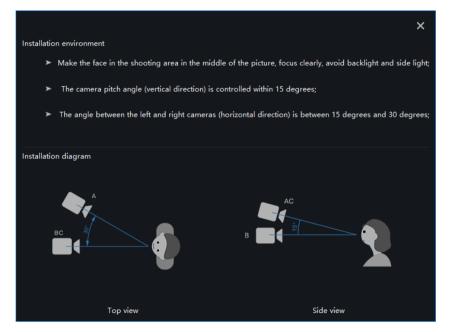

Step 7 Click "Save ", the showing "Add person succeed" and add succeed.

**G**=<sup>™</sup> TIP

Clear face image could be highly recommended, which can get higher accuracy for comparison.

### 22.1.2 Batch Import

#### **Procedure:**

Step 1 Click "Export ", select "Export template".

Step 2 Edit above Export template, and save.

Step 3 Click above edited Export template to import all personnel information.

### 22.1.3 Batch Export

#### **Procedure:**

Step 1 Click "Export" to get into the Export interface.

Step 2 Choose the save path, and click " save" to save the settings.

### 22.1.4 Face setting

#### **Procedure:**

Step 1 Click "Setting" to get into the face setting interface, as shown in Figure 22-10.

Face Set
 Auto Refresh Face
 No Refresh
 AutoRefresh
 Automatically updated at Midnight on January 1 
 Apply To
 Current Organization
 Current Organization and lower Organization

Figure 22-10 Face setting

Step 2 Choose "No Refresh" or " Auto Refresh".

Step 3 Set the refresh time and apply to.

Step 4 Click "OK" to save the settings.

### 22.1.5 Filter

#### **Procedure:**

Step 1 Click "Filter" to get into the filter interface, as shown in Figure 22-11.

Figure 22-11 Filter setting

| Name    | 1     |         |         |
|---------|-------|---------|---------|
| Gender  | A     | u       | <b></b> |
| Туре    | A     | LL      | •       |
| ID Card |       |         |         |
| Picture | A     | LL      | •       |
|         |       |         |         |
|         | Reset | Confirm | Cancel  |

Step 2 Input the name need to filter.

- Step 3 Choose the gender , type and photo.
- Step 4 Click "Confirm" to save the settings.

# 23 Face Match Configuration

At the Face Match configuration page, you can add a comparison strategy between the camera and the face library for different cameras to be compared with different face databases. When the camera detects a face, it only compares with the chosen library.

#### 

This function is only subject to Face Detection cameras.

On the main menu page, click

to view the configuration interface, as shown in Figure 23-1.

| 1       192.168.10.208_CH1       192.168.10.208       Body-Temp Default Library, RD, TP, scho 80       Enable       ∠ ×         2       192.168.10.210_CH1       192.168.10.210       Body-Temp Default Library, RD, TP, scho 80       Enable       ∠ ×                                                                                                    |         | Menu 🛞 I           |                | fig 😣 +      |                               |            |               |   | 👤 a  |        | 48 2019-11-09 1    |
|----------------------------------------------------------------------------------------------------|---------|--------------------|----------------|--------------|-------------------------------|------------|---------------|---|------|--------|--------------------|
| No.       Camera       IP Address       Type       Face Library       Similarity       Enable status       Operation         1       192.168.10.208_CH1       192.168.10.208       Body-Temp Default Library, RD, TP, scho 80       Enable       Z       X         2       192.168.10.210_CH1       192.168.10.210       Body-Temp Default Library, RD, TP, scho 80       Enable       Z       X         3       192.168.0.133       Multiobjecti       Default Library, RD, TP, scho 80       Enable       Z       X | ice com | parison            |                |              |                               |            |               |   |      |        |                    |
| 1       192.168.10.208_CH1       192.168.10.208       Body-Temp Default Library, RD, TP, scho 80       Enable                                                                                                    |         |                    |                |              |                               |            |               |   |      | 2      | $+$ Add $\times$ D |
| 2       192.168.10.210_CH1       192.168.10.210       Body-Temp Default Library, RD, TP, scho 80       Enable       Z       X         3       192.168.0.133       192.168.0.133       Multiobjecti Default Library, RD, TP, scho 80       Enable       Z       X                                                                                                    | No.     | Camera             | IP Address     | Туре         | Face Library                  | Similarity | Enable status |   | Oper | ration |                    |
| 3 192.168.0.133 192.168.0.133 Multiobjecti Default Library, RD, TP, scho 80 Enable 1 🗹 🗶                                                                                                    |         | 192.168.10.208_CH1 | 192.168.10.208 | Body-Temp    | Default Library, RD, TP, scho | 80         | Enable        |   | 2    | ×      |                    |
|                                                                                                    | 2       | 192.168.10.210_CH1 | 192.168.10.210 | Body-Temp    | Default Library, RD, TP, scho | 80         | Enable        |   | ۷    | ×      |                    |
|                                                                                                    | 3       | 192.168.0.133      | 192.168.0.133  | Multiobjecti | Default Library, RD, TP, scho | 80         | Enable        | 1 | ∠    |        |                    |
|                                                                                                    |         |                    |                |              |                               |            |               |   |      |        |                    |
|                                                                                                    |         |                    |                |              |                               |            |               |   |      |        |                    |
|                                                                                                    |         |                    |                |              |                               |            |               |   |      |        |                    |
|                                                                                                    |         |                    |                |              |                               |            |               |   |      |        |                    |
|                                                                                                    |         |                    |                |              |                               |            |               |   |      |        |                    |
|                                                                                                    |         |                    |                |              |                               |            |               |   |      |        |                    |
|                                                                                                    |         |                    |                |              |                               |            |               |   |      |        |                    |
|                                                                                                    |         |                    |                |              |                               |            |               |   |      |        |                    |
|                                                                                                    |         |                    |                |              |                               |            |               |   |      |        |                    |
|                                                                                                    |         |                    |                |              |                               |            |               |   |      |        |                    |
|                                                                                                    |         |                    |                |              |                               |            |               |   |      |        |                    |
|                                                                                                    |         |                    |                |              |                               |            |               |   |      |        |                    |
|                                                                                                    |         |                    |                |              |                               |            |               |   |      |        |                    |
|                                                                                                    |         |                    |                |              |                               |            |               |   |      |        |                    |
|                                                                                                    |         |                    |                |              |                               |            |               |   |      |        |                    |
|                                                                                                    |         |                    |                |              |                               |            |               |   |      |        |                    |
|                                                                                                    |         |                    |                |              |                               |            |               |   |      |        |                    |
|                                                                                                    |         |                    |                |              |                               |            |               |   |      |        |                    |
|                                                                                                    |         |                    |                |              |                               |            |               |   |      |        |                    |
|                                                                                                    |         |                    |                |              |                               |            |               |   |      |        |                    |
|                                                                                                    |         |                    |                |              |                               |            |               |   |      |        |                    |
|                                                                                                    |         |                    |                |              |                               |            |               |   |      |        |                    |
|                                                                                                    |         |                    |                |              |                               |            |               |   |      |        |                    |
|                                                                                                    |         |                    |                |              |                               |            |               |   |      |        |                    |
|                                                                                                    |         |                    |                |              |                               |            |               |   |      |        |                    |
|                                                                                                    |         |                    |                |              |                               |            |               |   |      |        |                    |
|                                                                                                    |         |                    |                |              |                               |            |               |   |      |        |                    |
|                                                                                                    |         |                    |                |              |                               |            |               |   |      |        |                    |
|                                                                                                    |         |                    |                |              |                               |            |               |   |      |        |                    |
|                                                                                                    |         |                    |                |              |                               |            |               |   |      |        |                    |
|                                                                                                    |         |                    |                |              |                               |            |               |   |      |        |                    |
|                                                                                                    |         |                    |                |              |                               |            |               |   |      |        |                    |
|                                                                                                    |         |                    |                |              |                               |            |               |   |      |        |                    |
|                                                                                                    |         |                    |                |              |                               |            |               |   |      |        |                    |
|                                                                                                    |         |                    |                |              |                               |            |               |   |      |        |                    |
|                                                                                                    |         |                    |                |              |                               |            |               |   |      |        |                    |
|                                                                                                    |         |                    |                |              |                               |            |               |   |      |        |                    |
|                                                                                                    |         |                    |                |              |                               |            |               |   |      |        |                    |
|                                                                                                    |         |                    |                |              |                               |            |               |   |      |        |                    |
|                                                                                                    |         |                    |                |              |                               |            |               |   |      |        |                    |
|                                                                                                    |         |                    |                |              |                               |            |               |   |      |        |                    |
|                                                                                                    |         |                    |                |              |                               |            |               |   |      |        |                    |
|                                                                                                    |         |                    |                |              |                               |            |               |   |      |        |                    |
|                                                                                                    |         |                    |                |              |                               |            |               |   |      |        |                    |
|                                                                                                    |         |                    |                |              |                               |            |               |   |      |        |                    |

Figure 23-1 Face Match configuration interface

Table 23-1 Strategy configuration

| No. | Function                  | Description                                    |
|-----|---------------------------|------------------------------------------------|
| 1   | Detail of face comparison | Setting up face comparison detail information. |
| 2   | Basic operation           | Add, Delete                                    |
| 3   | Operation                 | Modify and delete the face library.            |

| No. | Function         | Description                                                         |
|-----|------------------|---------------------------------------------------------------------|
| 4   | Page information | Page number, number of pages per page, total<br>Switch to next page |

## 23.1 Face Comparison Configuration

#### **Procedure:**

Step 1 Click icon of strategy configuration in new page, into the interface as figure 20-1.

Step 2 Click "Add" to get into new face comparison, as shown in figure.

| + Add Strategy    |                                                | ×      | + Add Strategy    |                                                      | ×      |
|-------------------|------------------------------------------------|--------|-------------------|------------------------------------------------------|--------|
| Device            |                                                | •      | Device            |                                                      | •      |
| Enable Strategy   |                                                |        | Enable Strategy   |                                                      |        |
| Stranger strategy | Strategy1 +                                    | Delete | Stranger strategy | Strategy1 +                                          | Delete |
| Face Library      | Right-click and select multiple                |        | Face Library      | ■ ♣ Default Library *Right click and select multiple |        |
| Similarity        | 80 %                                           |        | Similarity        | 80 %                                                 |        |
| Linkage Scheme    | Compare result 🗌 Trigger alarm 🗌 App Subscribe |        | Linkage Scheme    | Compare result 🔲 Trigger alarm 🗌 App Subscribe       |        |
|                   | Send mail                                      |        |                   | Send mail                                            |        |
|                   | 🗌 IO Output                                    |        |                   | IO Output                                            |        |
| Defence Time      | Defence Time                                   |        | Defence Time      | Defence Time                                         |        |
|                   |                                                | Cancel |                   |                                                      | Cancel |
|                   | Coniirm                                        | Cancel |                   | Continue                                             | Cancel |

Figure 23-2 Add strategy

Step 3 Check camera and face library.

Step 4 Set up Similarity and activate Stranger mode.

Step 5 Click to confirm the success of adding face comparison, relative devices showing in the list and executable for both Edit and Delete.

# 24 Face Search

At the Smart Search function page, you can select a face image to retrieve a face photo that matches the face similarity from the platform and play back the track on the map.

### 

This function only supports cameras with face recognition.

On the main menu page, click

Smart Search Through picture to search history event and video

to view more detailed interface.

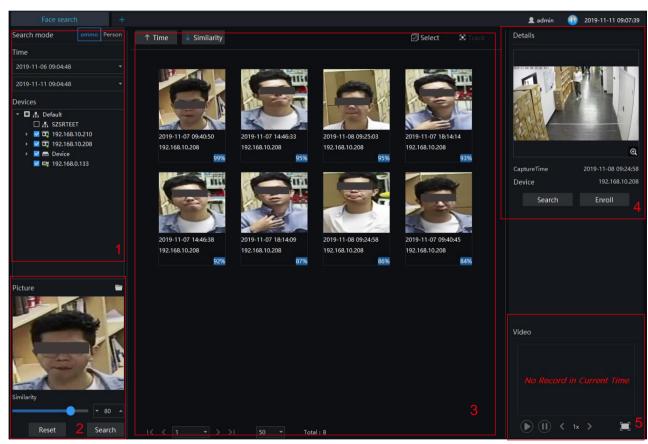

Figure 24-1 Face search

| Table 24-1 Smart search |
|-------------------------|
|-------------------------|

| No. | Function        | Description                                                                                  |
|-----|-----------------|----------------------------------------------------------------------------------------------|
| 1   | Set search mode | The search modes are common and person.                                                      |
|     |                 | Set the start time of the query.<br>Select the capture camera, tick the group to select all. |

| No. | Function                 | Description                                                                                                    |
|-----|--------------------------|----------------------------------------------------------------------------------------------------|
| 2   | Set picture              | Select picture from the local folder. Set the similarity.<br>Reset: reset the search items.<br>Search: click "Search" and switch the details picture to search                                                                               |
| 3   | Display information      | The information can be displayed by time, similarity in row, behavior track.                                                                                                    |
| 4   | Details                  | Click on the image of the query result to display the panorama in<br>the captured state.<br>The captured picture can be entered into the face database.<br>Search directly with snap shots.<br>Enroll: click to enroll the searched picture. |
|     |                          | Enter the face database and search for images. The pictures captured by the camera are generally stored in the snap folder by default.                                                                                                    |
| 5   | Switch picture to search | If there is a record, you can directly play the video before and after the snapshot.                                                                                                    |

## 24.1 Image Searching

#### **Procedure:**

Step 1 Click **to** select image.

Step 2 Set Similarity; set time of searching picture and the capture devices.

Step 3 Click "Search", the searching results will display by Time and Similarity.

Step 4 Click the images in the result, displaying the details.

Step 5 Click "Enroll" and show the pop up "Person Enroll" interface. Input relative information and save.

Step 6 Click "Select" to choose picture of searching result.

## 24.2 Track

### 

User need to set more than two the face detection cameras at the custom e-map at first.

#### **Procedure:**

Step 1 Click "select" to start select pictures.

Step 2 Tick the pictures from different cameras.

Step 3 Click "track", the pop-up track map will show, as shown in .

Figure 24-2 Track

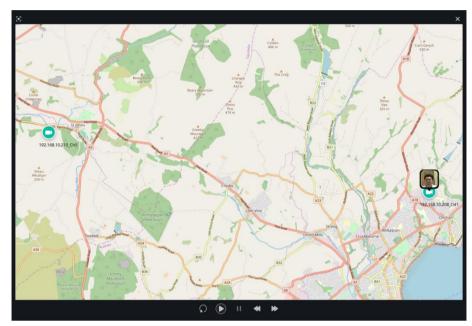

Step 4 Replay or playback the track line.

# 25 Classification Data Query

At the Face Match configuration page, you can add a comparison strategy between the camera and the face library for different cameras to be compared with different face databases. When the camera detects a face, it only compares with the chosen library.

#### 

On the main menu page, click

This function is only subject to Face Detection cameras.

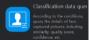

to view the configuration interface, as shown in Figure 25-1.

Figure 25-1 Classification data query

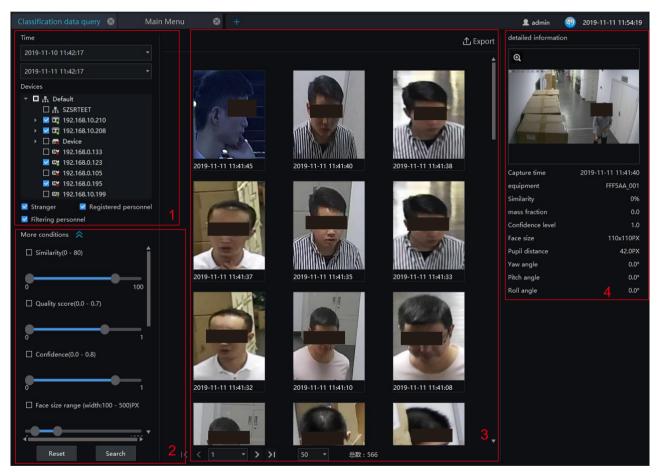

Table 25-1 Smart search

| No. | Function                     | Description                                                            |
|-----|------------------------------|------------------------------------------------------------------------|
| 1   | Basic conditions of querying | Start time and end time, tick the devices and modes of face libraries. |

| No. | Function             | Description                                                                                                    |
|-----|----------------------|----------------------------------------------------------------------------------------------------|
| 2   | More conditions      | Set similarity, quality score, confidence, face size range, pupil distance range, yaw angle, pitch angle, roll angle. |
| 3   | Operation of library | The basic operation of license plate library.                                                                         |
| 4   | Detailed information | The result of querying, show the detail information.                                                                  |

#### **Procedure:**

Step 1 Set the query start time and select the device.

Step 2 Tick the devices of the query. The default is to select all.

Step 3 Set the classification query conditions and search accurately.

Step 4 Click "Query" and the result of the query is now displayed.

Step 5 Click "Reset" to reset the query criteria.

#### Figure 25-2 More conditions

| Similarity(0 - 80)                | ☐ Face size range (width:100 - 500)PX  |                        |
|-----------------------------------|----------------------------------------|------------------------|
| 0 100                             | 0 1920                                 | ☐ Yaw angle(0 - 90)°   |
| ☐ Body temperature(35.0 - 42.0)°C | ☐ Face size range (height:100 - 500)PX | ••                     |
|                                   | 0 1920                                 | 0 90                   |
| 35 42                             | Pupil distance range(100 - 500)PX      | ☐ Pitch angle(0 - 90)° |
|                                   |                                        | 0 90                   |
| 0 1                               | 0 1920                                 | □ Roll angle(0 - 90)°  |
| Confidence(0.0 - 0.8)             | ☐ Yaw angle(0 - 90)°                   | 90                     |
| 0 1                               | 0 90                                   | Reset Retrieval        |

# 26 License Plate Manage

The license plate library can add license plate library to identify the matching license plates and manage the vehicle entry and exit. Different levels of license plate face libraries are established according to different needs.

#### 

This function only supports cameras with license plate recognition.

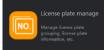

On the main menu page, click

Manage license plate prouping, license plate nformation, etc.

to view more detailed interface.

#### Figure 26-1 License plate manage interface

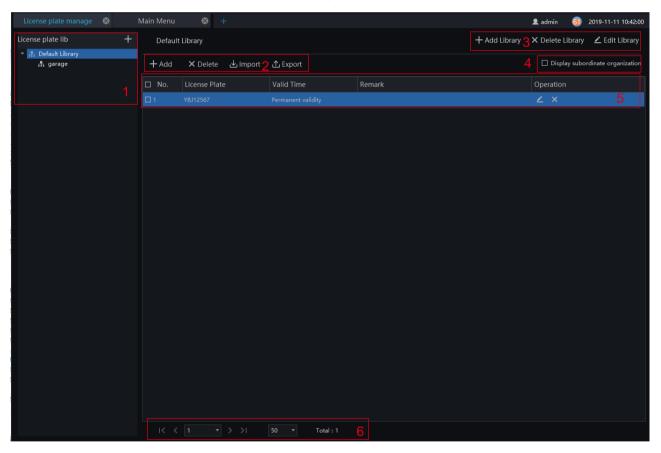

Table 26-1 Smart search

| No. | Function              | Description                                                          |
|-----|-----------------------|----------------------------------------------------------------------|
| 1   | License plate library | Click "add" to add the library of license plate. Show the libraries. |
| 2   | Operation of license  | The basic operation of license plate.                                |

| No. | Function                                                                                                    | Description                                                         |  |
|-----|----------------------------------------------------------------------------------------------------|---------------------------------------------------------------------|--|
| 3   | Operation of library The basic operation of license plate library.                                                                                      |                                                                     |  |
| 4   | Display subordinate<br>organizationShow subordinate organization: Check the license plate<br>information that can display the subordinate organization. |                                                                     |  |
| 5   | Display information                                                                                                    | The basic information of the license plate library is displayed.    |  |
| 6   | Page information                                                                                                    | Page number, number of pages per page, total<br>Switch to next page |  |

## 26.1 Add license Plate Library

#### **Procedure:**

Step 1 Choose "license Plate Library" at archives library interface.

Step 2 Click + to add license plate library.

Step 3 Input library name, remark, choose library, as shown in Figure 26-2.

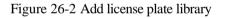

| + Add Librar      | у                 |      | ×      |
|-------------------|-------------------|------|--------|
| Library Name      |                   |      |        |
| License plate Lib | 🔒 Default Library |      | -      |
| Remark            |                   |      |        |
|                   | Save and New      | Save | Cancel |

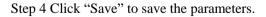

## 26.2 Add License Plate Information

#### **Procedure:**

Step 1 Select a face library

Step 2 Click + Add to add new license plate information.

Step 3 Input the information as shown in Figure 26-3, choose the picture from the local client.

| + | Add license p                       | l license plate info |       |        |   |  |  |  |
|---|-------------------------------------|----------------------|-------|--------|---|--|--|--|
|   | License Plate                       |                      |       |        |   |  |  |  |
|   | License plate Lib 🔒 Default Library |                      |       |        |   |  |  |  |
|   | Valid Time                          | Permanent val        | idity |        | • |  |  |  |
|   | Remark                              |                      |       |        |   |  |  |  |
|   |                                     |                      |       |        |   |  |  |  |
|   | Sa                                  | ve and New           | Save  | Cancel |   |  |  |  |

Step 4 Click "Save ", will show "Add license plate succeed".

The operations such as import, export, delete license plate library are same as face library, please refer to *chapter 22*.

# 27 License Plate Configuration

The license plate recognition function camera is selected in the license plate comparison configuration, so that the vehicle identify can call the configuration.

#### 

This function only supports cameras with license plate recognition.

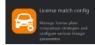

On the main menu page, click

to view more detailed interface.

Figure 27-1 License plate configuration

| Licen | ise plat | e manage 🛛 🛛 🛛 | icense match config | ⊗ +            |                   |                                                                                                    |          | 👤 admin   | <u>50</u> 2019- | 11-11 11:04:26 |
|-------|----------|----------------|---------------------|----------------|-------------------|----------------------------------------------------------------------------------------------------|----------|-----------|-----------------|----------------|
| Lio   | ense F   | Plate          |                     |                |                   |                                                                                                    |          |           |                 |                |
|       |          |                |                     |                |                   |                                                                                                    |          |           | + Add           | × Delete       |
|       | No.      | Camera         | IP Address          | Туре           | License Plate Lib | Enable status                                                                                                    |          | Operation |                 |                |
| □1    |          | 192.168.0.123  | 192.168.0.123       | Multiobjective | + Add Strategy    |                                                                                                    |          | ×         |                 |                |
|       |          |                |                     |                |                   |                                                                                                    |          |           |                 |                |
|       |          |                |                     |                | Camera            | 📑 Channel03                                                                                                    |          |           |                 |                |
|       |          |                |                     |                | License Plate     |                                                                                                    |          |           |                 |                |
|       |          |                |                     |                | Strange strategy  | Strategy1 +                                                                                                    |          | Delete    |                 |                |
|       |          |                |                     |                | License Plate Lib | ▼ Mathematic Action Action |          |           |                 |                |
|       |          |                |                     |                |                   | ✓ Compare result ✓ No entry lib license plat                                                                                                    | te alarm |           |                 |                |
|       |          |                |                     |                |                   | 🗆 Send mail 🛛 🔻                                                                                                    |          |           |                 |                |
|       |          |                |                     |                |                   | IO Output                                                                                                    |          |           |                 |                |
|       |          |                |                     |                | Defence Time      | Defence Time                                                                                                    |          |           |                 |                |
|       |          |                |                     |                |                   |                                                                                                    | Confirm  | Cancel    |                 |                |
|       |          |                |                     |                |                   |                                                                                                    |          |           |                 |                |
|       |          |                |                     |                |                   |                                                                                                    |          |           |                 |                |
|       |          |                |                     |                |                   |                                                                                                    |          |           |                 |                |
|       |          |                | <b>FO</b> -         |                |                   |                                                                                                    |          |           |                 |                |
|       |          |                |                     | otal : 1       |                   |                                                                                                    |          |           |                 |                |

#### **Procedure:**

Step 1 Choose "License Plate" at strategy configuration interface.

Step 2 Click "Add" to get into new add strategy, as shown in figure.

| + Add Strategy                                                   |                                                                                                    | ×      |
|------------------------------------------------------------------|----------------------------------------------------------------------------------------------------|--------|
| Camera                                                           |                                                                                                    |        |
| License Plate                                                    |                                                                                                    |        |
| Strange strategy                                                 | Strategy1 +                                                                                                    | Delete |
| Strange strategy                                                 | Stategyr                                                                                                    |        |
| License Plate Lib                                                | ▼ ■ ♣ Default Library ■ ♣ 125 *Right-click and select multiple.                                                                             |        |
| Linkage Scheme                                                   | No entry lib license plate alarm                                                                                                    |        |
|                                                                  | □ Send mail 👻                                                                                                    |        |
|                                                                  | IO Output                                                                                                    |        |
| Defence Time                                                     | Defence Time                                                                                                    |        |
|                                                                  |                                                                                                    | Cancel |
|                                                                  |                                                                                                    |        |
| + Add Strategy                                                   |                                                                                                    | ×      |
| + Add Strategy                                                   | ■ 192.168.10.199_CHN001                                                                                                    | ×      |
|                                                                  | ■ 192.168.10.199_CHIN001                                                                                                    | ×      |
| Device                                                           | • 192.168.10.199_CHN001 • •<br>• • • • • • • • • • • • • • • • •                                                                            | X      |
| Device<br>License Plate                                          |                                                                                                    |        |
| Device<br>License Plate<br>Strange strategy                      | Strategy1 +                                                                                                    |        |
| Device<br>License Plate<br>Strange strategy                      | Strategy1       +         Image: A constraint of the select multiple         Image: Compare result       Image: Expired license plate alarm |        |
| Device<br>License Plate<br>Strange strategy<br>License plate Lib | Strategy1 +  Strategy1 +  Right-click and select multiple Compare result  Expired license plate alarm  Send mail                            |        |
| Device<br>License Plate<br>Strange strategy<br>License plate Lib | Strategy1       +         Image: A constraint of the select multiple         Image: Compare result       Image: Expired license plate alarm |        |
| Device<br>License Plate<br>Strange strategy<br>License plate Lib | Strategy1 +  Strategy1 +  Right-click and select multiple Compare result  Expired license plate alarm  Send mail                            |        |

Figure 27-2 Add strategy

Step 3 Choose camera and license plate library.

Step 4 Set up Similarity and activate Stranger mode.

Step 5 Click "Confirm" to save the settings.

# 28 Vehicle Identify

At this page, you can view the snapshots of vehicle, the snapshot will compare with license plate library.

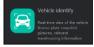

view the detailed interface, as shown in

#### 

On the main menu page, click

This function only supports the cameras with license plate detection.

Figure 28-1 Vehicle identity interface

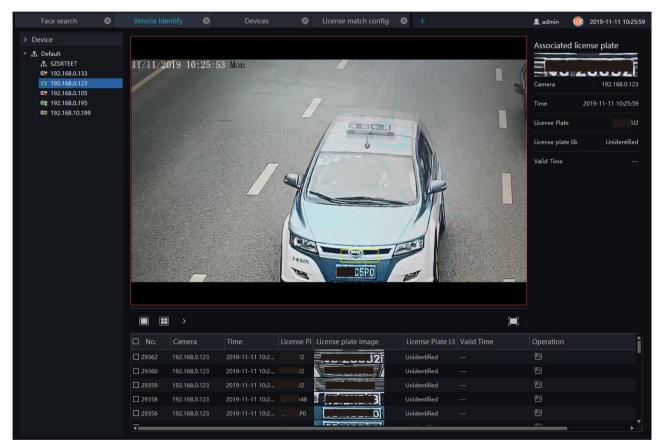

#### **Procedure:**

Step 1 The license plate recognition camera will be displayed directly in the list area.

Step 2 Click on the working camera.

Step 3 The captured license plate will be displayed in the area below the live video.

Step 4 The associated license plate information is displayed on the right interface.

## **29 License Plate Search**

On the main menu page, click

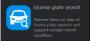

view the detailed interface, as shown in Figure 29-1.

#### **Procedure:**

Step 1 Set time of searching picture and the capture devices.

Step 2 Click "Search", the searching results will display .

Step 3 Click the images in the result, displaying the details.

| me                                                    | Search resu | ilt                  |              |             |                     |                       | 🗵 Track 🛛 🟦 Expor |
|-------------------------------------------------------|-------------|----------------------|--------------|-------------|---------------------|-----------------------|-------------------|
| 2019-11-10 14:56:33                                   | ▼ □ No.     | Camera               | Time         | License Pla | License plate image | License Plate Valid T | ime Operation     |
| 2019-11-11 14:56:33                                   |             | 192.168.0.123_CHN001 | 2019-11-11 1 | .G9         | - PA69              | Unidentified          | 6 2 2             |
|                                                       | 2           | 192.168.0.123_CHN001 | 2019-11-11 1 | \G9         | A69                 | Unidentified          | <b>5</b> 2        |
| License plate (optional)                              | 3           | 192.168.0.123_CHN001 | 2019-11-11 1 |             | NG9                 | Unidentified          | • •               |
|                                                       | 4           | 192.168.0.123_CHN001 | 2019-11-11 1 | .G9         | A59                 | Unidentified          | <b>5</b> 2        |
| vice                                                  | 5           | 192.168.0.123_CHN001 | 2019-11-11 1 |             | B BJ2               | Unidentified          | <b>i</b> . 9      |
|                                                       | □ 6         | 192.168.0.123_CHN001 | 2019-11-11 1 |             | J2                  | Unidentified          | to 12             |
| □ ♣ Default<br>□ ♣ SZSRTEET                           | □7          | 192.168.0.123_CHN001 | 2019-11-11 1 |             | 13<br>12            | Unidentified          | <b>1 1</b>        |
| 🗌 🖏 192.168.0.133                                     | 8           | 192.168.0.123_CHN001 | 2019-11-11 1 | iP0         | [ SPO]              | Unidentified          | 6 2 2             |
| ☑ ∞ 192.168.0.123 □ ∞ 192.168.0.105                   | 9           | 192.168.0.123_CHN001 | 2019-11-11 1 | )48         | 148                 | Unidentified          | ē 2 2             |
| Intersection 192.168.0.105 Intersection 192.168.0.195 | 10          | 192.168.0.123_CHN001 | 2019-11-11 1 | iPO         | 5P0                 | Unidentified          | ē 🛛 8             |
| 🗌 🖙 192.168.10.199                                    | □ 11        | 192.168.0.123_CHN001 | 2019-11-11 1 | PO          | 5PO                 | Unidentified          | ē 🛛 2             |
|                                                       | 12          | 192.168.0.123_CHN001 | 2019-11-11 1 | PO          | 520                 | Unidentified          | ē 🛛 2             |
|                                                       | 13          | 192.168.0.123_CHN001 | 2019-11-11 1 | PO          | iPO                 | Unidentified          | • <               |
|                                                       | 14          | 192.168.0.123_CHN001 | 2019-11-11 1 | 5P0         | PO                  | Unidentified          | ē 🖂 8             |
|                                                       | 15          | 192.168.0.123_CHN001 | 2019-11-11 1 |             | 3335                | Unidentified          | ē 🛛 2             |
|                                                       | 16          | 192.168.0.123_CHN001 | 2019-11-11 1 |             | 335                 | Unidentified          | ē 🛛 2             |
|                                                       | 17          | 192.168.0.123_CHN001 | 2019-11-11 1 |             | 3335                | Unidentified          | ē 🛛 2             |
|                                                       | 18          | 192.168.0.123_CHN001 | 2019-11-11 1 |             | 35_                 | Unidentified          | ē 🛛 2             |
|                                                       | 19          | 192.168.0.123_CHN001 | 2019-11-11 1 |             | 3335                | Unidentified          | <b>5</b> 2        |
|                                                       | 20          | 192.168.0.123_CHN001 | 2019-11-11 1 |             | 5_                  | Unidentified          | <b>5</b> 2 2      |
|                                                       | 21          | 192.168.0.123_CHN001 | 2019-11-11 1 |             |                     | Unidentified          | 5 L C             |
|                                                       | 22          | 192.168.0.123_CHN001 | 2019-11-11 1 |             | 15                  | Unidentified          | <b>6</b> 2        |
|                                                       | 23          | 192.168.0.123_CHN001 | 2019-11-11 1 | G9          |                     | Unidentified          | <b>5 2 2</b>      |
|                                                       | 24          | 192.168.0.123_CHN001 | 2019-11-11 1 | .G9         | 469                 | Unidentified          | • 2 9             |

#### Figure 29-1 Intelligent search

Step 4 Tick more than two pictures, and the pictures are from two or more cameras.

Step 5 Click "Track" to form the track of car.

Step 6 Click the operations to play the record, image and add the license to library.

# **30 AI Recognition**

At AI recognition interface, user can snapshot the vehicle, car, person, face and biking by AI cameras.

### 

This function only supports AI cameras and vehicle cameras.

On the main menu page, click

Face Recognition When live view to do Ever recognition

view the detailed interface, as shown in Figure 30-1.

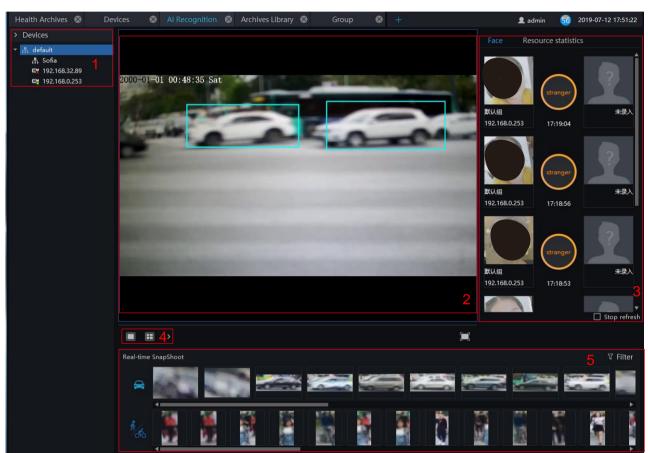

Figure 30-1 AI recognition

Table 30-1 AI recognition

| No. | Function Instruction |                                        |  |
|-----|----------------------|----------------------------------------|--|
| 1   | Device list          | The AI cameras will show at this area. |  |
| 2   | Live video           | Show live video                        |  |

| No. | Function                  | Instruction                                                                                                    |
|-----|---------------------------|----------------------------------------------------------------------------------------------------|
| 3   | Face/ Resource statistics | The snapshot of face will compare with library, and results show here.<br>Count the vehicles and face/ride bike                                                       |
| 4   | Switch windows            | Switch live video windows format.                                                                                                    |
| 5   | Real-time snapshot        | the results display area, which will show real-time snapshot of the license plate, face, and bicycle. You can also set the filter conditions as shown in figure 23-2. |

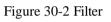

| Camera        | 🔻 🗆 🏦 default     |         |
|---------------|-------------------|---------|
|               | 🗆 🕂 Sofia         |         |
|               | 🐱 🖼 192.168.32.89 |         |
|               | 🗆 📭 192.168.0.253 |         |
|               |                   |         |
| Snapshot type | Zar 🗌 Person or   | Bicycle |
|               |                   |         |
|               | Confirm           | Cancel  |
|               |                   |         |

| Face Resc         | ource statistics |              |
|-------------------|------------------|--------------|
| Туре              | Today<br>55      | Count<br>194 |
| \$<br>\$          | 119              | 1260         |
| Resource statisti | cs(Hour)         |              |
|                   |                  |              |
|                   |                  |              |
|                   |                  |              |
| _                 |                  | 11:00        |
|                   |                  |              |
|                   |                  |              |
|                   |                  |              |
|                   |                  |              |
|                   |                  |              |

#### Figure 30-3 Resource statistics

# 31 Person and Car Search

At AI recognition interface, user can snapshot the vehicle, car, person, face and biking by AI cameras.

#### 

This function only supports AI cameras.

On the main menu page, click

view the detailed interface, as shown in Figure 31-1.

#### **Procedure:**

- Step 1 Choose the type, car or person.
- Step 2 Set time of searching picture and the capture devices.

5

- Step 3 Set license plate, it is optional.
- Step 4 Click the images in the result, displaying the details.

#### Figure 31-1 Person and car search

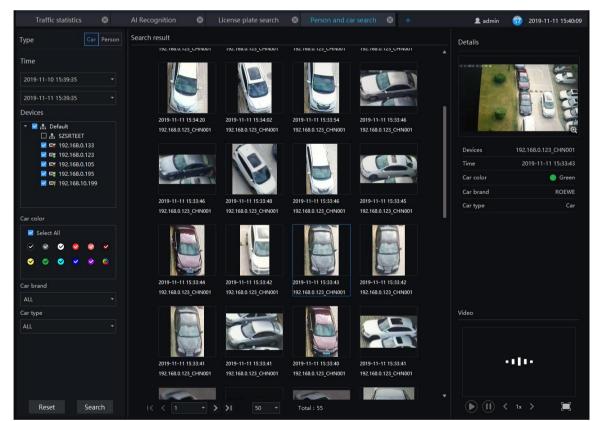

# **32 Traffic Statistics**

On the traffic statistics page, you can query the group's traffics flow (statistics of people and vehicles under an organizational structure) and devices traffic (the traffic of people on a certain day), and count the number of vehicles and pedestrians at a specific time.

#### 

This function only supports AI cameras.

Choose month, day, or hour to count.

On the main menu page, click

Traffic statistics Graphical display of podestrian and vehicle capture history statistics

view the detailed interface, as shown in Figure 32-1.

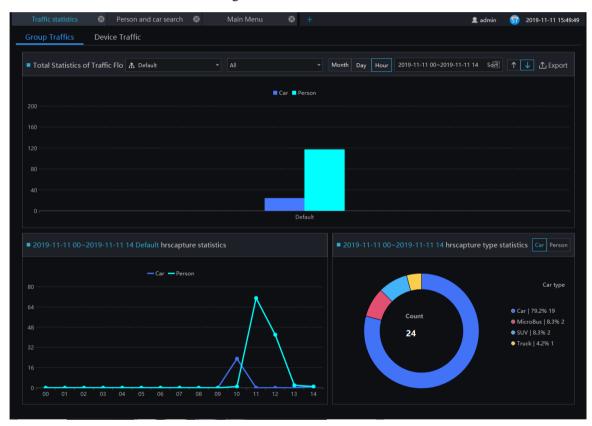

#### Figure 32-1 Traffic statistics

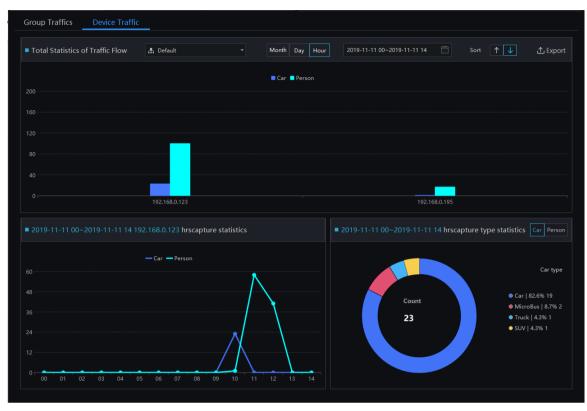

Figure 32-2 Device traffic

# 33 Attendance Configuration

Attendance configuration has attendance group management, schedule management, attendance settings.

| Attendance Group Schedule | e Mana<br>+ | ge <mark>1</mark> Se | tting     |        |              |                                                     |
|---------------------------|-------------|----------------------|-----------|--------|--------------|-----------------------------------------------------|
|                           | +           |                      |           |        |              |                                                     |
| Default                   |             | RD                   |           |        | × Delete att | endance group <mark>3∠</mark> Edit attendance group |
| belduit                   |             | ि Person li          | st manage |        |              |                                                     |
| 🖻 RD                      |             | No.                  | Name      | Gender | ID Card      | Face Library                                        |
| test                      |             | 1                    |           | Female | 1001         | Default Library                                     |
|                           |             | 2                    | UNKOWN    | Female | 1002         | Default Library                                     |
|                           |             |                      | LXJ       | Female | 1003         | Default Library                                     |
|                           |             |                      |           | Female | 1004         | Default Library                                     |
|                           |             |                      | WB        | Male   | 1005         | Default Library                                     |
|                           |             |                      | GBZ       | Male   | 1006         | Default Library                                     |
|                           |             |                      |           | Male   | 1007         | Default Library                                     |
|                           |             |                      | LW        | Male   | 1008         | Default Library                                     |
|                           |             |                      | MZW       | Male   | 1009         | Default Library                                     |
|                           |             | 10                   | TZQ       | Male   | 1010         | Default Library                                     |
|                           |             | 11                   | LBY       | Male   | 1011         | Default Library                                     |
|                           |             |                      | LHF       | Male   | 1012         | Default Library/RD                                  |
|                           |             |                      | ТҮМ       | Female |              | Default Library/RD                                  |
|                           |             | 14                   | LBL       | Male   | 1014         | Default Library/RD                                  |
|                           |             |                      | OFX       | Male   |              | Default Library/RD                                  |
|                           |             | 16                   | PZL       | Male   | 1016         | Default Library/RD                                  |
|                           |             |                      |           | Male   |              | Default Library/RD                                  |
|                           |             | 18                   | LFC       | Male   | 1019         | Default Library 4                                   |
|                           |             |                      | cartoon   | Female | 10161        | Default Library                                     |
|                           |             | 20                   | LXH       | Female | 1021         | Default Library                                     |
|                           |             | 4                    | CVC       | ×4-1-  | 1000         | Defeuik tikeen/0D                                   |

Figure 33-1 Attendance configuration

| No. | Function            | Description                                                                                                    |
|-----|---------------------|----------------------------------------------------------------------------------------------------|
| 1   | Guide of attendance | Attendance group, schedule manage, attendance setting.                                                                                |
| 2   | Group               | Show the attendance group.                                                                                                    |
| 3   | Basic operation     | Edit or delete the attendance group.                                                                                                  |
| 4   | Person list manage  | Basic information of group.                                                                                                    |
| 5   | Interface display   | Show the current page of the person, and the page<br>displays the number of alarms, switch to next page<br>to show alarm information. |

## 33.1 Attendance Group

#### **Procedure:**

Step 1 Click "+" to add attendance group, input the name of group.

Figure 33-2 Add attendance group

| + Add attendance | e group |        | × |
|------------------|---------|--------|---|
| Attendance Name  |         |        |   |
|                  | Save    | Cancel |   |

Step 2 Click "person list manage" to add person to new group, as shown in Figure 33-3.

Figure 33-3 Person list manage

| <table-cell> Person list manage</table-cell>                                                                                                    |       |        |      | ×      |
|----------------------------------------------------------------------------------------------------|-------|--------|------|--------|
| Attendance Group: week                                                                                                    |       |        |      |        |
| Face Library                                                                                                    | 0/713 | 🗆 week |      | 0/0    |
| ▼         □         □         □         □         □         □         □         □         □         □         □         □         □         □         □         □         □         □         □         □         □         □         □         □         □         □         □         □         □         □         □         □         □         □         □         □         □         □         □         □         □         □         □         □         □         □         □         □         □         □         □         □         □         □         □         □         □         □         □         □         □         □         □         □         □         □         □         □         □         □         □         □         □         □         □         □         □         □         □         □         □         □         □         □         □         □         □         □         □         □         □         □         □         □         □         □         □         □         □         □         □         □         □         □         □         □ |       |        |      |        |
|                                                                                                    |       |        | Save | Cancel |

Step 3 Tick the staff of face library to attendance group.

Step 4 Click "Save" to save the settings.

Step 5 Click "Edit attendance group" to modify.

## 33.2 Schdule Manage

| Attendance Group Schedule Mar | nage Setting                                               |           |  |            |  |  |  |  |  |  |  |
|-------------------------------|------------------------------------------------------------|-----------|--|------------|--|--|--|--|--|--|--|
|                               | Default                                                    |           |  |            |  |  |  |  |  |  |  |
| 🗎 Default                     | ⊗ Shift setting 🛱 Group daily scheduling 🕇 Add temp shifts |           |  |            |  |  |  |  |  |  |  |
|                               | No. Name Attendance Group Face Library                     |           |  | Scheduling |  |  |  |  |  |  |  |
|                               |                                                            |           |  |            |  |  |  |  |  |  |  |
| week                          |                                                            |           |  |            |  |  |  |  |  |  |  |
|                               |                                                            |           |  |            |  |  |  |  |  |  |  |
|                               |                                                            |           |  |            |  |  |  |  |  |  |  |
|                               |                                                            |           |  |            |  |  |  |  |  |  |  |
|                               |                                                            |           |  |            |  |  |  |  |  |  |  |
|                               |                                                            |           |  |            |  |  |  |  |  |  |  |
|                               |                                                            |           |  |            |  |  |  |  |  |  |  |
|                               |                                                            |           |  |            |  |  |  |  |  |  |  |
|                               |                                                            |           |  |            |  |  |  |  |  |  |  |
|                               |                                                            |           |  |            |  |  |  |  |  |  |  |
|                               |                                                            |           |  |            |  |  |  |  |  |  |  |
|                               |                                                            |           |  |            |  |  |  |  |  |  |  |
|                               |                                                            | Total : 0 |  |            |  |  |  |  |  |  |  |

Figure 33-4 Schedule manage

#### **Procedure:**

Step 1 Click "Shift setting" to enter the interface, as shown in Figure 33-5.

| <ul> <li>Shift setting</li> </ul> |                                                                             |          |     |   |     |     |     |       |    |          |             |        | ×     |
|-----------------------------------|-----------------------------------------------------------------------------|----------|-----|---|-----|-----|-----|-------|----|----------|-------------|--------|-------|
| Shift setting                     | ift setting       Shift maintenance         + Add       × Delete         #次 |          |     |   |     |     |     |       |    |          |             |        |       |
| + Add                             | × Delete                                                                    | Shift na | me: | 默 | 认班次 |     |     |       |    |          |             |        |       |
|                                   |                                                                             | Cycle:   |     |   |     | Wee | k - |       |    |          |             |        |       |
| 默认班次                              |                                                                             |          |     |   |     |     |     |       |    |          |             |        |       |
|                                   |                                                                             | ■ 日常     | 班次  |   |     |     |     |       | +  | Add time | X Delete ti | me 🔟 ( | Clear |
|                                   |                                                                             |          |     |   |     |     |     |       |    |          |             |        |       |
|                                   |                                                                             |          |     | 4 | 0   | ð   |     |       | 14 |          |             |        | 24    |
|                                   |                                                                             | Mon      |     |   |     |     |     |       |    | 18:0     | 00          |        |       |
|                                   |                                                                             | Tues     |     |   |     |     |     | 11:00 |    | 18:0     | 00          |        |       |
|                                   |                                                                             | Wed      |     |   |     |     |     | 11:00 |    | 18:0     | 00          |        |       |
|                                   |                                                                             | Thur     |     |   |     |     |     | 11:00 |    | 18:0     | )0          |        |       |
|                                   |                                                                             | Fri      |     |   |     |     |     | 11:00 |    | 18:0     | 00          |        |       |
|                                   |                                                                             | Sat      |     |   |     |     |     |       |    |          |             |        |       |
|                                   |                                                                             |          |     |   |     |     |     |       |    |          |             |        |       |
|                                   |                                                                             | Sun      |     |   |     |     |     |       |    |          |             |        |       |
|                                   |                                                                             |          |     |   |     |     |     |       |    |          |             |        |       |
|                                   |                                                                             |          |     |   |     |     |     |       |    |          |             |        |       |
|                                   |                                                                             |          |     |   |     |     |     |       |    |          |             |        |       |
|                                   |                                                                             |          |     |   |     |     |     |       |    | ОК       | Cancel      | A.     | anlı  |
|                                   |                                                                             |          |     |   |     |     |     |       |    | OK       | Cancel      | A      | oply  |

Figure 33-5 Shift setting

Step 2 Click "Add" to add new schedule, click "Delete" to delete the schedule.

Step 3 Set the name and cycle of shift schedule.

Step 4 Click "Add time" as shown in Figure 33-6, or "Delete time" to modify the time.

| Select tim |     | ~18:00) |    |
|------------|-----|---------|----|
| Select the | ] 2 | 4       | 5  |
|            |     | (       | ЭK |

Figure 33-6 Add time

Step 5 Choose "Shift maintenance" to maintain the shift, as shown in Figure 33-7

Figure 33-7 Shift maintenance

| ② Shift setting |                |                      | ;                                                           | × |
|-----------------|----------------|----------------------|-------------------------------------------------------------|---|
| Shift setting   | Shift maintena | nce                  |                                                             |   |
| + Add           | X Delete       | Name:<br>Show color: | daily schdule                                               |   |
| daily schdule   |                | Attendance rule      | -                                                           |   |
|                 |                | Working time:        | Working hours: 11:00 Off work hours: 18:00                  |   |
|                 |                | 🗹 Must Check in:     | Check-in time: Before work 90 After work 30 min;            |   |
|                 |                |                      | Allow late check-in 1 min,More than late                    |   |
|                 |                |                      | Not checked in at the valid time,Note Completion 🔻 3.5 hrs; |   |
|                 |                | dust Check out:      | Check-out time: Before get off work 20 after work 240 min;  |   |
|                 |                |                      | Allow early leave after work 1 min,More than early          |   |
|                 |                |                      | Notcheck out at valid time;Note Completion 👻 3.5 hrs;       |   |
|                 |                |                      |                                                             |   |
|                 |                |                      | OK Cancel Apply                                             |   |

Step 6 Click "OK" to save the shift setting.

Step 7 Click "Group daily schedule" at schedule manage, as shown in Figure 33-8.

| 🛱 Daily Scheduling | 9                        |                          | 0 ×   |  |  |  |  |  |  |
|--------------------|--------------------------|--------------------------|-------|--|--|--|--|--|--|
| Attendance Group   | Attendance Group Default |                          |       |  |  |  |  |  |  |
| Shift              | Shift default schdule    |                          |       |  |  |  |  |  |  |
| Start date         | Start date 2019-11-11    |                          |       |  |  |  |  |  |  |
| End date           | 2019-12-11               |                          |       |  |  |  |  |  |  |
| 🗌 Free Check-in    | 🗌 Free Ch                | eck-out 🗌 Holiday attend | lance |  |  |  |  |  |  |
|                    |                          |                          |       |  |  |  |  |  |  |
| ОК                 |                          | Cancel                   |       |  |  |  |  |  |  |
|                    |                          |                          |       |  |  |  |  |  |  |

Figure 33-8 Daily scheduling

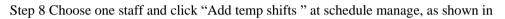

Figure 33-9 Add temp shifts

| Staff scheduling                             |                      |                      |                      |                    |                      |               |             |
|----------------------------------------------|----------------------|----------------------|----------------------|--------------------|----------------------|---------------|-------------|
| + Add temp shifts                            | Attendance staff: TV | м                    | Attendance Librar    | ny: RD             |                      |               |             |
| aily scheduling                              | Period               | Please               | e enter a time perio | d 🔻                |                      |               |             |
| default schdule(RD)<br>2019-10-30~2019-11-29 | Effective time       | 2019-                |                      | ▼ 2019-11-12       |                      |               |             |
| emp scheduling                               | Free Check-in        | 🗌 Fre                | e Check-out          | 🗌 Holiday a        | attendance           | Copy to       | o Apply     |
| daily schdule<br>2019-11-30~2019-12-06       | daily schdule        |                      |                      |                    | All scheduling       | g • 2019      |             |
| New temp shift1*                             |                      | <b>Tues</b>          |                      |                    |                      | Sat<br>2      | Sur<br>3    |
| 2019-11-11~2019-11-12                        |                      |                      | I 11:00~18:00        | 11:00~18:00        | <b>■</b> 11:00~18:00 |               | J           |
|                                              | 4                    | 5                    | 6                    | 7                  | 8                    |               | 10          |
|                                              |                      |                      |                      | 14                 |                      | 16            | 17          |
|                                              | <b>11:00~18:00</b>   | ▮ 11:00~18:00        | <b>11:00~18:00</b>   | <b>11:00~18:00</b> | 11:00~18:00          |               |             |
|                                              | 18<br>11:00~18:00    | 19<br>   11:00~18:00 | 20<br>  11:00~18:00  | 21<br>11:00~18:00  | 22<br>11:00~18:00    | 23            | 24          |
|                                              | 25                   | 26                   |                      | 28                 | 29                   | 30            |             |
|                                              | <b>11:00~18:00</b>   | 11:00~18:00          | I 11:00~18:00        | 11:00~18:00        | 11:00~18:00          | I 11:00~18:00 | 11:00~18:00 |
|                                              | 2                    | 3                    | 4                    | 5                  | 6                    |               |             |

Step 9 Set the time and click "Apply" to save the settings.

# 33.3 Attendance Setting

## 33.3.1 Attendance Point

### **Procedure:**

Step 1 Choose "Attendance Point" at setting interface, click "Add" to add a new point, as shown in Figure 33-10.

| Attendance Point    | Attendar   | nce Point                           |                              |                                            |      |              |        |           | + Add X Delete |
|---------------------|------------|-------------------------------------|------------------------------|--------------------------------------------|------|--------------|--------|-----------|----------------|
| Holiday Maintenance | 🗆 No.      | Camera                              | + New Attendar               | + New Attendance Point ×                   |      |              | status | Operation | T Add X Delete |
| App timing push     | □ 1<br>□ 2 | 192.168.10.208_<br>192.168.10.210_( | Camera                       |                                            |      | ۷ × ک<br>۲ × |        |           |                |
|                     |            |                                     | Enable<br>Attendance Library | A RD     A Default     A verset     A text | _    |              |        |           |                |
|                     |            |                                     |                              |                                            | Save | Cancel       |        |           |                |
|                     |            |                                     |                              |                                            |      |              |        |           |                |
|                     |            |                                     |                              |                                            |      |              |        |           |                |

Figure 33-10 Attendance point

Step 2 Choose the camera, enable the function.

Step 3 Tick the attendance library.

Step 4 Click "Save" to save the settings.

## 33.3.2 Holiday Maintenance

### **Procedure:**

Step 1 Choose "Holiday Maintenance" at setting interface, click "Add" to add a new one, as shown in Figure 33-11.

| Attendance Group Sche                   | dule Manage    | Setting      |                |                       |                        |                  |       |
|-----------------------------------------|----------------|--------------|----------------|-----------------------|------------------------|------------------|-------|
| Attendance Point                        | Holiday Mainte | enance       |                |                       |                        |                  |       |
| <ul> <li>Holiday Maintenance</li> </ul> |                |              |                |                       |                        |                  | + Add |
| App timing push                         | No.            | Holiday name | Holiday days   | Start Time 2020-01-01 | End Time<br>2020-01-03 | Operation<br>∠ × |       |
|                                         |                |              |                |                       |                        |                  |       |
|                                         |                |              |                |                       |                        |                  |       |
|                                         |                | 4            | - Add holidays |                       | ×                      |                  |       |
|                                         |                |              |                |                       |                        |                  |       |
|                                         |                |              | Holiday name   |                       |                        |                  |       |
|                                         |                |              | Start Time     | 2020-01-01            |                        |                  |       |
|                                         |                |              | End Time       | 2020-01-03            |                        |                  |       |
|                                         |                |              |                |                       |                        |                  |       |
|                                         |                |              |                |                       | OK Cancel              |                  |       |
|                                         |                |              |                |                       |                        |                  |       |
|                                         |                |              |                |                       |                        |                  |       |
|                                         |                |              |                |                       |                        |                  |       |
|                                         |                |              |                |                       |                        |                  |       |
|                                         |                |              |                |                       |                        |                  |       |
|                                         |                |              |                |                       |                        |                  |       |
|                                         |                |              |                |                       |                        |                  |       |
|                                         |                |              |                |                       |                        |                  |       |

Figure 33-11 Holiday maintenance

Step 2 Input the holiday name.

Step 3 Set the start time and end time.

Step 4 Click "OK" to save the settings.

## 33.3.3 App Timing Push

### **Procedure:**

Step 1 Choose "App timing push" at setting interface, click "Add" to add a new one, as shown in Figure 33-12.

| Attendance Group Sche                   | edule Mana | ige Si   | etting                                                                   |          |                               |             |           |       |
|-----------------------------------------|------------|----------|--------------------------------------------------------------------------|----------|-------------------------------|-------------|-----------|-------|
| Attendance Point<br>Holiday Maintenance | APP tim    | ing push |                                                                          |          |                               |             |           | + Add |
|                                         |            | Attendan | Push content                                                             | Notice   |                               | Push status | Operation |       |
| <ul> <li>App timing push</li> </ul>     | 1          |          |                                                                          |          |                               |             |           |       |
|                                         |            |          | + Add push rule<br>Attendance<br>Push status<br>Push conter<br>Notice to | Group RD | Not check in<br>Not check out | ×           |           |       |

Figure 33-12 App timing push

Step 2 Choose the attendance group, enable "Push Status".

Step 3 Tick the push contents, and select notice to send.

Step 4 Click "OK" to save the settings.

# **34 Attendance Preview**

At this page, you can manage employee attendance through the face detection cameras.

## 

This function only supports face detection cameras.

On the main menu page, click to view the detailed interface, as shown in Figure 34-1.

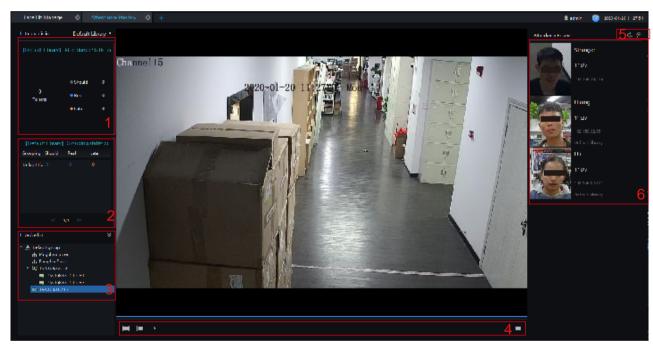

Figure 34-1 Attendance interface

| Table | 34-1 | Attendance |
|-------|------|------------|
|       |      |            |

| No. | Function                  | Description                                              |  |  |  |  |  |  |  |
|-----|---------------------------|----------------------------------------------------------|--|--|--|--|--|--|--|
| 1   | Attendance statistics     | Show the number of person who is due, real, late         |  |  |  |  |  |  |  |
| 2   | Group statistics          | Show the statistics of different groups.                 |  |  |  |  |  |  |  |
| 3   | Devices list              | The device of face detection. Show the device and group. |  |  |  |  |  |  |  |
| 4   | Video layout/ Full screen | Switch layout mode. Click to enter full screen.          |  |  |  |  |  |  |  |

| No. | Function               | Description                              |
|-----|------------------------|------------------------------------------|
| 5   | Audio/Setting          | Open or close audio/set card parameters. |
| 6   | Snapshot of attendance | Basic information of snapshot.           |

### **Procedure:**

Step 1 Select a display device to play live video.

Step 2 The personnel information captured by the device when the staff pass the attendance point

Step 3 Click the Settings icon to set the attendance related parameters.

|                    | F               | igure 34 | -2 Card p | parameters of libra | ıry    |         |    |        |
|--------------------|-----------------|----------|-----------|---------------------|--------|---------|----|--------|
|                    |                 |          | ×         |                     |        |         |    | ×      |
| Card Size          | Medium          |          |           | Card Size           | Mediu  | ım      |    |        |
| Stranger           |                 |          |           | Stranger            |        |         |    |        |
| Attendance Library | Stranger        |          |           | Attendance Library  | Strang | er      |    |        |
| Period             | Attendance time |          |           | Period              | All D  | ау      |    |        |
| Sign In            | Name            | 🗌 Time   |           | Voice               |        | welcome |    |        |
|                    | Punch successf  | ul       |           |                     |        |         |    |        |
| Sign Out           | 🗹 Name          | 🗌 Time   |           |                     |        |         |    |        |
|                    | Punch successf  | ul       |           |                     |        |         |    |        |
| Other              | 🗹 Name          | 🗌 Time   |           |                     |        |         |    |        |
|                    | Mello hello     |          |           |                     |        |         |    |        |
|                    |                 |          |           |                     |        |         |    |        |
|                    |                 | ОК       | Cancel    |                     |        |         | ОК | Cancel |

# **35 Attendance Statistics**

In the attendance statistics interface, users can set the query conditions to quickly find relevant statistics.

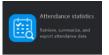

On the main menu page, click

to view the detailed interface, as shown in Figure 35-1.

| Data                  |          |               |            |   |      |            |      |             |                      |
|-----------------------|----------|---------------|------------|---|------|------------|------|-------------|----------------------|
| Attendance Library    | Attendan | ce Statistics |            |   |      |            |      |             | 🛧 Export             |
| ☑ 🚠 Default           |          |               |            |   |      |            |      |             |                      |
| ✓ A RD ✓ HU           | Number   | Name          | Department |   | Real | Completion | Late | Leave Early | Late And Leave Early |
| VNKOWN                | 1001     |               | RD         |   |      |            |      |             |                      |
| ✓ LXJ ✓ TYC           | 1002     | UNKOWN        | RD         |   |      |            |      |             |                      |
| WB                    | 1003     | LXJ           | RD         |   |      |            |      |             |                      |
| ☑ GBZ<br>☑ LG         | 1004     |               | RD         |   |      |            |      |             |                      |
| LW                    | 1005     | WB            |            |   |      |            |      |             |                      |
| ✓ MZW ✓ TZQ           | 1006     | GBZ           | RD         |   |      |            |      |             |                      |
| LBY                   | 1007     |               |            |   |      |            |      |             |                      |
| ✓ LHF ✓ TYM           | 1008     | LW            | RD         |   |      |            |      |             |                      |
| 🗹 LBL<br>🗹 OFX        | 1009     | MZW           | RD         |   |      |            |      |             |                      |
| PZL                   | 1010     | TZQ           | RD         |   |      |            |      |             |                      |
| <b>V</b> 123          | ▼ 1011   |               | RD         |   |      |            |      |             |                      |
|                       | 1012     | LHF           | RD         |   |      |            |      |             |                      |
| ime                   |          | TYM           |            |   |      |            |      |             |                      |
| Month                 | • 1014   | LBL           | RD         |   |      |            |      |             |                      |
| Customer Time         |          | OFX           |            |   |      |            |      |             |                      |
|                       | 1016     | PZL           | RD         |   |      |            |      |             |                      |
|                       |          |               |            |   |      |            |      |             |                      |
|                       | ▼ 1019   | LFC           | RD         |   |      |            |      |             |                      |
| Duani Tuna            | 10161    | cartoon       |            |   |      |            |      |             |                      |
| Query Type            | 1021     | LXH           | RD         |   |      |            |      |             |                      |
| Attendance Statistics | • 1022   | GYC           |            |   |      |            |      |             |                      |
|                       | 1023     | LGY           | RD         | 5 | 0    | 5          | 0    | 0           | 0                    |
|                       |          |               |            |   |      |            |      |             |                      |

#### Figure 35-1 Attendance data

### **Procedure:**

- Step 1 Select personnel of library.
- Step 2 Choose time or set customer time.
- Step 3 Select query type; click "Search" to query.
- Step 4 Result show in area 3.
- Step 5 Click "Export" to export the result.

# **36 Temperature Configuration**

Configure personnel Configure personnel temperature parameters and

to view more detailed interface, as shown in Figure 36-1.

On the main menu page, Click

This function is only subject to thermal cameras.

#### **Procedure:**

Step 1 Enable the abnormal temperature measurement alarm, the snapshot will keep the record of snapshots which are abnormal. Disable the function, the snapshots of abnormal will be abandoned and not show on screen.

Step 2 Input the information of threshold, as shown in Figure 36-1.

Step 3 Click "Apply" to save the settings.

| Temperature Screening 🛛 🛞     | Temperature Config | 😣 🛛 Main Menu            | ۲                    | +       |         |      |    | 👤 admin | 57 | 2020-02-26 10:39:39 |
|-------------------------------|--------------------|--------------------------|----------------------|---------|---------|------|----|---------|----|---------------------|
| <sup>-</sup> emperature Paran |                    |                          |                      |         |         |      |    |         |    |                     |
|                               |                    | Abnormal temperature mea | asurement a          | ılarm 🕕 | 0       |      |    |         |    |                     |
|                               |                    | Lower Temp Threshold     | Lower Temp Threshold |         |         |      | °C |         |    |                     |
|                               |                    | Over Temp Threshold      |                      | 50.0    | 50.0 °C |      |    |         |    |                     |
|                               |                    | Alarm Interval           |                      | 60      | 60 S    |      |    |         |    |                     |
|                               |                    | Normal Temperature       |                      | 36.0    | °C ~    | 37.3 | °C |         |    |                     |
|                               |                    |                          |                      |         |         |      |    |         |    |                     |
|                               |                    | Ap                       | ply                  |         |         |      |    |         |    |                     |
|                               |                    |                          |                      |         |         |      |    |         |    |                     |

#### Figure 36-1 Temperature configuration

### 

The abnormal temperature is lower than lower temp threshold or higher than over temp threshold.

# 37 Temperature Screening

On the main menu page, Click

Temperature Screening Quickly screen personnel for temperature during free preview

to view more detailed interface, as shown in

This function is only subject to body temperature cameras.

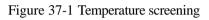

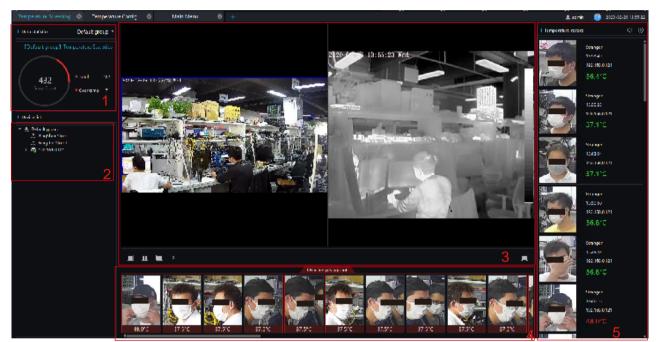

Table 37-1 Temperature screening

| No. | Function        | Description                                                                                                    |
|-----|-----------------|----------------------------------------------------------------------------------------------------|
| 1   | Data statistics | Show the number of snapshot, over temperature.                                                                                                    |
| 2   | Devices list    | The device of body temperature. Show the status and group of devices.                                                                                                    |
| 3   | Live video      | Show the live video, and choose split screens to<br>show many cameras' live video.<br>Show the video at full screen, the snapshot will<br>show by card, as shown in Figure 37-2.<br>Click the bottom of full screen to exit the full<br>screen. |

| No. | Function                  | Description                                                                                                    |
|-----|---------------------------|----------------------------------------------------------------------------------------------------|
| 4   | Over temperature snapshot | The snapshots of over the normal temperature.<br>Click to delete all over temperature<br>snapshot at the display area.                               |
| 5   | Temperature record        | The information of snapshots, include<br>temperature, device and time of snapshot.<br>You can also set voice broadcast and full screen<br>face card. |

Figure 37-2 Full screen face card

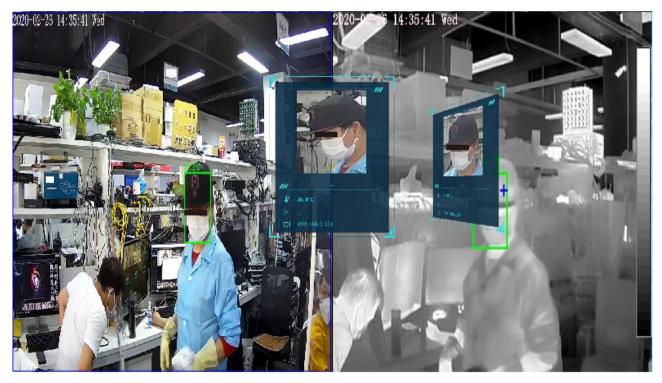

# **38 Temperature Search**

Temperature Search Query historical body temperature

to view more detailed interface, as shown in Figure 38-1.

This function is only subject to body temperature cameras.

On the main menu page, Click

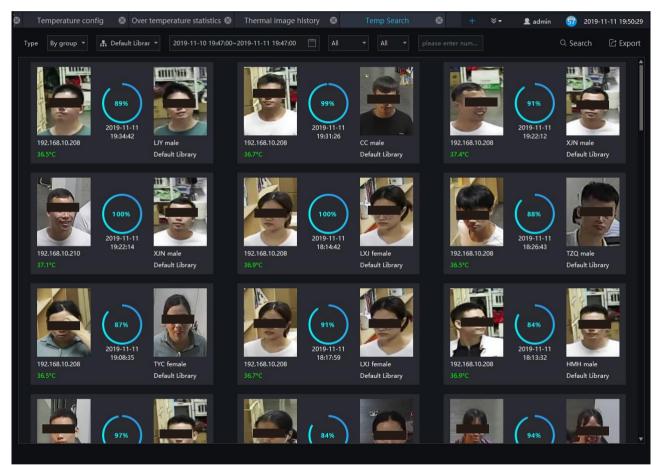

#### Figure 38-1 Temperature search

#### **Procedure:**

- Step 1 Choose the type and library of searching.
- Step 2 Set the start and end time.
- Step 3 Choose the personnel and temperature type.
- Step 4 Click "Search" to view the result.
- Step 5 Click "export" to export the result to local folder.

# **39 Health Archives**

At health archives interface, user can track and observe the health status of the person, check the body temperature trend, and the recent over-temperature dynamics; you can also filter, retrieve, and export the person health file.

## 

This function only supports body temperature cameras.

# 39.1 Arrchives Manage

| Live View-1                                                                                         | 8          |                                            |                |                 |              |                         |        |         | 👤 admin | 50 | 2019-11-11 20:40:34 |
|----------------------------------------------------------------------------------------------------|------------|--------------------------------------------|----------------|-----------------|--------------|-------------------------|--------|---------|---------|----|---------------------|
| Archives Manage                                                                                     | Archives S | Search                                     |                |                 |              |                         |        |         |         |    |                     |
| <ul> <li>✓ ■ Default Library</li> <li>&gt; ■ ■ RD</li> <li>■ TP</li> <li>&gt; ■ ■ school</li> </ul> | 1          | Health Archives                            | Name:          | HU              | Gender:      | 2∠<br><sub>female</sub> | Update | Dynamic |         |    |                     |
| HU<br>MZW<br>TZQ<br>XHB<br>ZRB                                                                      |            |                                            | Birthday       | : 2000-01-01    | ID Card:     | 1001                    |        |         |         |    |                     |
| LBY<br>SGJ<br>CC<br>CJL                                                                             |            | Physical examination of                    | Class:<br>lata | Default Library | Creation Tim | e: 2019-10-25           |        |         |         |    |                     |
| TJ<br>FJC<br>LFC<br>PLL                                                                             |            | Height:<br>Major medical history           |                | Weight:         |              | Vision:                 |        |         |         |    |                     |
| HMH<br>LIY<br>UNKOWN<br>cartoon                                                                     |            | Family medical history<br>Body temperature |                |                 |              |                         |        |         |         |    |                     |
| FSC<br>XJN<br>LXH<br>LXJ                                                                            |            | 41                                         |                |                 |              |                         |        |         |         |    |                     |
| TYC<br>WB<br>GBZ<br>LG                                                                              |            |                                            |                |                 |              |                         |        |         |         |    |                     |
| LW                                                                                                  |            | 38                                         |                | •               | ~            |                         |        |         |         |    | •••••               |
|                                                                                                    |            |                                            |                |                 |              |                         |        |         |         |    |                     |
|                                                                                                    |            | 35                                         |                | 11-06           | 11-07        | 11-08                   | 11-09  |         |         |    |                     |

### Figure 39-1 Health archives

| No. | Function       | Description                 |  |  |  |
|-----|----------------|-----------------------------|--|--|--|
| 1   | Personnel list | Show the people of library. |  |  |  |

| No. | Function           | Description                                                                                                    |
|-----|--------------------|----------------------------------------------------------------------------------------------------|
| 2   | Operation          | Update the information.<br>Dynamic: click the name to show dynamic<br>temperature.                                                               |
| 3   | Detail information | staff information and body temperature trend<br>display, click or roll the mouse wheel, switch to<br>the body temperature chart to the one day . |

# **39.2** Archives Search

### **Procedure:**

Step 1 Input the name.

Step 2 Select the face library.

Step 3 Click "Search" to query the archives search.

Step 4 The result will show on interface.

Step 5 Click "Export" to export the result to local folder.

#### Figure 39-2 Archives search

|           |         |                |             |           |        |          |                       |                        | 👤 admin | 46 20           | 19-07-18 11:09 |
|-----------|---------|----------------|-------------|-----------|--------|----------|-----------------------|------------------------|---------|-----------------|----------------|
| rchives N | anage A | rchives Search | h           |           |        |          |                       |                        |         |                 |                |
| Name:     |         | Face Libra     | ry: 👫 Defau | t Library |        | ID Card: |                       |                        | (       | <b>Q</b> Search | 企 Export       |
| 🗆 No.     | Name    | Class          | Number      | Height    | Weight | Vision   | Major medical history | Family medical history | More    |                 |                |
|           | mrwang  | Default Libr   | 10021       |           |        |          |                       |                        | 2       |                 |                |
|           | dajie   | Default Libr   | 100201      |           |        |          |                       |                        | 2       |                 |                |
|           | lxh     | Default Libr   |             |           |        |          |                       |                        | 2       |                 |                |
| □ 4       | WHL     | Default Libr   | 100205      | 182cm     | 76kg   | 1.2/5.4  | 无                     | 无                      | ∠       |                 |                |
|           |         |                |             |           |        |          |                       |                        |         |                 |                |
|           |         |                |             |           |        |          |                       |                        |         |                 |                |
|           |         |                |             |           |        |          |                       |                        |         |                 |                |
|           |         |                |             |           |        |          |                       |                        |         |                 |                |
|           |         |                |             |           |        |          |                       |                        |         |                 |                |

# **40** Temperature Statistics

On the main menu page, Click

to view more detailed interface, as shown in Figure 41-1.

This function only supports temperature detection cameras.

114

Only processed over-temperature alarms are counted in the statistics.

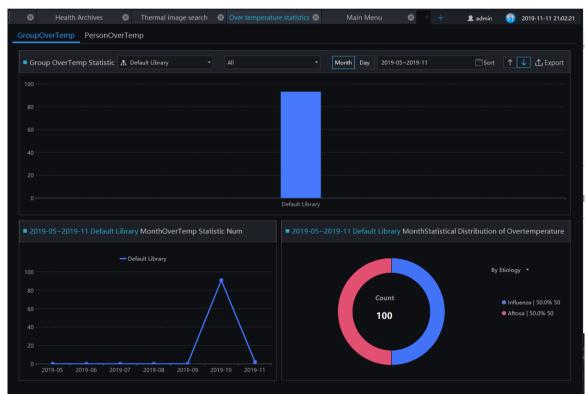

Figure 40-1 Temperature Statistics

# 40.2 Group Over Temperature

## **Procedure:**

Step 1 Select the face database and summarize the type. You can view a summary of the month or day.

Step 2 Set the display sort type.

Step 3 Results can be exported to a local folder.

Step 4 Select to view the personnel over temperature.

# 40.3 Person Over Temperature

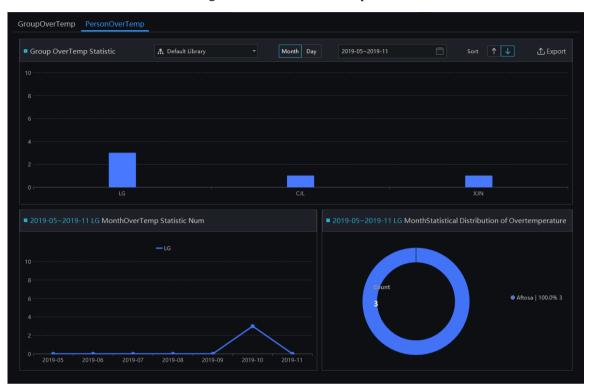

Figure 40-2 Person Over Temperature

# 41 Thermal Image History

At the thermal temperature interface, you can search the temperature recording of thermal temperature cameras

### 

This function only supports temperature detection cameras.

On the main menu page, Click

to view more detailed interface, as shown in Figure 41-1.

| Device | 🚍 All Device 🔹 🖌            | Area All Area 👻          | Temperature 35.     | .8 -                | 55.8            | Type All        |                   |       |
|--------|-----------------------------|--------------------------|---------------------|---------------------|-----------------|-----------------|-------------------|-------|
| Time   | 2019-04-25 09:53:45~2019-04 | 4-26 09:53:45 📋 Interval | 5s 🔻 Key            | word Non-Required C |                 |                 |                   | Searc |
| No.    | Device Name                 | Area                     | Time                | Max Temperature     | Min Temperature | Average Tempera | Alarm Temperature |       |
|        |                             |                          |                     |                     |                 |                 |                   |       |
|        | 192.168.79.158_CHN001       | Area0                    | 2019-04-26 09:20:05 | 40.0172             | 29.6605         | 32.8368         | 48                |       |
|        | 192.168.79.158_CHN001       | Area0                    | 2019-04-26 09:20:20 | 39.9956             | 29.89           | 32.9045         |                   |       |
|        | 192.168.79.158_CHN001       | Area0                    | 2019-04-26 09:20:25 | 39.9956             | 29.4724         | 32.7466         |                   |       |
|        | 192.168.79.158_CHN001       | Area0                    | 2019-04-26 09:20:35 | 40.0387             | 29.1045         | 32.7917         |                   |       |
|        | 192.168.79.158_CHN001       | Area0                    | 2019-04-26 09:20:40 | 40.0602             | 29.8675         | 32.8143         |                   |       |
|        | 192.168.79.158_CHN001       | Area0                    | 2019-04-26 09:20:50 | 39.9956             | 29.8675         | 32.7466         |                   |       |
|        | 192.168.79.158_CHN001       | Area0                    | 2019-04-26 09:20:55 | 40.0929             | 29.3672         | 32.7808         |                   |       |
|        | 192.168.79.158_CHN001       | Area0                    | 2019-04-26 09:21:05 | 39.9419             | 29.7891         | 32.8033         |                   |       |
|        | 192.168.79.158_CHN001       | Area0                    | 2019-04-26 09:21:10 | 39.9203             | 29.8116         | 32.7808         |                   |       |
|        | 192.168.79.158_CHN001       | Area0                    | 2019-04-26 09:21:20 | 39.8553             | 29.8341         | 32.6906         |                   |       |
|        | 192.168.79.158_CHN001       | Area0                    | 2019-04-26 09:21:25 | 40.0498             | 29.9914         | 32.7808         |                   |       |
|        | 192.168.79.158_CHN001       | Area0                    | 2019-04-26 09:21:35 | 39.9635             | 29.414          |                 |                   |       |
|        | 192.168.79.158_CHN001       | Area0                    | 2019-04-26 09:21:40 | 39.9635             | 29.8116         | 32.7808         |                   |       |
|        | 192.168.79.158_CHN001       | Area0                    | 2019-04-26 09:21:50 | 40.0498             | 29.696          | 32.7583         |                   |       |
|        | 192.168.79.158_CHN001       | Area0                    | 2019-04-26 09:21:55 | 40.061              | 30.0035         | 32.8375         |                   |       |
|        | 192.168.79.158_CHN001       | Area0                    | 2019-04-26 09:22:05 | 39.9747             | 30.0035         | 32.7924         |                   |       |
|        | 192.168.79.158_CHN001       | Area0                    | 2019-04-26 09:22:10 | 39.8882             | 29.8682         | 32.7022         |                   |       |
|        | 192.168.79.158_CHN001       | Area0                    | 2019-04-26 09:22:20 | 39.9747             | 29.8682         |                 |                   |       |
|        | 192.168.79.158_CHN001       | Area0                    | 2019-04-26 09:22:25 | 40.061              |                 | 32.7699         |                   |       |
|        | 192.168.79.158_CHN001       | Area0                    | 2019-04-26 09:22:35 | 39.9315             | 29.661          | 32.7924         |                   |       |
|        | 192.168.79.158_CHN001       | Area0                    | 2019-04-26 09:22:40 | 38.0301             | 28.9657         | 33.2209         |                   |       |
|        | 192.168.79.158_CHN001       | Area0                    | 2019-04-26 09:22:50 | 39.9964             |                 | 32.7022         |                   |       |

Figure 41-1 Thermal image interface

| No. | Function                     | Instruction                                                                     |
|-----|------------------------------|---------------------------------------------------------------------------------|
| 1   | Temperature querying setting | Setting temperature search structure, Starting / Ending time, processing status |
| 2   | Querying condition           | Start and end time, interval and keyword                                        |
| 3   | Search                       | Search by the setting conditions                                                |
| 4   | Displaying information       | Basic information display of temperature alarm                                  |

| No. | Function         | Instruction                                                         |
|-----|------------------|---------------------------------------------------------------------|
| 5   | Page information | Page number, number of pages per page, total<br>Switch to next page |

### **Procedure:**

Step 1 Choose the group / Organization .

Step 2 Setting Searching starting / ending time, processing.

Step 3 Click "Search" the temperature alarm recording.

# 42 Thermal Image Configuration

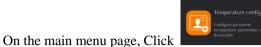

to view more detailed interface, as shown in

## 

This function is only subject to thermal cameras.

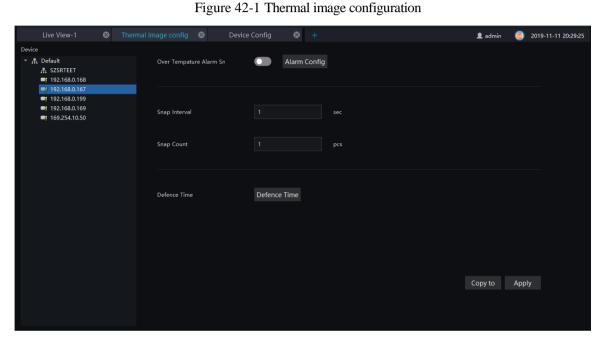

### **Procedure:**

Step 1 Select the camera you want to set in the thermal imaging device list.

Step 2 Turn on the over-temperature alarm capture, set the capture interval and the count of captures.

Step 3 Set the arming time, you can pull the mouse, or select all.

Step 4 Click Copy to to copy the setup parameters to other cameras.

Step 5 Click "Apply " to save settings.

Step 6 Click "Copy to", as shown in Figure 42-2

Figure 42-2 Copy to

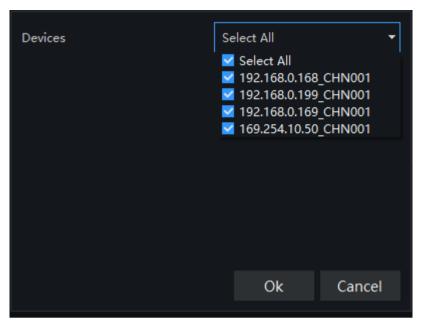

# 43 Thermal Image Search

At this page, you can search the body temperature from the recording.

## 

This function only subject to the body temperature detection cameras.

On the main menu page, click

Decey Microl Only to V

to view more detailed interface, as shown in Figure 43-1.

Figure 43-1 Temperature search interface

| Device       Search result       LExpc         Image: Search result       Search result       Lexpc         Image: Search result       Search result       Lexpc         Image: Search result       Search result       Lexpc         Image: Search result       Search result       Lexpc         Image: Search result       Lexpc         Image: Search result       Lexpc                                                                                                    | Health Archives 😵 Thermal image search ⊗ 🕂 | 👤 admin 🛛 5 2019-11-11 20:48:21 |
|----------------------------------------------------------------------------------------------------|--------------------------------------------|---------------------------------|
| ≪ ★ \$25RTET             ≪ ➡ \$192.168.0.168             ≪ ➡ \$192.168.0.169             ≪ ➡ \$192.168.0.169             ≪ ➡ \$192.168.0.169             ≪ ➡ \$192.168.0.169                                                                                                    | arch result                                | <b>⊥</b> Export                 |
| Image: 192.168.0.167         Image: 192.168.0.169         Image: 169.254.10.50         Image: 169.254.10.50 <th></th> <th></th>                                                                                                    |                                            |                                 |
| Image: square square squar |                                            |                                 |
| 1<br>2019-11-10 20:47:51                                                                                                    |                                            |                                 |
| Time<br>2019-11-10 20:47:51                                                                                                    |                                            |                                 |
| Time<br>2019-11-10 20:47:51                                                                                                    |                                            |                                 |
| Time<br>2019-11-10 20:47:51                                                                                                    |                                            |                                 |
| Time<br>2019-11-10 20:47:51                                                                                                    |                                            |                                 |
| 2019-11-10 20:47:51                                                                                                    |                                            |                                 |
|                                                                                                    |                                            |                                 |
| 2019-11-11 20:47:51                                                                                                    |                                            |                                 |
|                                                                                                    |                                            |                                 |
|                                                                                                    |                                            |                                 |
|                                                                                                    |                                            |                                 |
|                                                                                                    |                                            |                                 |
|                                                                                                    |                                            |                                 |
|                                                                                                    |                                            |                                 |
|                                                                                                    |                                            |                                 |
|                                                                                                    |                                            |                                 |
| 2                                                                                                    |                                            |                                 |
| Reset Search                                                                                                    | I< < ▼ >>I 50 ▼ Total: 0 5                 |                                 |

Table 43-1 Temperature search

| No. | Function               | Description                          |
|-----|------------------------|--------------------------------------|
| 1   | Device list            | The thermal image devices            |
| 2   | Search time            | Set start and end time of searching. |
| 3   | Displaying information | Result of searching.                 |

| No. | Function         | Description                                                           |
|-----|------------------|-----------------------------------------------------------------------|
| 4   | Page information | Page number, number of pages per page, total.<br>Switch to next page. |

### **Procedure:**

Step 1 Select the devices.

Step 2 Set start and end time of searching, the default is previous 24 hours.

Step 3 Click "Search" the temperature will show in the display area.

Step 4 Click "Export" to export the result to local folder.